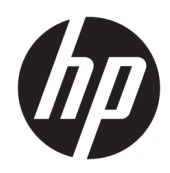

# HP ScanJet Enterprise 7500/Flow 7500

Kullanım Kılavuzu

#### Telif Hakkı ve Lisans

© Copyright 2020 HP Development Company, L.P.

Telif hakkı yasalarının izin verdiği durumlar dışında, önceden yazılı izin alınmadan çoğaltılması, uyarlanması veya çevrilmesi yasaktır.

Burada yer alan bilgiler önceden haber verilmeden değiştirilebilir.

HP ürünleri ve servisleriyle ilgili garantiler, söz konusu ürün ve servislerle birlikte sunulan açık garanti bildirimlerinde belirtilmiştir. Buradaki hiçbir husus ek bir garanti oluşturacak şekilde yorumlanmamalıdır. HP, teknik veya yazım hatalarından ya da eksikliklerden sorumlu değildir.

Edition 4, 7/2020

#### Ticari Marka Onayları

ENERGY STAR® ve ENERGY STAR® işareti tescilli U.S. işaretleridir.

# *içindekiler*

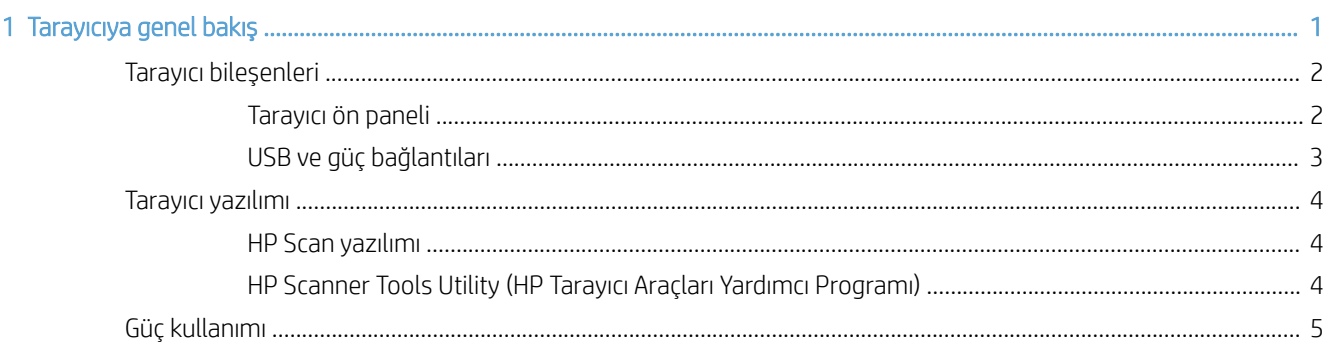

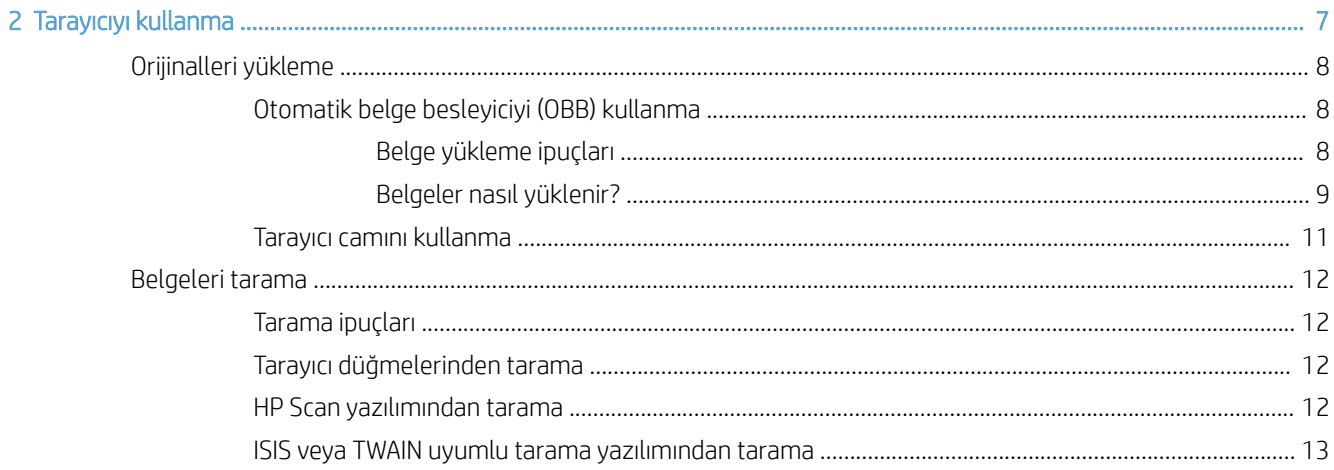

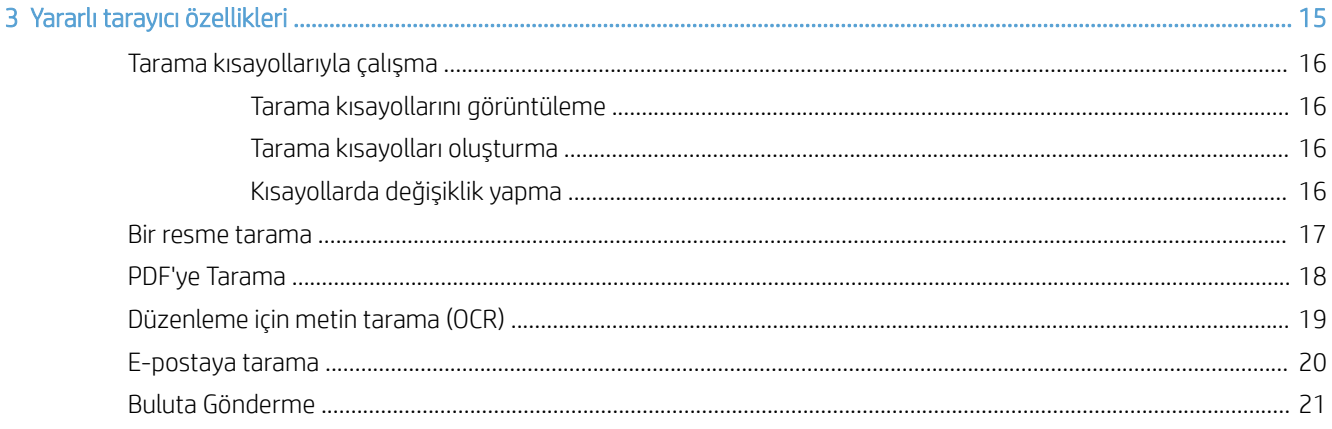

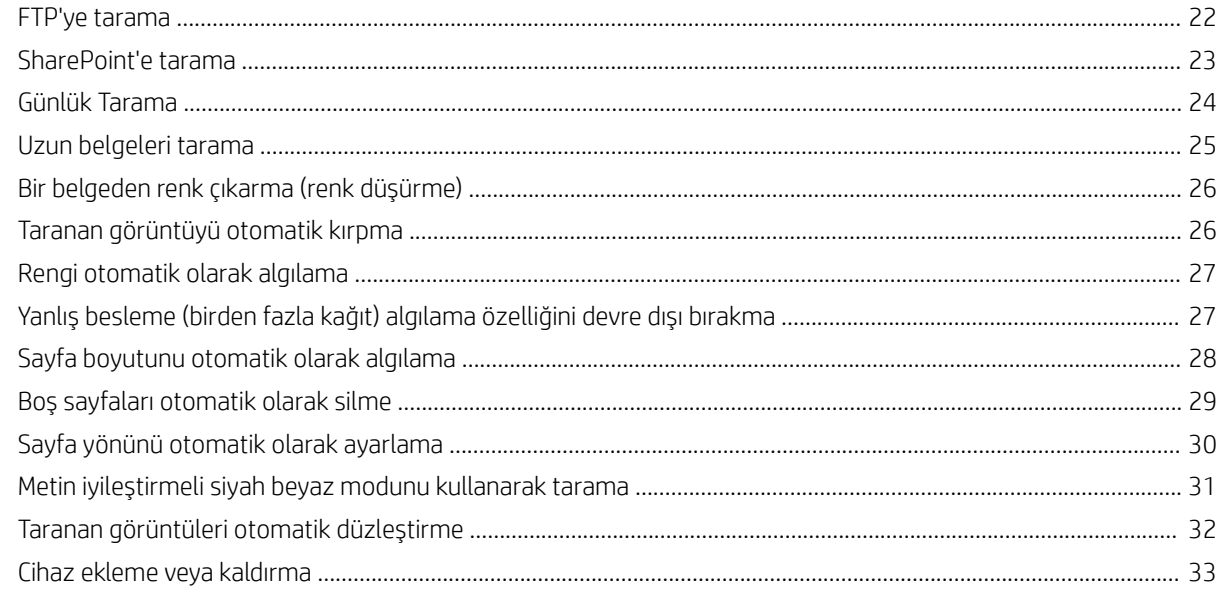

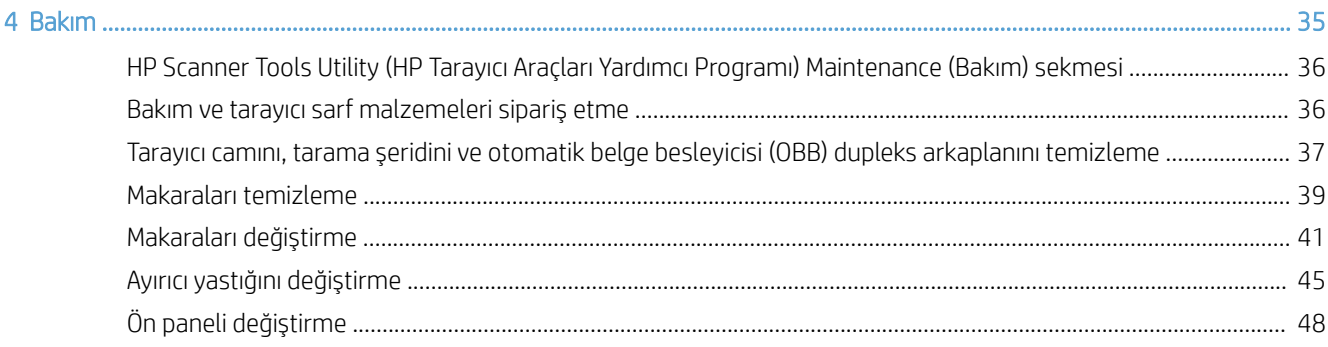

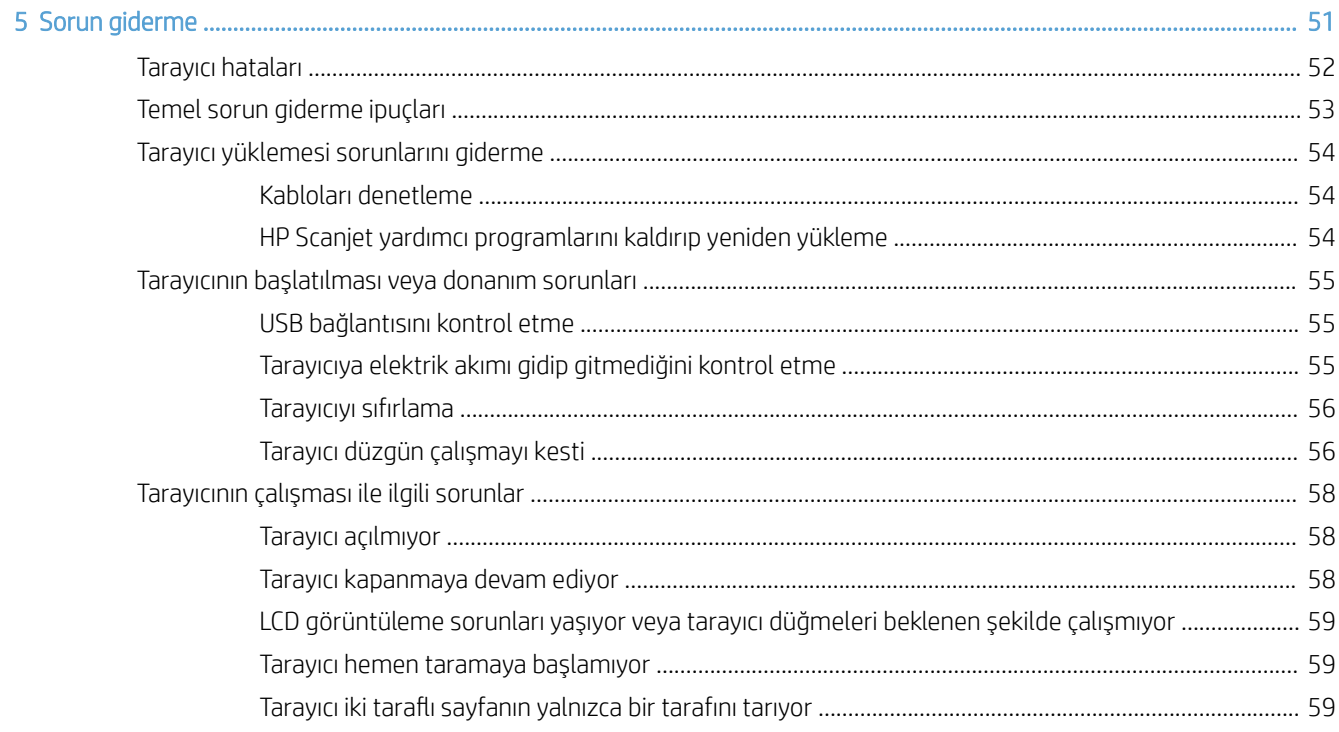

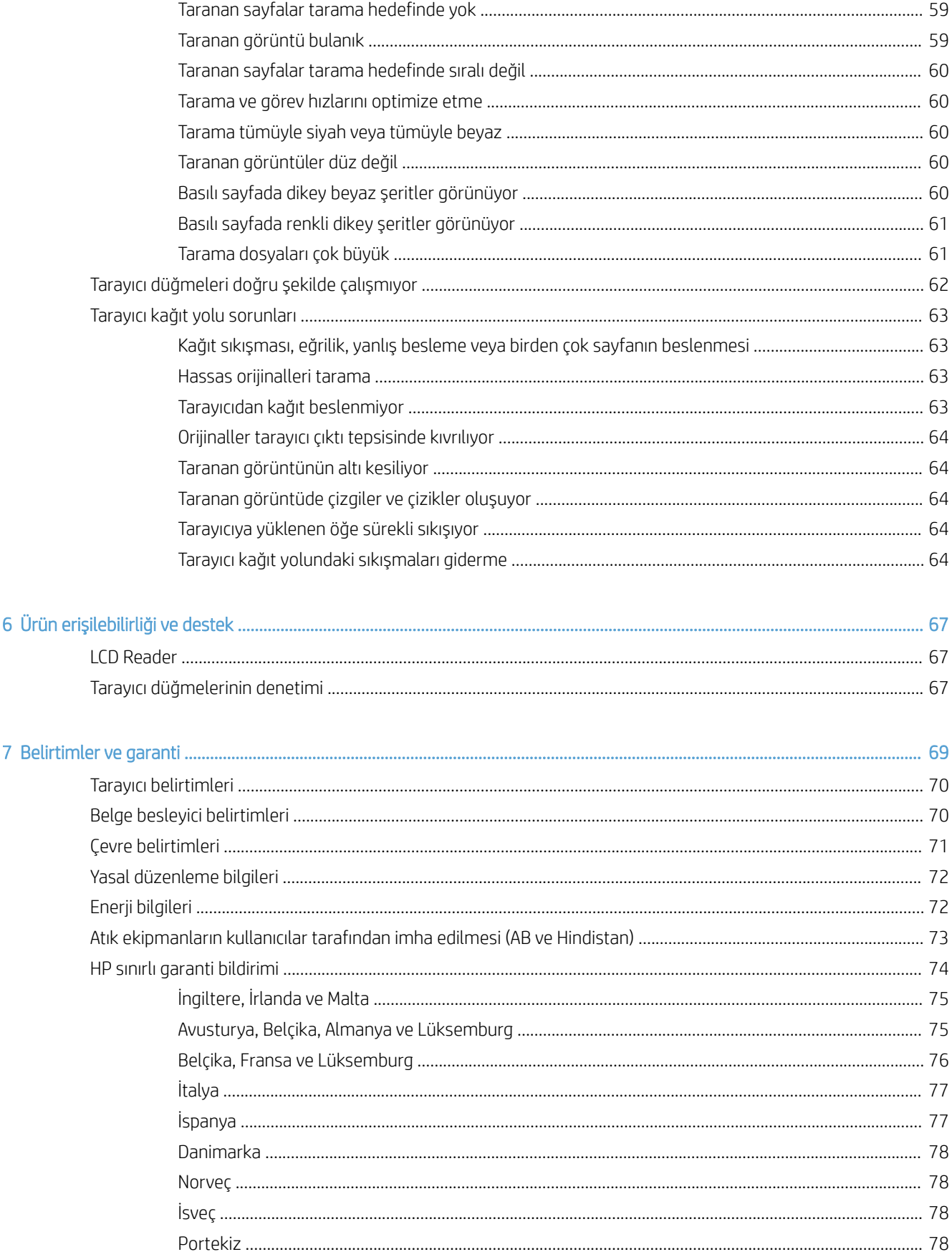

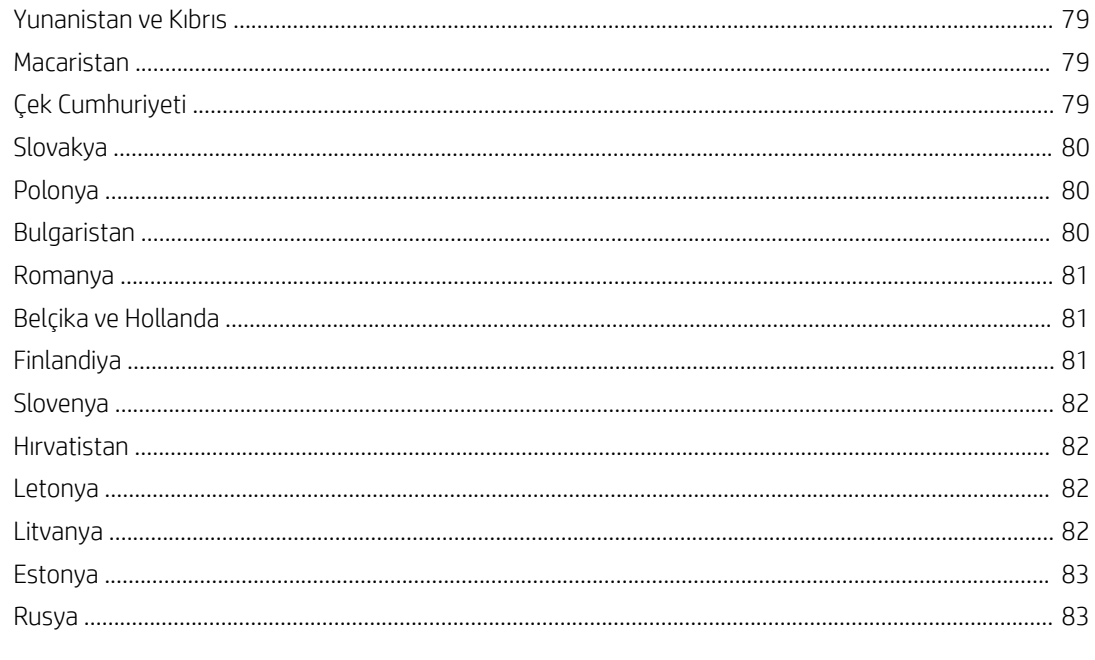

# <span id="page-6-0"></span>1 Tarayıcıya genel bakış

Bu Kullanıcı Kılavuzu tarayıcınızın kullanımı hakkında bilmeniz gerekenleri içerir.

- · Tarayıcı bileşenleri
- [Tarayıcı yazılımı](#page-9-0)
- [Güç kullanımı](#page-10-0)

# <span id="page-7-0"></span>Tarayıcı bileşenleri

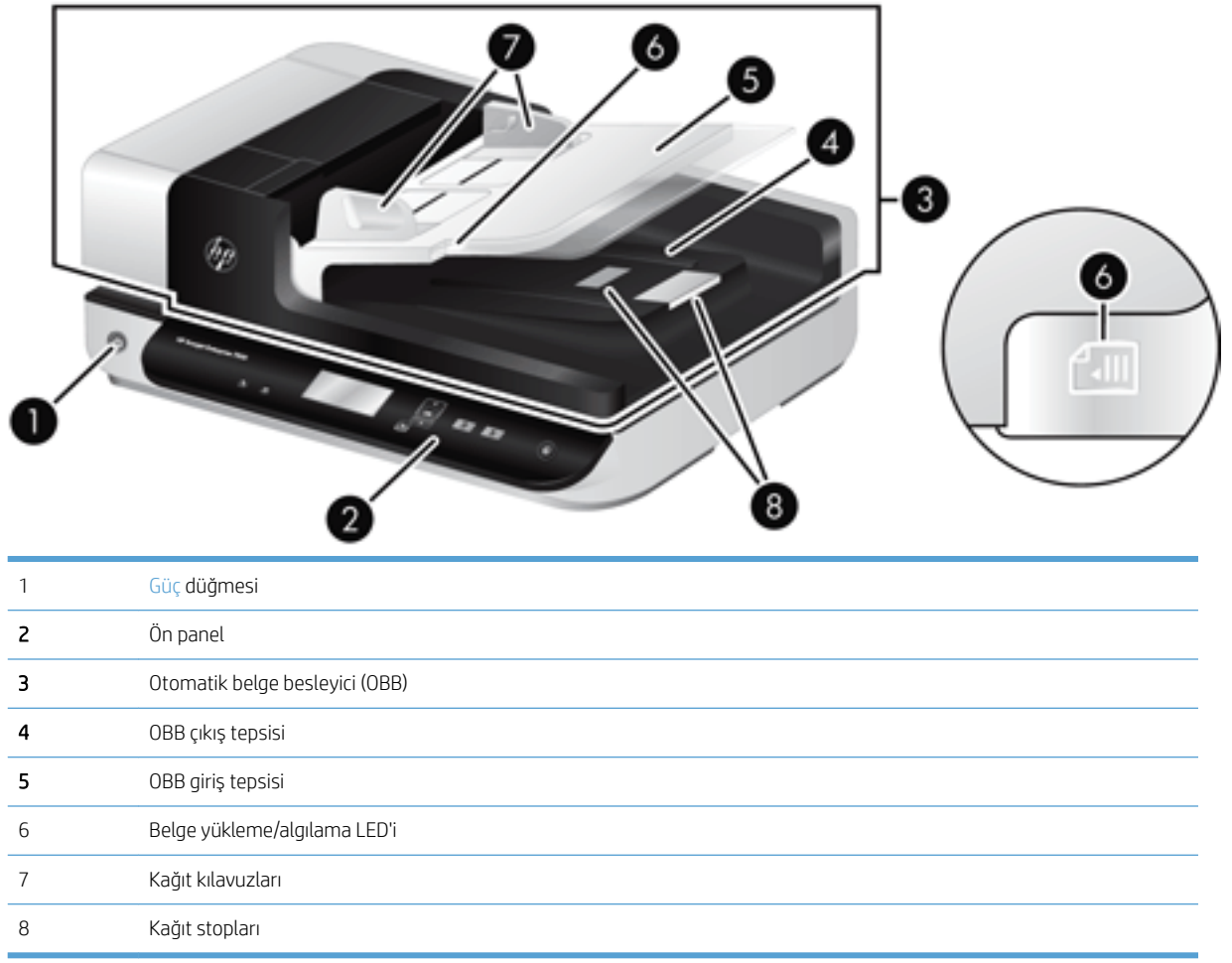

#### Tarayıcı ön paneli

Tarayıcı ön panelindeki düğmeleri kullanarak bir tarama başlatabilir ve bazı tarayıcı ayarlarını yapılandırabilirsiniz.

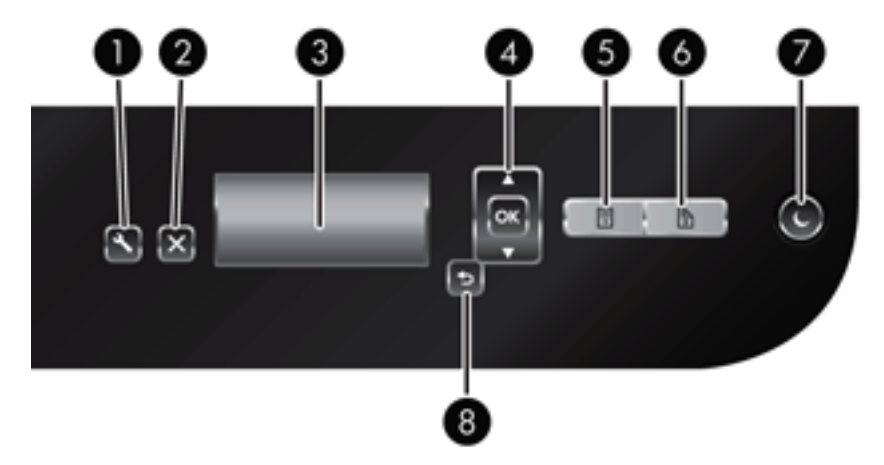

<span id="page-8-0"></span>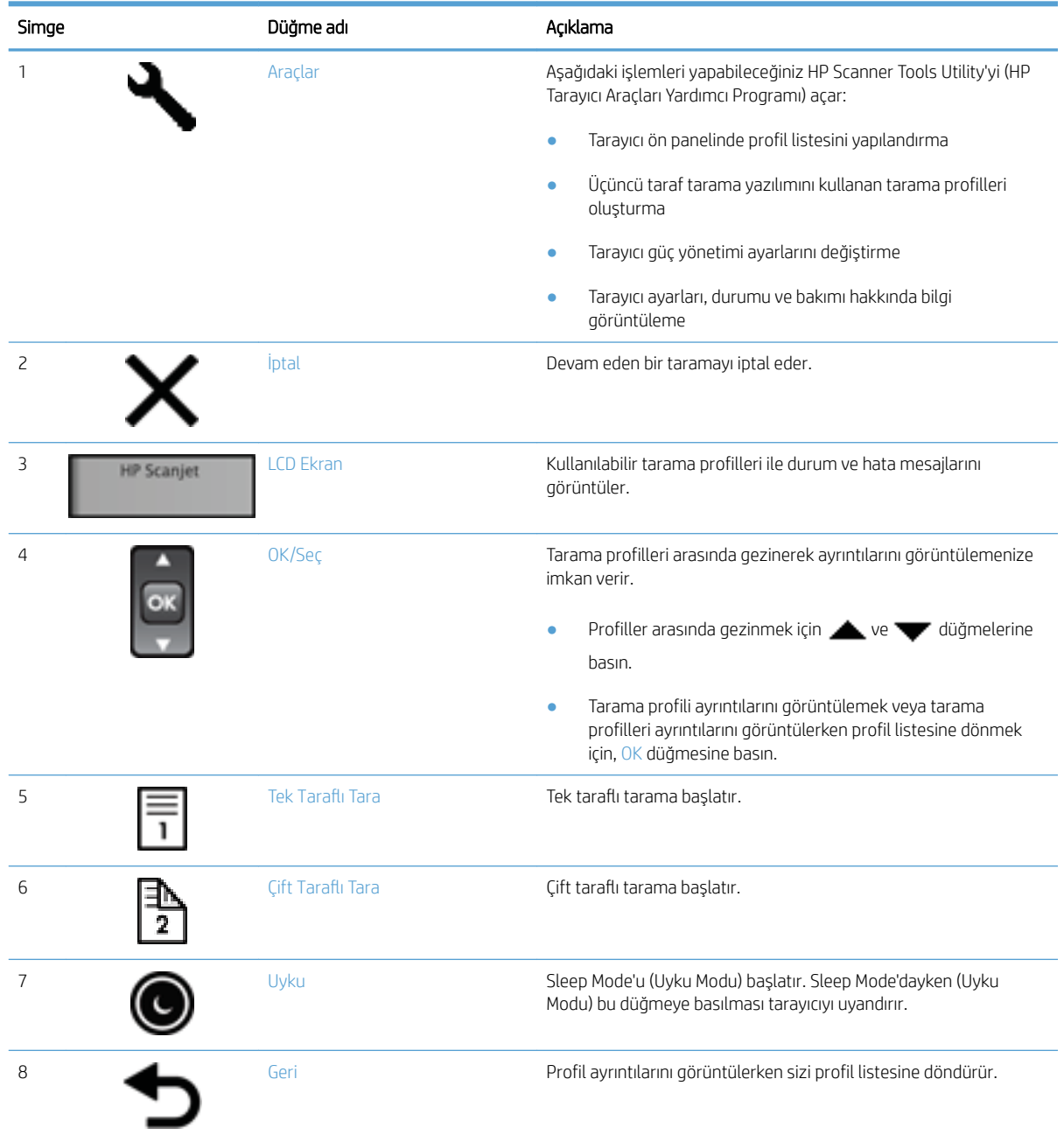

# USB ve güç bağlantıları

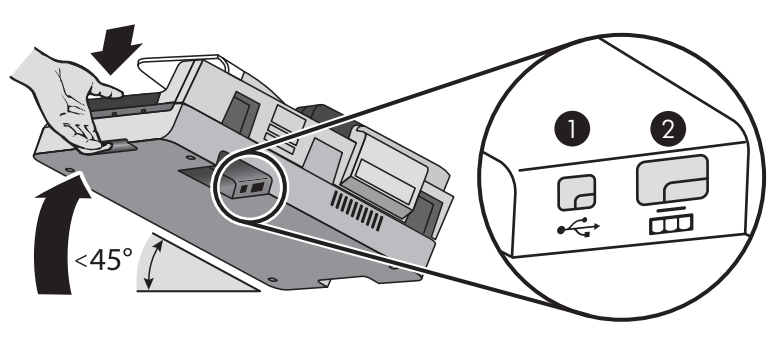

<span id="page-9-0"></span>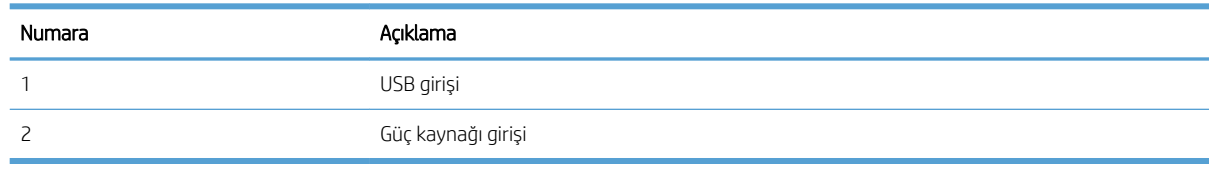

**A** DİKKAT: Üniteyi eğerken dikkatli olun ve otomatik belge besleyici (OBB) kapağının kazara açılmasına mahal vermeyin.

#### Tarayıcı yazılımı

Tarayıcıyla birlikte çeşitli tarama ve belge yönetimi programları verilir:

- **HP Scan yazılımı**
- HP Scanner Tools Utility (HP Tarayıcı Araçları Yardımcı Programı)

#### HP Scan yazılımı

HP Scan yazılımını kullanarak aşağıdakileri yapabilirsiniz:

- PDF'e tarama
- JPEG'e tarama
- PDF olarak e-postayla gönderme
- JPEG olarak e-postayla gönderme
- Düzenleme için metin tarama (OCR)
- Buluta tarama
- Günlük Tarama

#### HP Scanner Tools Utility (HP Tarayıcı Araçları Yardımcı Programı)

HP Scanner Tools Utility (HP Tarayıcı Araçları Yardımcı Programı)'yi kullanarak aşağıdaki görevleri gerçekleştirebilirsiniz:

- Bakım ve durum güncelleştirmesi bildirim seçeneklerini ayarlama
- · Tarayıcının güç yönetimi ayarlarını değiştirme
- · Sürüm, seri numarası, taranan toplam sayfa sayısı gibi tarayıcı bilgilerini görüntüleme
- · Tarama profillerinde değişiklik yapma

Yardımcı programı açmak için aşağıdakilerden birini yapın:

- Windows 8.1 ve 10: Başlangıç ekranında HP Scanner Tools Utility (HP Tarayıcı Araçları Yardımcı Programı) kutucuğuna tıklayın.
- Masaüstünüzden HP Scan Assistant'ı başlatıp **Araçlar** öğesini seçin.

## <span id="page-10-0"></span>Güç kullanımı

Tarayıcı varsayılan olarak, 15 dakika işlem yapılmaması durumunda Sleep Mode'a (Uyku Modu) girer ve iki saat işlem yapılmaması durumunda ise güç tasarrufu yapmak için otomatik olarak kapanır. Varsayılan ayarları değiştirmek veya bu modları devre dışı bırakmak için, şu adımları izleyin.

- 1. HP Scanner Tools Utility (HP Tarayıcı Araçları Yardımcı Programı) uygulamasını başlatmak için, Araçlar ( $\Box$ ) düğmesine basın.
- 2. Settings (Ayarlar) sekmesini tıklatın, sonra da Sleep Mode (Uyku Modu) ve Auto-Off (Otomatik Kapanma) ayarlarından uygun olanını seçin.
	- · Tarayıcının ne kadar süre işlem yapılmaması durumunda Sleep Mode'a (Uyku Modu) geçeceğini belirlemek için, 15 minutes (15 dakika) veya Never'ı (Asla) şu açılır listeden seçin: Sleep: Put the scanner to sleep after: (Uyku: Tarayıcının uyku durumuna geçeceği işlemsizlik süresi:)
	- · Tarayıcının ne kadar süre işlem yapılmaması durumunda otomatik olarak kapanacağını belirlemek için, uygun değeri şu açılır listeden seçin: Auto-Off: Turn off the scanner after: (Otomatik Kapanma: Tarayıcının kapanacağı işlemsizlik süresi:)

# <span id="page-12-0"></span>2 Tarayıcıyı kullanma

Aşağıdaki konularda, nasıl orijinal taranacağının yanı sıra HP Scanjet 7500/Flow 7500 tarayıcı anlatılmaktadır.

- · Orijinalleri yükleme
- Belgeleri tarama

# <span id="page-13-0"></span>Orijinalleri yükleme

Aşağıdaki yöntemlerden birini kullanarak orijinallerinizi tarayıcınıza yükleyebilirsiniz:

- Otomatik belge besleyiciyi (OBB) kullanma
- [Tarayıcı camını kullanma](#page-16-0)

#### Otomatik belge besleyiciyi (OBB) kullanma

Belgelerinizi düzgün yükleme hakkında yardımcı bilgiler için aşağıdaki konu başlıklarına bakın.

- Belge yükleme ipuçları
- Belgeler nasıl yüklenir?

#### Belge yükleme ipuçları

- · Belge besleyicinin ve çıkış tepsisinin maksimum kapasitesi kağıt boyutuna ve ağırlığına göre değişir. 75 g/m<sup>2</sup> (20 lb) kağıt için (yazıcı ve fotokopi kağıtlarının çoğunun standart ağırlığı), maksimum kapasite 100 yapraktır. Daha ağır kağıtlar için, maksimum kapasite daha azdır.
- Otomatik belge besleyici (OBB) aşağıdaki kağıt tiplerini destekler.

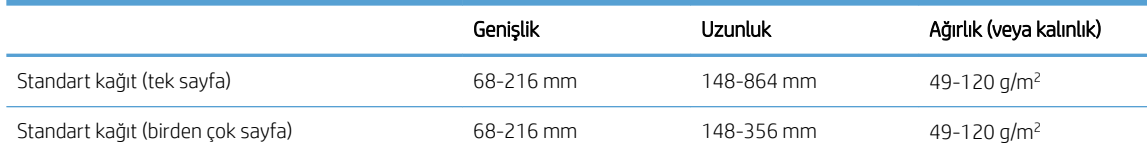

- Tarama yazılımında, aşağıdakileri her zaman belirtin:
	- Kağıt boyutunu taradığınız kağıdın genişliğine ve uzunluğuna denk gelecek şekilde ayarlayın.
	- Sayfa yükleme seçimi önce beslediğiniz kenara denk gelen bir profil seçin.
- Aşağıda belirtilen türde belgelerin OBB ile taranması kağıt sıkışmasına veya belgelerin zarar görmesine neden olabilir. Bu belgeleri taramak için OBB yerine tarayıcı camını kullanın.

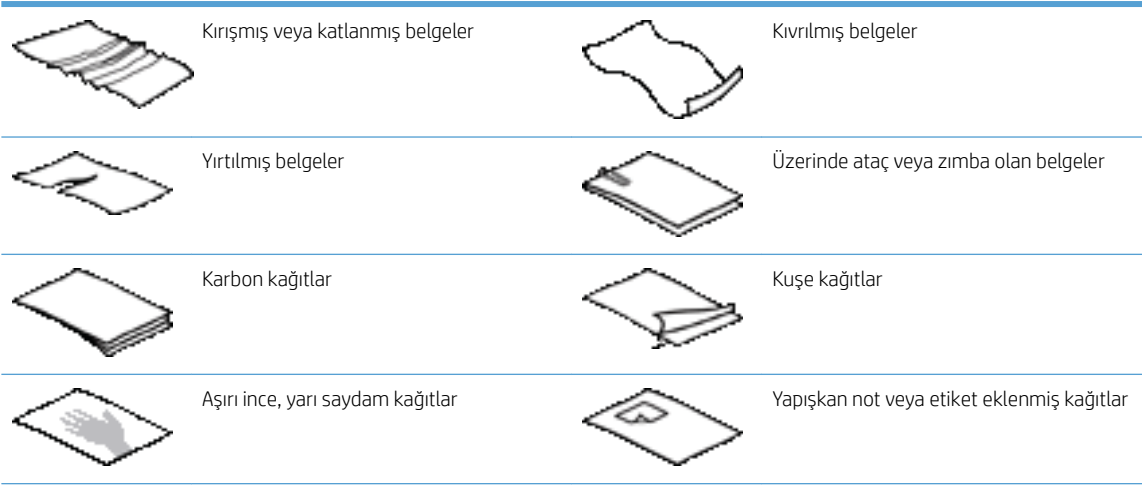

<span id="page-14-0"></span>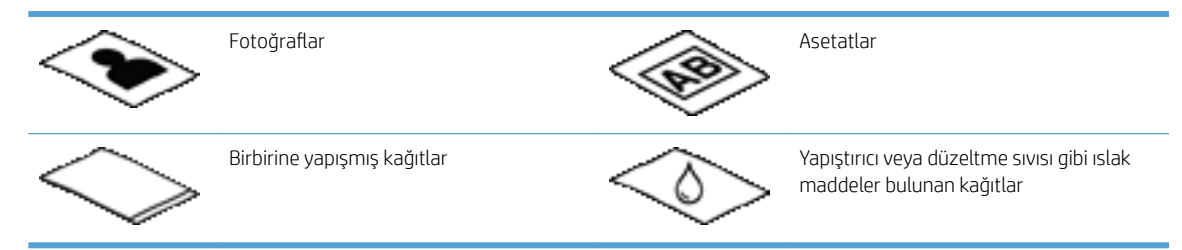

- · Belgelerinizi besleyiciye koymadan önce tüm kat yerlerini ve kırışıkları düzeltin. Bir belgenin tarayıcıya önden giren kenarı kıvrık ve katlıysa kağıt sıkışmasına neden olabilir.
- 148 mm genişliğinden küçük kağıtları tararken, kağıdın uzun kenarını kağıt kılavuzlarına paralel yerleştirin.
- Hassas belgeleri taramak için, (buruşuk veya çok ince kağıtlardaki fotoğraflar veya belgeler gibi), belgeyi yüzü aşağı bakacak şekilde tarayıcı camına yerleştirin.
- Belge besleyicinin kapağının yerine sıkıca oturduğundan emin olun. Kapağı doğru kapatmak için tık sesi duyana kadar bastırın.
- Kağıt kılavuzlarını belgelerin genişliğine göre ayarlayın. Kağıt kılavuzlarının orijinalin kenarlarına temas ettiğinden emin olun. Kağıt kılavuzları ve belgelerin kenarları arasında boşluk kalırsa, taranan görüntü yamulabilir.
- Belge yığınını besleyiciye yavaşça yerleştirin. Desteyi besleyiciye atmayın.
- $\hat{X}$  iPUCU: Belgeler düzgün yerleştirildiğinde, belge besleyici giriş tepsisinin şeffaf kısmındaki belge yükleme/ algılama LED'i yanar.
- · Yamulmayı önlemek için, her zaman yüklediğiniz yığındaki tüm belgelerin aynı boyutta olmasına dikkat edin. Ancak, boyutları farklı belgeleri aynı yığın icerisinde yüklemeniz gerekiyorsa, besleyiciye yerleştirmeden önce yığındaki tüm belgeleri genişliklerine göre ortalayın.
- Tarama makaraları gözle görülür derecede kirliyse veya üzeri kurşun kalemle yazılı belgeleri taradıktan sonra makaraları temizleyin.

#### Belgeler nasıl yüklenir?

1. Kağıt kılavuzlarını belgelerin genişliğine göre ayarlayın. Kılavuzların aşırı sıkıştırılması kağıt beslemesini engelleyebilir.

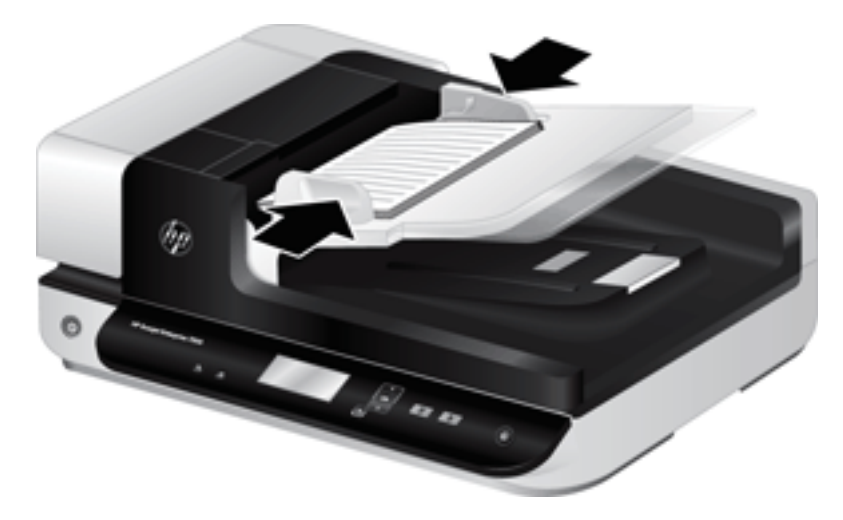

Çek gibi küçük orijinalleri tararken, kağıt kılavuzlarının orijinali sıkıştırmadan ancak kenarlarına tam değecek şekilde ayarlanması önemlidir.

2. Sayfaların birbirine yapışmaması için belge yığınını havalandırın. Besleyiciye bakan kenarı önce bir yöne, sonra diğer yöne doğru havalandırın.

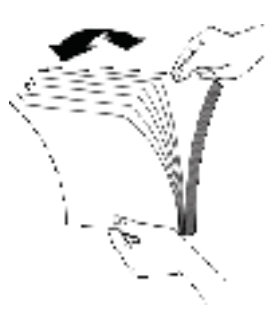

3. Yığının alt kısmını masaya vurarak belgelerin kenarlarını hizalayın. Yığını 90 derece çevirin ve aynı işlemi tekrar edin.

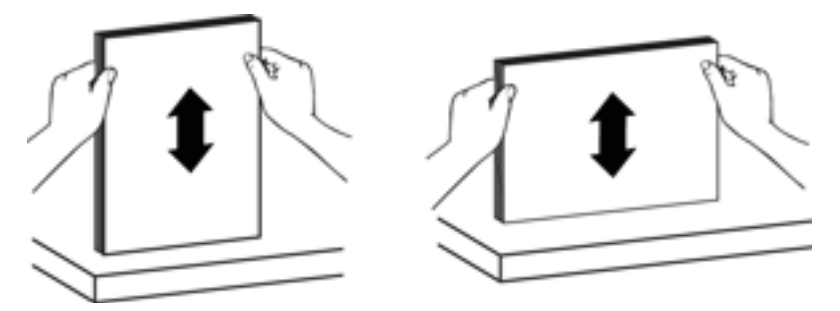

4. Desteyi yavasça belge besleyiçiye yerleştirin. Sayfaları taranacak yüzleri yukarı ve üst kenarları besleyiçiye bakacak biçimde yükleyin.

*En iyi sonucu almak için desteyi besleyiciye öylece bırakmayın ve belge besleyiciye yerleştirdikten sonra destenčn üst kenarına dokunmayın.*

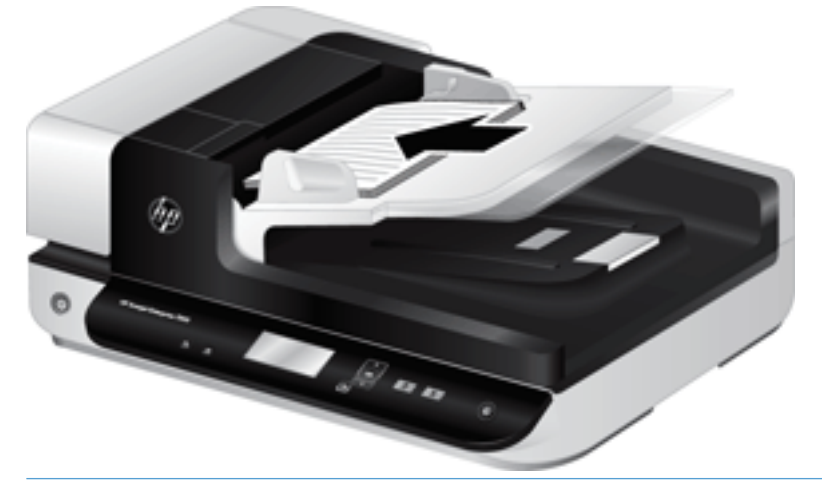

- i<sup>t</sup>: iPUCU: Belge besleyiciye önce girecek kenarı kıvrılmış veya aşınmış belgeleri beslemekten kaçınmalısınız. Taramaya başladığınızda, taramanın orijinal belgenin yönünü yansıtmasını sağlamak için sayfa yükleme seçimi önce beslediğiniz kenara denk gelen bir profil seçin.
- 5. Kağıt kılavuzlarının destenin kenarlarıyla hizalandığından emin olun.

#### <span id="page-16-0"></span>Tarayıcı camını kullanma

Otomatik belge besleyici (OBB) şartnamelerine uymayan öğeleri doğrudan tarayıcı camına yerleştirin.

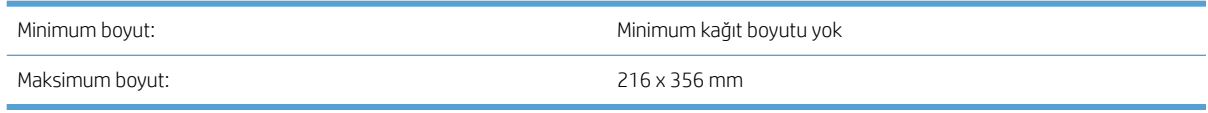

<mark>学 NOT:</mark> Tarayıcı camı boydan boya aktif görüntüleme alanında olmadığından orijinallerinizi tarayıcı camının köşesindeki başvuru işaretine göre konumlandırdığınızdan emin olun.

Orijinali, tarayacağınız yüzü alta gelecek şekilde başvuru işaretinin gösterdiği gibi tarayıcının camına yerleştirin. Yatay doğrultuda sayfalar için, kağıtları tarayacağınız yüzü alta gelecek ve sayfanın baş kısmının tarayıcının arka kısmına bakacak şekilde yerleştirin.

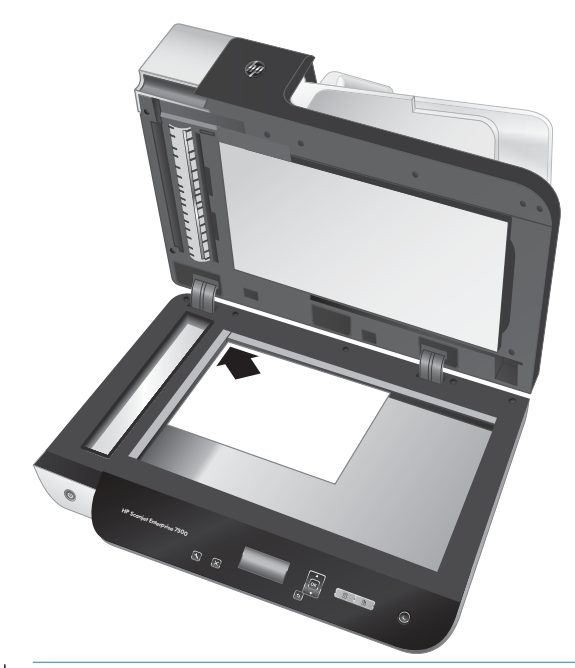

计 <mark>iPUCU:</mark> Birden çok fotoğrafı aynı anda taramak için, taramak istediğiniz fotoğrafları aralarında en az 6 mm olacak şekilde tarayıcı camına yerleştirin.

### <span id="page-17-0"></span>Belgeleri tarama

Aşağıdaki konularda tarayıcı ve tarayıcı yazılımını kullanılarak orijinallin nasıl taranacağı anlatılmaktadır.

- Tarama ipuçları
- Tarayıcı düğmelerinden tarama
- HP Scan yazılımından tarama
- [ISIS veya TWAIN uyumlu tarama yazılımından tarama](#page-18-0)

#### Tarama ipuçları

- Tarayıcının LCD ekranında herhangi bir tarama profili görüntülemezse, profilleri tarayıcıya yüklemek için HP Scanner Tools Utility (HP Tarayıcı Araçları Yardımcı Programı) uygulamasını açın.
- Kağıt sıkışmalarını azaltmak için taradığınız sayfaların gerçek boyutlarını belirleyen tarama ayarlarını kullanın.
- Taramayı iptal etmek için İptal ( ) düğmesine basın.
- Çift Taraflı Tara ( ) düğmesine basarsanız ve seçilen profil otomatik belge besleyici (OBB) kullanmaya yapılandırılmışsa, tarayıcı, tarama profili ayarına bakmaksızın orijinalin iki tarafını da işler. Tek Taraflı Tara (F) düğmesine basarsanız, tarayıcı OBB'den tararken orijinalin yukarı bakan yüzünü veya tarayıcı camından tararken aşağı bakan yüzünü tarar.
- $\mathbb{F}$  NOT: Seçilen tarama profili tarayıcı camını kullanmaya yapılandırılmışsa (OBB yerine), tarayıcı, hangi tarama düğmesine ( $\mathbb F$  veya  $\mathbb F$ ) bastığınıza bakmaksızın orijinalin yalnızca tek tarafını tarar.
- Üçüncü taraf tarama yazılımını kullanan tarama profilleri oluşturabilirsiniz. Daha fazla bilgi için HP Scanner Tools Utility (HP Tarayıcı Araçları Yardımcı Programı) Help'e (Yardım) bakın.

#### Tarayıcı düğmelerinden tarama

Tarayıcı düğmelerini kullanarak tarama yapmak için aşağıdaki adımları izleyin:

- 1. Orijinalleri yükleyin.
- 2. İstediğiniz tarama profilini seçmek için $\triangle$  ve  $\blacktriangledown$  düğmesini kullanın.
- $\hat{X}$  İPUCU: OK düğmesine basmak tarama profilinin dosya türünü, renk modunu ve çözünürlüğünü gösterir. Profil listesine dönmek için Geri (\* ) düğmesine basın.
- 3. Tek taraflı taramalar için Tek Taraflı Tara'ya (,,,,,,,,,,,,,tit taraflı taramalar için Çift Taraflı Tara'ya ( ) basın.

#### HP Scan yazılımından tarama

HP Scan yazılımından tarama yapabilirsiniz.

- 1. HP Scan yazılımını açın.
- 2. Bir kısayol seçip Tara öğesine tıklayın.
	- i<sup>t</sup> iPUCU: Başka bir tarama kısayolu seçip **Dosya Türü** seçeneğini belirleyin, ardından dosya hedefini seçip Tara öğesine tıklayın.

#### <span id="page-18-0"></span>ISIS veya TWAIN uyumlu tarama yazılımından tarama

Program ISIS veya TWAIN uyumluysa, bir görüntüyü veya belgeyi doğrudan bir yazılım programına tarayabilirsiniz. Genellikle, bir program Al, Tara, Yeni Nesne Al veya Ekle gibi bir menü seçeneğine sahipse o program uyumludur. Programın uyumlu olup olmadığından veya hangi seçeneği kullanmanız gerektiğinden emin değilseniz o programın belgelerine bakın.

- 1. Tarama yazılımını başlatın, sonra da ISIS veya TWAIN veri kaynağını seçin.
- 2. Taradığınız belgeler için uygun ayarları seçin.
- 3. Taramayı tamamlamak için uygun işlemleri yapın.

Daha fazla bilgi için tarama yazılımının çevrimiçi yardımına bakın.

# <span id="page-20-0"></span>3 Yararlı tarayıcı özellikleri

Aşağıdaki tarama özellikleri deneyimli belge yönetim uzmanlarının ilgisini çekebilir. Bu özellikler, kullanıcı arabiriminde tarama ayarlarını değiştirmenize izin veren herhangi bir TWAIN veya ISIS uygulamasından kullanılabilirler.

- [Tarama kısayollarıyla çalışma](#page-21-0)
- **•** Bir resme tarama
- [PDF'ye Tarama](#page-23-0)
- · Düzenleme için metin tarama (OCR)
- [E-postaya tarama](#page-25-0)
- [Buluta Gönderme](#page-26-0)
- [FTP'ye tarama](#page-27-0)
- SharePoint'e tarama
- [Günlük Tarama](#page-29-0)
- · Uzun belgeleri tarama
- **•** Bir belgeden renk çıkarma (renk düşürme)
- · Taranan görüntüyü otomatik kırpma
- Rengi otomatik olarak algılama
- · Yanlış besleme (birden fazla kağıt) algılama özelliğini devre dışı bırakma
- · Sayfa boyutunu otomatik olarak algılama
- **Boş sayfaları otomatik olarak silme**
- · Sayfa yönünü otomatik olarak ayarlama
- · Metin iyileştirmeli siyah beyaz modunu kullanarak tarama
- · Taranan görüntüleri otomatik düzleştirme
- · Cihaz ekleme veya kaldırma

## <span id="page-21-0"></span>Tarama kısayollarıyla çalışma

Tarama kısayolları, sık gerçekleştirilen tarama görevleri için ayarları seçmenin hızlı ve etkili bir yolunu sunar. Tarama kısayolları oluşturmak ve bunlarda değişiklik yapmak için HP Scan yazılımını kullanabilirsiniz.

- Tarama kısayollarını görüntüleme
- Tarama kısayolları oluşturma
- · Kısayollarda değişiklik yapma

#### Tarama kısayollarını görüntüleme

Mevcut tarama kısayollarını görüntülemek için HP Scan'i açın. Mevcut tarama kısayolları, sol taraftaki bir listede görüntülenir.

#### Tarama kısayolları oluşturma

Bir tarama kısayolu oluşturmak için aşağıdaki adımları izleyin:

- 1. HP Scan yazılımını açın.
- 2. Yeni Tarama Kısayolu Oluştur öğesine tıklayın.
- 3. Yeni kısayol için bir ad yazın.
- 4. Geçerli ayarlardan veya daha önce mevcut bir kısayoldan yeni kısayol oluşturmayı seçin.
- 5. Oluştur öğesine tıklayın.
- 6. Yeni tarama kısayolunun ayarlarını değiştirin. Diğer ayarlar için Diğer öğesine tıklayın.
- 7. Kısayolda yaptığınız değişiklikleri kaydetmek için kısayol listesindeki yeni kısayolun yanında bulunan Kaydet simgesine tıklayın.

-veya-

Değişiklikleri geri almak için Geri Al simgesine tıklayın.

#### Kısayollarda değişiklik yapma

Bir tarama kısayolunda değişiklik yağmak için aşağıdaki adımları izleyin:

- 1. HP Scan yazılımını açın.
- 2. Değişiklik yapılacak kısayolu soldaki listeden seçin.
- 3. Ekranın sağ tarafındaki ayarları değiştirin. Diğer ayarlar için Diğer öğesine tıklayın.
- 4. Değişiklikleri kaydetmek için kısayol adının sağındaki Kaydet simgesine tıklayın.

#### <span id="page-22-0"></span>Bir resme tarama

- 1. Belgeyi giriş tepsisine yerleştirin.
- 2. HP Scan yazılımını açın.
- 3. JPEG olarak kaydet'i veya JPEG olarak e-posta gönder'i seçin, sonra da Tara'yı tıklatın.

#### -veya-

Başka bir tarama kısayolu seçin, Öğe Türü'nü Fotoğraf olarak değiştirin, Dosya Türü açılır listesinden bir resim dosyası seçin, sonra da Tarama'yı tıklatın.

## <span id="page-23-0"></span>PDF'ye Tarama

- 1. Belgeyi giriş tepsisine yerleştirin.
- 2. HP Scan yazılımını açın.
- 3. PDF olarak kaydet'i veya PDF olarak e-posta gönder'i seçin, sonra da Tara'yı tıklatın.

-veya-

Diğer bir tarama kısayolunu seçin ve Dosya Türü açılır listesinden PDF'yi seçip Tara'yı tıklatın.

# <span id="page-24-0"></span>Düzenleme için metin tarama (OCR)

HP tarayıcı yazılımı, sayfadaki metni bilgisayarda düzenlenebilir bir metne dönüştürmek için optik karakter tanıma (OCR) kullanır. OCR yazılımı, ReadIris Pro yazılımıyla birlikte gelir. OCR yazılımını kullanmak hakkında daha fazla bilgi için çevrimiçi Yardım'da, Düzenleme için metin tarama bölümüne bakın.

# <span id="page-25-0"></span>E-postaya tarama

**W** NOT: E-postaya taramak için internet bağlantınızın olduğundan emin olun.

- 1. Belgeyi giriş tepsisine yerleştirin.
- 2. HP Scan yazılımını açın.
- 3. PDF olarak e-posta gönder'i veya JPEG olarak e-posta gönder'i seçin ve Tara'yı tıklatın.

-veya-

Başka bir tarama kısayolu seçin ve Send To (Tarama Hedefi) açılır listesinden E-mail (E-Posta) öğesini seçip Scan (Tara) öğesine tıklayın.

# <span id="page-26-0"></span>Buluta Gönderme

NOT: Buluta taramak için internet bağlantınızın olduğundan emin olun.

- 1. Belgeyi giriş tepsisine yerleştirin.
- 2. HP Scan yazılımını açın.
- 3. Buluta Gönder öğesini seçin ve ardından Google Drive veya DropBox gibi bir dosya hedefi seçin.
- 4. Tara öğesini seçin.

## <span id="page-27-0"></span>FTP'ye tarama

HP Scan yazılımını kullanarak taranan bir görüntüyü bir FTP klasörüne yükleyebilirsiniz.

- 1. Belgeyi giriş tepsisine yerleştirin.
- 2. HP Scan yazılımını açın.
- 3. Bir tarama kısayolu seçin. Hedef alanından Şuraya gönder öğesini seçin.
- 4. Hedef olarak bir FTP klasörü seçin.

NOT: Bu özelliği ilk kez kullanıyorsanız FTP'yi hedef olarak ayarlamak için Ekle öğesine tıklayın.

5. Tamam seçeneğine, ardından Tara öğesine tıklayın.

### <span id="page-28-0"></span>SharePoint'e tarama

HP Scan yazılımını kullanarak taranan bir görüntüyü bir SharePoint sitesine yükleyebilirsiniz.

- 1. Belgeyi giriş tepsisine yerleştirin.
- 2. HP Scan yazılımını açın.
- 3. Bir tarama kısayolu seçin. Hedef alanından Şuraya gönder öğesini seçin.
- 4. Hedef olarak bir SharePoint sitesi seçin.
- NOT: Bu özelliği ilk kez kullanıyorsanız SharePoint sitesini hedef olarak ayarlamak için Ekle öğesine tıklayın.
- 5. Tamam seçeneğine, ardından Tara öğesine tıklayın.

## <span id="page-29-0"></span>Günlük Tarama

Günlük Tarama kısayolu, kullanıcıların günlük ihtiyaçlarına uygun bir tarama kısayolu tanımlayıp kaydetmesine imkan verir. Aşağıdaki Tarama Kısayolu Ayarları, Günlük Tarama kısayolu seçildiğinde özelleştirilebilir:

- Öğe Türü
- Sayfa Tarafları
- Sayfa Boyutu
- Renkli Modu
- Hedef/Dosya Türü

## <span id="page-30-0"></span>Uzun belgeleri tarama

HP Scan yazılımı varsayılan olarak en fazla 216 mm x 356 mm boyutlarında bir orijinal belge yığınını kabul eder. Dilerseniz 216 mm x 864 mm boyutlarına kadar olan tek sayfaları taramayı seçebilirsiniz.

**B** NOT: Tarayıcı uzun sayfaları taramaya ayarlanırsa ve kağıt sıkışması oluşursa, sıkışma nedeniyle sayfanın 864 mm uzunluğa kadar olan kısmı kıvrılabilir. Bu nedenle, uzun sayfaları belirten tarama profillerini yalnızca 356 mm değerinden uzun sayfaları tararken seçin.

# <span id="page-31-0"></span>Bir belgeden renk çıkarma (renk düşürme)

Bir renk kanalını (kırmızı, yeşil veya mavi) ya da en fazla üç ayrı rengi filtreleyebilirsiniz. Belirli renkler için duyarlılık ayarı, taranmış bir rengin belirlenen renge ne derece yakın olması gerektiğini denetler.

Taramadan renkler çıkarma, tarama dosyası boyutunu azaltabilir ve optik karakter tanıma (OCR) sonuçlarını gelistirebilir.

Bir HP Scan yazılımı profilinde taramadan kaldırılacak renkleri seçmek için aşağıdaki adımları izleyin:

- 1. HP Scan yazılımını açın.
- 2. Çıkarılacak renklere sahip bir örnek sayfayı görüntüleyiciye tarayın.
- 3. Diğer düğmesine, ardından Görüntü sekmesine tıklayın ve Renk Çıkarma özelliğini seçin.
- 4. Renk çıkarmayı etkinleştirin ve önizleme bölmesinden rengi seçmek için renk damlalığı aracını kullanın. Renkleri kaydettiğinizden emin olun.

Yalnızca tarayıcınızda kullanılabilen renk çıkarma seçenekleri belirlenebilir.

Renk düşüşü ayarlarına ilişkin bilgi için kullandığınız tarama yazılımının çevrimiçi yardımına bakın.

#### Taranan görüntüyü otomatik kırpma

Bir taramayı otomatik olarak kırpmak için şu adımları izleyin:

- 1. HP Scan yazılımını açın.
- 2. Bir tarama kısayolu seçip daha fazla ayar için Diğer öğesine tıklayın.
- 3. Dilediğiniz kırpma seçeneklerini Giriş Sayfası Boyutu açılır listesinde belirleyin.
	- Belgenin içeriğini otomatik olarak kırpmak için Sayfadaki İçeriği Algıla öğesini seçin.
	- Belgenin boyutlarını otomatik olarak kırpmak için Boyutu Algıla öğesini seçin.
- 4. Çıktı Sayfa Boyutu için Girişle Aynı seçeneğinin belirlendiğinden emin olun, ardından Tara öğesine tıklayın.
- $\mathbb{B}^n$  NOT: Üçüncü taraf tarama yazılımında tarama yaparken kırpma seçeneklerini belirlemek için ISIS veya TWAIN kullanıcı arabirimini kullanın.
- 1988 NOT: Otomatik kırpma ayarlarına ilişkin bilgi için kullandığınız tarama yazılımının çevrimiçi yardımına bakın.

### <span id="page-32-0"></span>Rengi otomatik olarak algılama

Yalnızca renk içeren sayfaları renkli tarama olarak, diğerlerini ise siyah beyaz kaydederek taranan dosyanın boyutunu azaltmak için bu özelliği kullanabilirsiniz.

Taranan bir görüntüde rengi otomatik olarak algılamak için aşağıdaki adımları izleyin:

- 1. HP Scan yazılımını açın.
- 2. Bir tarama kısayolu seçin.
- 3. Otomatik Renk Algılama hassasiyetini ve çıktı modu ayarlarını düzenlemek için Diğer öğesine tıklayıp Görüntü öğesini seçin.
- 4. Renk Modu açılır kutusuna tıklayıp Otomatik Renk Algılama öğesini seçin.
- 5. Otomatik Renk Algılama açılır kutusunu seçin, ayarları değiştirin ve ardından Tamam öğesine tıklayın.
- 6. Tara öğesine tıklayın.

**W** NOT: Otomatik renk algılama ayarlarına ilişkin bilgi için kullandığınız tarama yazılımının çevrimiçi yardımına bakın.

#### Yanlış besleme (birden fazla kağıt) algılama özelliğini devre dışı bırakma

Yanlış besleme (birden fazla kağıt) algılama özelliği, tarayıcıya aynı anda birden çok kağıt yüklendiğini algıladığında tarama işlemini durdurur. Bu özellik varsayılan olarak etkindir.

Şu durumlarda bu özelliği devre dışı bırakmak isteyebilirsiniz:

- · Çok parçalı formlar tarıyorsanız (HP tarafından önerilmeyen bir kullanım şekli).
- Belgelerde etiketler veya yapışkan notlar bulunuyorsa.

<sup>1988</sup> NOT: Üçüncü taraf tarama yazılımında tarama yaparken rengi otomatik algılamak için ISIS veya TWAIN kullanıcı arabirimini kullanın.

NOT: Üçüncü taraf yazılımda tarama yaparken yanlış besleme algılamasını etkinleştirmek için ISIS veya TWAIN kullanıcı arabirimini kullanın.

# <span id="page-33-0"></span>Sayfa boyutunu otomatik olarak algılama

HP Scan yazılımı, Boyut Algıla seçeneği sayesinde sayfa boyutunu otomatik olarak algılayabilir. Sayfa Boyutu açılır listesinden Boyut Algıla seçeneği belirlendiğinde, taranan görüntü, algılanan sayfanın boyutunda kırpılır ve eğik içeriklerin tümü düzleştirilir.

## <span id="page-34-0"></span>Boş sayfaları otomatik olarak silme

Boş sayfaları sil özelliği etkinleştirildiğinde, taranan sayfaların içeriği değerlendirilir. Algılanan boş sayfalar, görüntüleyicide üzerinde bir silme işaretiyle birlikte görünür. Taranan belge hedefe kaydedildikten sonra, algılanan bu boş sayfalar otomatik olarak silinir.

- 1. HP Scan yazılımını açın.
- 2. Bir tarama kısayolu seçin.
- 3. Diğer öğesine tıklayın.
- 4. Belge sekmesini seçin, Belgeleri ayarla açılır kutusundan Boş sayfaları sil öğesini seçin, ardından Tamam öğesine tıklayın.
- i<sup>t</sup>: iPUCU: Hassasiyet kaydırıcısı, boş sayfaların algılanıp silinmesine yönelik hassasiyet değerini ayarlamanızı sağlar. Kaydırıcının alt ucunda, daha fazla sayfa boş olarak algılanır ve silinir. Kaydırıcının üst ucunda, sayfaların algılanıp silinmesi için neredeyse tamamen boş olması gerekir. Hassasiyet değerini bir değer girerek veya ok düğmelerine tıklayarak da değiştirebilirsiniz.

## <span id="page-35-0"></span>Sayfa yönünü otomatik olarak ayarlama

Sayfa yönünü dile göre otomatik olarak ayarlamak için bu özelliği kullanın.

- 1. HP Scan yazılımını açın.
- 2. Bir tarama kısayolu seçin.
- 3. Diğer öğesine tıklayın.
- 4. Tarama sekmesinde, Sayfa Yönü açılır kutusunu, ardından Yönü Otomatik Olarak Ayarla onay kutusunu seçin.
- 5. Bir belge dili seçin, Tamam öğesine tıklayın, ardından Tara tuşuna basıp taramayı başlatın.
## Metin iyileştirmeli siyah beyaz modunu kullanarak tarama

Siyah beyaz metinleri tararken bu özelliği kullanarak taranan görüntüyü iyileştirebilirsiniz. Bu özelliği kullanmak için aşağıdaki adımları izleyin:

- 1. HP Scan yazılımını açın.
- 2. Bir tarama kısayolu seçin.
- 3. Diğer öğesine tıklayın.
- 4. Görüntü sekmesini, ardından Renkli Modu açılır kutusundan Siyah/Beyaz (1 bit) öğesini seçin.
- 5. Siyah/Beyaz Eşiği, ardından İçeriği İyileştir öğesini seçip Tamam öğesine tıklayın.

## Taranan görüntüleri otomatik düzleştirme

Windows: Otomatik Düzleştir özelliğini kullanarak, kaynak belgedeki sayfa boyutlarına göre eğri olan içeriği düzleştirin. Tarama işleminde eğri çıkmış olabilecek sayfa görüntülerini düzeltmek için Boyut Algıla özelliğini kullanın.

- 1. HP Scan yazılımını açın.
- 2. Tarama kısayolu seçin.
- 3. Diğer seçeneğini tıklatın, Belge sekmesini seçin, sonra da İçeriği Düzleştir'i seçin.

## Cihaz ekleme veya kaldırma

Bilgisayarda bir cihazı eklemek veya kaldırmak için HP Scan yazılımını kullanabilirsiniz.

- 1. HP Scan yazılımını açın.
- 2. Cihaz Ayarları penceresini açmak için Ayarlar simgesine @ tıklayın.
- 3. Asağıdakilerden birini yapın:
	- · Bir cihaz eklemek için artı + simgesine tıklayın, Yeni bir cihaz bağla öğesini seçin ve ekranda gösterilen talimatları uygulayın.
	- · Bir cihazı kaldırmak için mevcut tarayıcı listesinden tarayıcının adını seçin ve Sil düğmesine tıklayın.
	- if iPUCU: Birden çok tarayıcıyı seçip tek seferde silebilirsiniz.
- it iPUCU: Yeni bir cihaz eklemek için HP Scan Assistant'ı da kullanabilirsiniz. Bilgisayarınızın masaüstünden HP Scan Assistant'ı başlatıp sırasıyla Araçlar ve Cihaz Kurulumu ve Yazılımı seçeneklerine tıklayıp Yeni bir cihaz bağla öğesini seçin.

# 4 Bakım

Bu bölümde tarayıcının bakımının nasıl yapılacağı anlatılmaktadır. En güncel bakım bilgileri için [www.hp.com/](http://www.hp.com/support) [support](http://www.hp.com/support) adresine bakın.

- · HP Scanner Tools Utility (HP Tarayıcı Araçları Yardımcı Programı) Maintenance (Bakım) sekmesi
- · Bakım ve tarayıcı sarf malzemeleri sipariş etme
- · Tarayıcı camını, tarama şeridini ve otomatik belge besleyicisi (OBB) dupleks arkaplanını temizleme
- · Makaraları temizleme
- · Makaraları değiştirme
- · Ayırıcı yastığını değiştirme
- · Ön paneli değistirme

Tarayıcınızı düzenli bir şekilde temizlemeniz daha yüksek kalitede tarama yapmanıza yardımcı olur. Ne kadar sıklıkta bakım yapılacağı kullanım sıklığı ve ortam gibi pek çok etkene bağlıdır. Gerektiğinde rutin temizlik yapmalısınız.

Tarayıcı yazılımı, aşağıdaki bakım görevlerinde size yol gösterecek animasyonlar içerir. Bu animasyonlara [www.hp.com/support](http://www.hp.com/support) adresinden de ulaşabilirsiniz.

- · Makaraları çıkarma ve değiştirme
- · Ayırıcı yastığı çıkarma ve değiştirme
- · Ön paneli çıkarma ve değiştirme

### <span id="page-41-0"></span>HP Scanner Tools Utility (HP Tarayıcı Araçları Yardımcı Programı) Maintenance (Bakım) sekmesi

HP Scanner Tools Utility'nin (HP Tarayıcı Araçları Yardımcı Programı) Maintenance (Bakım) sekmesinde tarayıcı kullanımı, bakım geçmişi ve ayarlar görüntülenir. Tarayıcının bakımını kaydedebilir ve bakım uyarılarının ayarını değiştirebilirsiniz.

Ayrıntılı bilgi için, HP Scanner Tools Utility Help'e (HP Tarayıcı Araçları Yardımcı Programı Yardım) bakın. Help'i (Yardım) açmak için, tarayıcının ön panelindeki Araçlar ( ) düğmesine basın ve ardından iletişim kutusunda Help'i (Yardım) tıklatın.

## Bakım ve tarayıcı sarf malzemeleri sipariş etme

Tarayıcınız için bakım parçaları satın alabilirsiniz.

- 1. [www.hp.com/buy/parts](http://www.hp.com/buy/parts) adresinde bulunan HP tarayıcı parçaları Web sitesini ziyaret edin.
- 2. Dilinizi seçin, sonra da oku tıklatın.

### <span id="page-42-0"></span>Tarayıcı camını, tarama şeridini ve otomatik belge besleyicisi (OBB) dupleks arkaplanını temizleme

Tarayıcı camı, tarama şeridi ve OBB dupleks arkaplanı düzenli olarak veya taranan bir görüntüde çizikler olduğunda temizlenmelidir.

Bu bileşenleri temizlemek için şu adımları izleyin:

- 1. Tarayıcıyı kapatmak için Güç ( | ) düğmesine basın ve ardından USB kablosunu ve güç kaynağını tarayıcıdan çıkarın.
- 2. Tarayıcı kapağını açın.
- 3. Tarayıcı camını ve tarama şeridini, güçlü kimyasallar içermeyen bir cam temizleyicisi püskürtülmüş yumuşak ve tüy bırakmayan bir bezle silin.

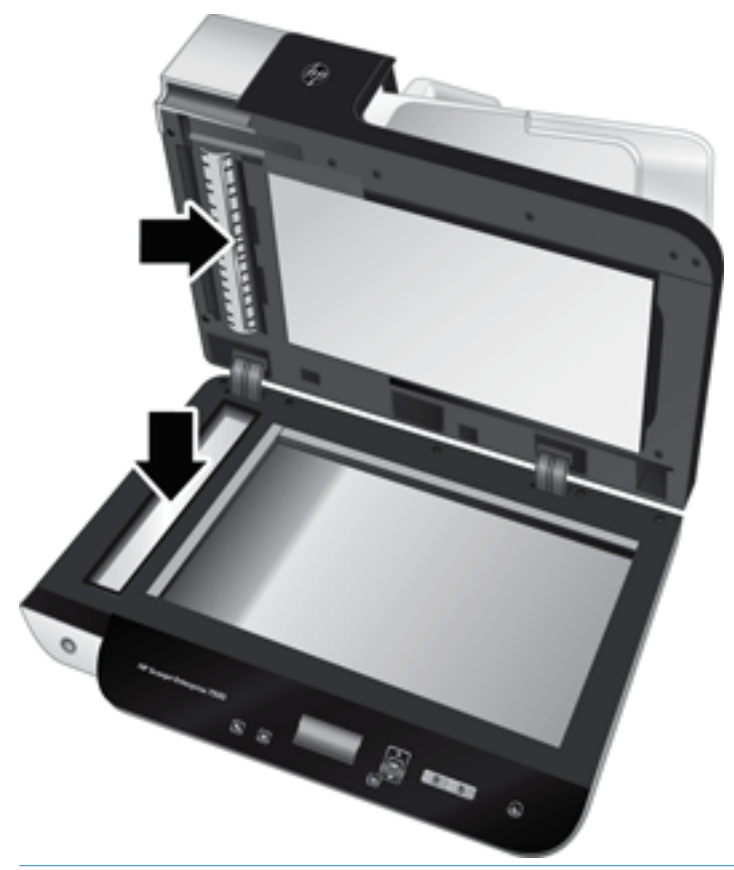

 $\triangle$  DİKKAT: Tarayıcı camını ve tarama seridini temizlemek için yalnızca cam temizleyicilerini kullanın. Tarayıcı camına zarar verebileceğinden aşındırıcılar, aseton, benzen ve karbon tetraklorür içeren temizleyiciler kullanmayın. Camda çizgiler bırakabileceğinden izopropil alkol kullanmayın.

Cam temizleyicisini tarayıcı camına veya tarama seridine doğrudan püskürtmeyin. Cam temizleyici maddeden çok fazla kullanıldığında, temizleyici tarayıcı camından veya tarama şeridinden içeri sızarak tarayıcıya zarar verebilir.

4. Tarayıcı camını kuru, yumuşak, hav birakmayan bir bezle kurulayın.

5. Tarayıcı kapağını kapatın, sonra da tarayıcıya dik açıya gelene dek tarayıcı giriş tepsisini kaldırın.

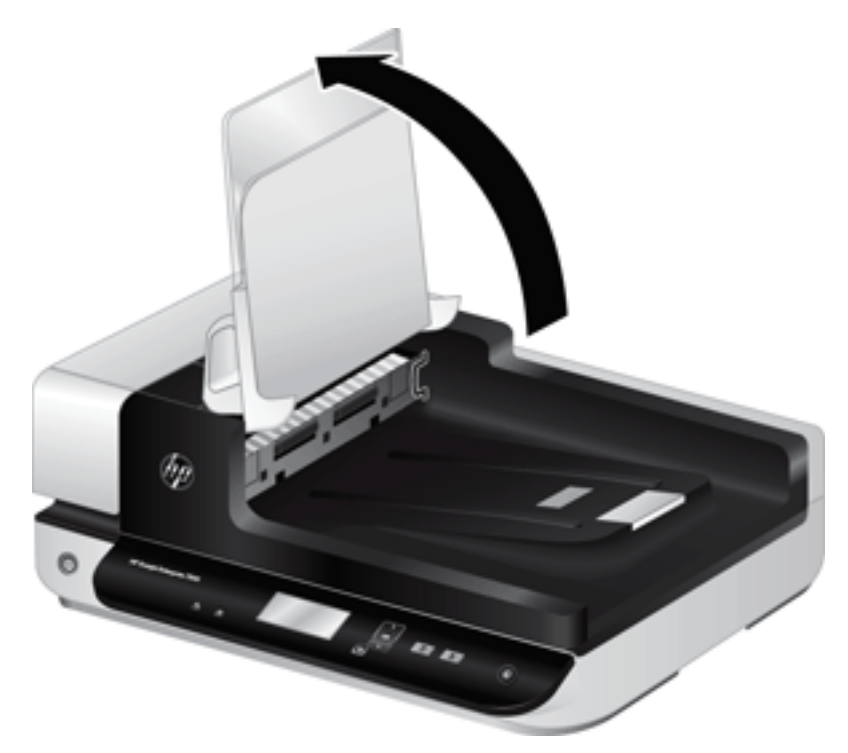

6. OBB dupleks arkaplan mandallarına basıp OBB dupleks arkaplanını serbest bırakın, sonra da OBB dupleks arkaplanını öne doğru çekip yuvasından çıkarın.

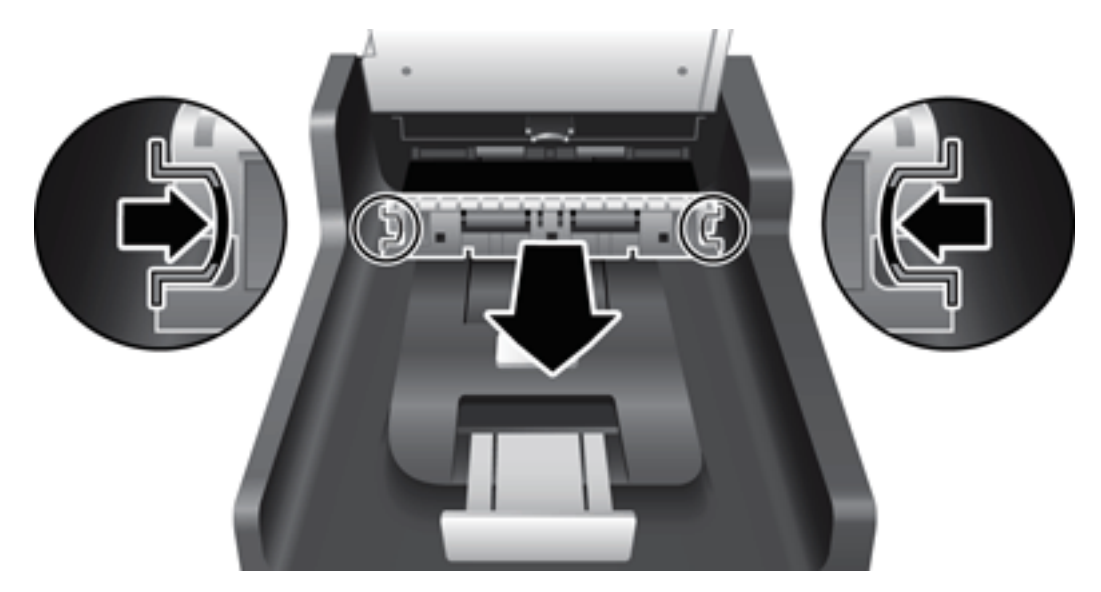

- 7. OBB dupleks arkaplanını sıcak suyla nemlendirilmiş yumuşak, tüy bırakmayan bir bezle silin.
- 8. OBB dupleks arkaplanını kuru, yumuşak, tüy bırakmayan bir bezle kurulayın, sonra da yerine oturana dek bileşeni yuvasına kaydırın.
- 9. Tarayıcı giriş tepsisini yerine indirin, sonra da USB kablosunu ve güç kaynağını tarayıcıya yeniden takın.

## <span id="page-44-0"></span>Makaraları temizleme

Aşağıdaki durumlarda makaraları temizleyin:

- · HP Scanner Tools Utility (HP Tarayıcı Araçları Yardımcı Programı) temizlik yapılması gerektiğini belirtirse.
- Sık sık belge sıkışmaları yaşıyorsanız.
- · Tarayıcı sayfaları kağıt yoluna çekmiyorsa.
- Taranan görüntüler uzamışsa.
- Aşağıdaki belge türlerini sık sık tarıyorsanız: kuşe kağıtlar, karbonsuz kağıt gibi kimyasal işlem görmüş belgeler, büyük miktarda kalsiyum karbonat içeren belgeler, kurşun kalemle yazılmış belgeler, tonerin nüfuz edemediği belgeler.

Makaraları temizlemek için şu adımları izleyin:

- 1. Tarayıcıyı kapatmak için Güç ( i) düğmesine basın ve ardından USB kablosunu ve güç kaynağını tarayıcıdan çıkarın.
- 2. Otomatik belge besleyici (OBB) kapağını açın.

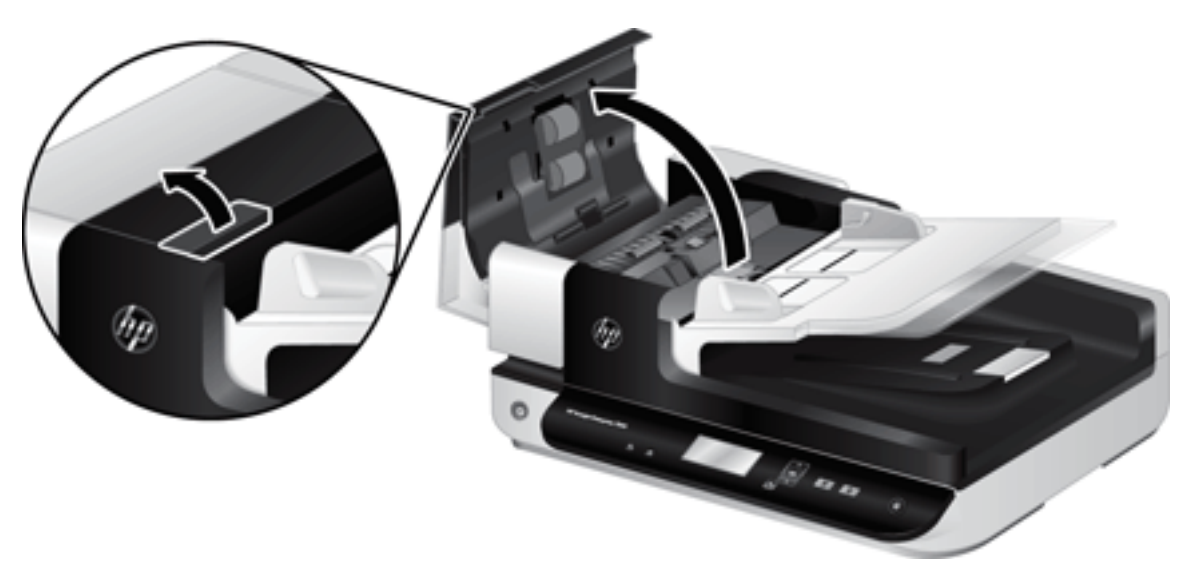

3. Besleme makaraları ile ayırıcı yastıkların her birini, sıcak suyla nemlendirilmiş temiz ve tüy bırakmayan bir bez veya sıkıştırılmış hava kullanarak gözle görülür tüy veya tozlardan temizleyin.

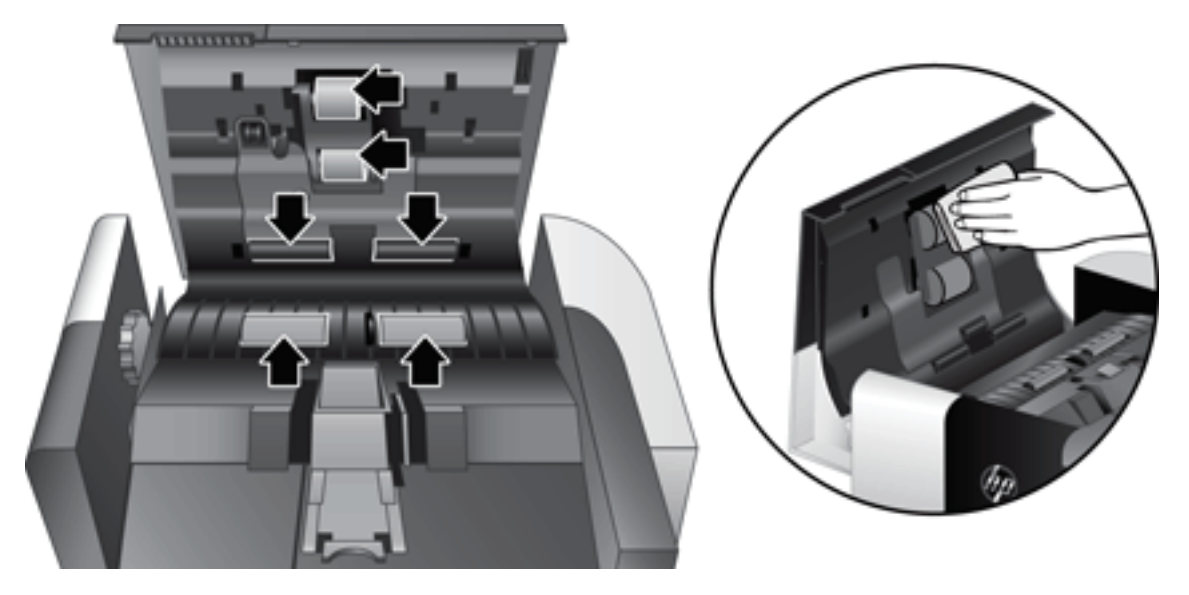

- 4. OBB kapağını kapatın, sonra da USB kablosunu ve güç kaynağını tarayıcıya yeniden takın.
- 5. Tarayıcı açmak için Güç ( $\left(\| \cdot \| \right)$  düğmesine basın, sonra da tarayıcı bakım geçmişini güncelleştirin:
	- a. HP Scanner Tools Utility'yi (HP Tarayıcı Araçları Yardımcı Programı) açmak için tarayıcı ön panelindeki Araçlar ( ) düğmesine basın.
	- b. Maintenance (Bakım) sekmesinin Record Cleaning (Temizlemeyi Kaydet) bölümünde Record Cleaning'i (Temizlemeyi Kaydet) tıklatın.

Daha fazla bilgi için, HP Scanner Tools Utility Help'e (HP Tarayıcı Araçları Yardımcı Programı Yardım) bakın.

## <span id="page-46-0"></span>Makaraları değiştirme

Aşağıdaki durumlarda makaraları değiştirin:

- · Maintenance Recommended (Bakım Önerilir) iletişim kutusu bakım zamanın geldiğini belirttiğinde.
- · Sık sık belge sıkışması yaşıyorsanız ve makaraları temizlemek sorunu çözmüyorsa.
- it: iPUCU: Tarayıcı yazılımı, silindirlerin çıkarılması ve değiştirilmesi konusunda size yol gösterecek bir animasyon içerir. Bu animasyona [www.hp.com/support](http://www.hp.com/support) adresinde de ulaşabilirsiniz.

Makara değiştirme setinde yedek bir ayırıcı yastık bulunur. Değiştirme setini sipariş etmek için, bkz. [www.hp.com/buy/parts.](http://www.hp.com/buy/parts)

**W** NOT: Yedek makara seti sarf malzemesidir ve garanti veya standart hizmet anlaşmaları kapsamında yer almaz.

Makaraları değiştirmek için şu adımları izleyin:

- 1. Tarayıcıyı kapatmak için Güç ( i) düğmesine basın ve ardından USB kablosunu ve güç kaynağını tarayıcıdan çıkarın.
- 2. Otomatik belge besleyici (OBB) kapağını açın.

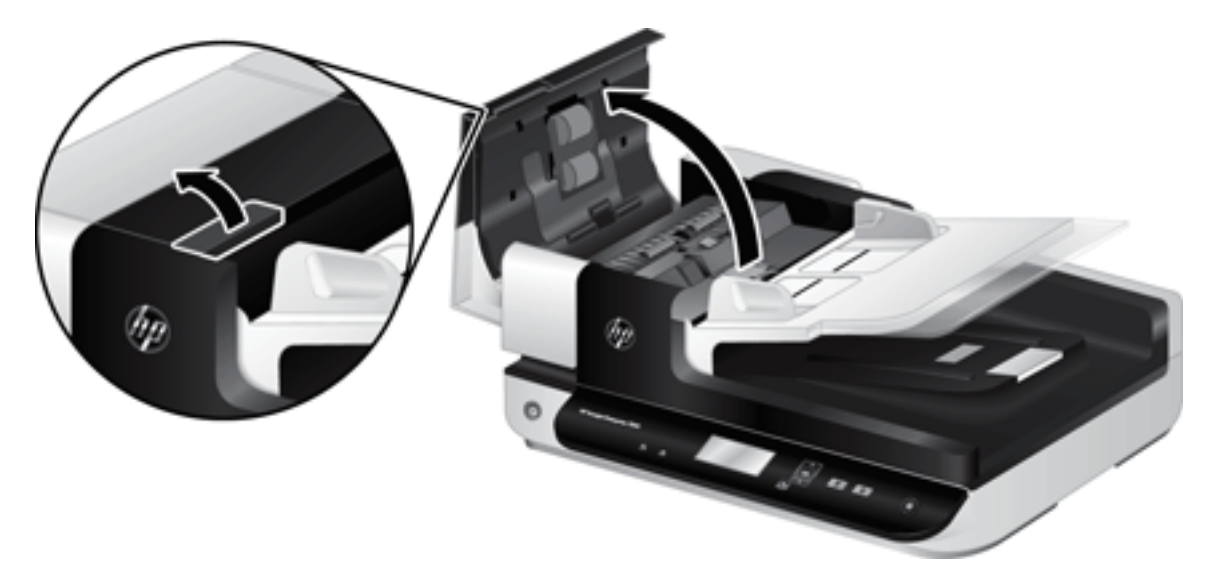

- 3. Parmak ucunuzu makara aksamı kapağındaki mandalın arkasına kaydırın, sonra da nazikçe öne doğru çekerek kapağı açın.
	- i $\hat{\mathbf{F}}$  **i**PUCU: OBB giriş tepsisini hafifçe kaldırarak mandala erişmeyi kolaylaştırın.

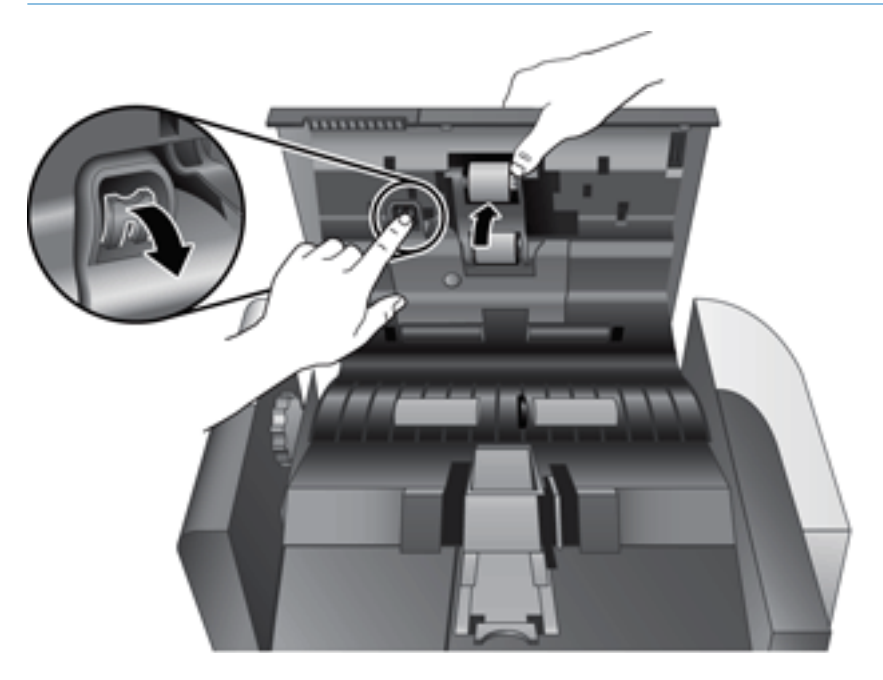

- 4. Makara aksamı kapağını aşağıda ve yolun dışında tutarak, makara aksamını kavrayın ve sola kaydırarak yerinden çıkarın.
	- $\triangle$ DİKKAT: Makaralara çıplak elle temas etmeyin, parmaklarınızdaki yağ performansı etkileyebilir.
	- NOT: Makara aksamını kaydırırken hafif bir direnç hissedebilirsiniz.

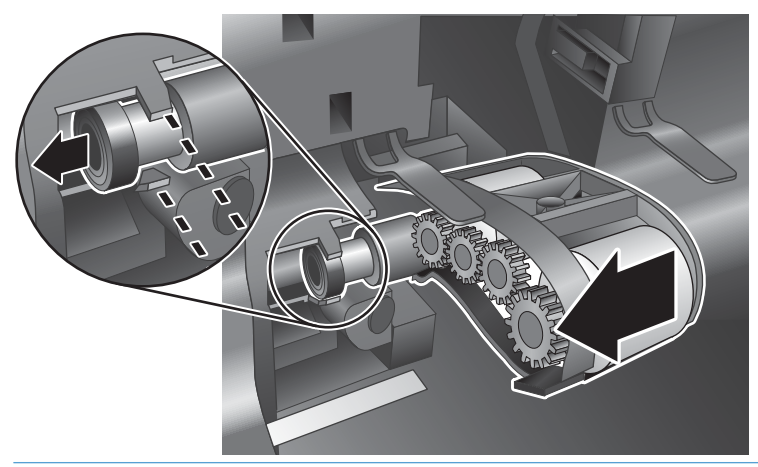

 $\triangle$ DİKKAT: Hizalama çıkıntılarını aşağıya veya makara aksamının sağına doğru bastırmamaya dikkat edin.

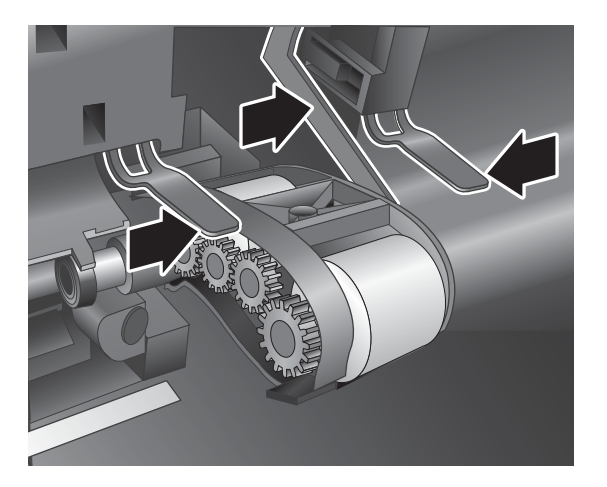

5. Makara aksamını dışarı doğru kaldırın ve ayırın.

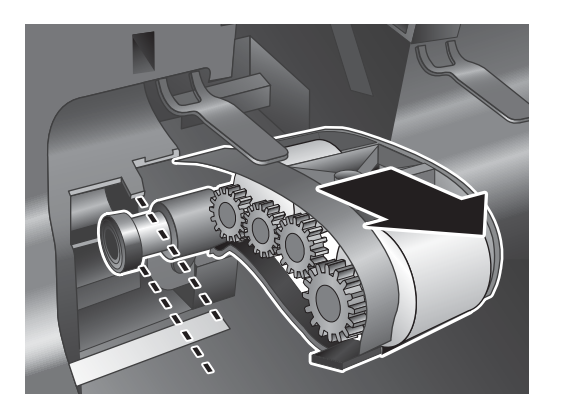

6. Makara aksamı kapağını aşağıda ve yolun dışında tutarak, yeni makara aksamını yerine takın ve sıkıca yerine oturana dek sağa doğru kaydırın.

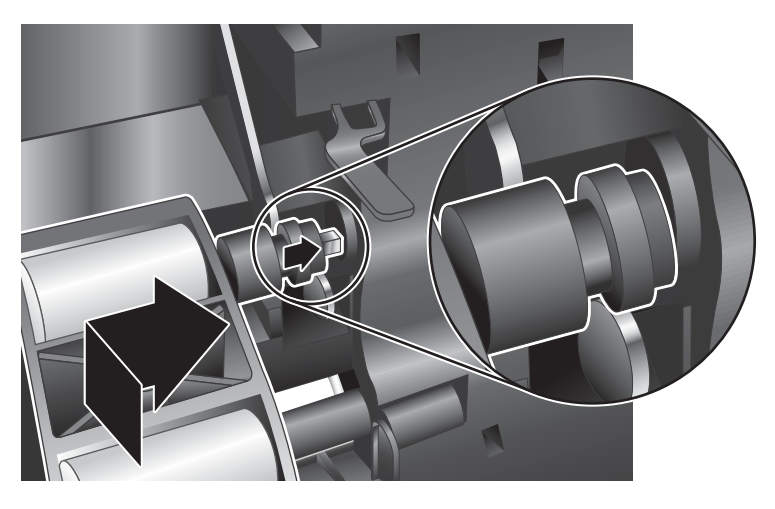

7. Mandalın sıkıca yerine oturduğundan emin olarak makara aksamı kapağını kapatın.

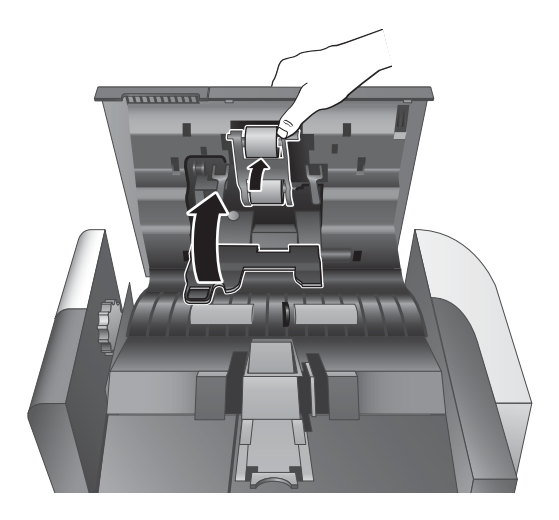

- 8. OBB kapağını kapatın, USB kablosunu ve güç kaynağını tarayıcıya yeniden takın, sonra da tarayıcıyı açın.
- 9. Tarayıcı bakım geçmişini güncelleştirin:
	- a. HP Scanner Tools Utility'yi (HP Tarayıcı Araçları Yardımcı Programı) açmak için tarayıcı ön panelindeki Araçlar () düğmesine basın.
	- b. Maintenance (Bakım) sekmesinin Record Replacement (Kayıt Değiştirme) bölümünde Record Replacement'ı (Kayıt Değiştirme) tıklatın.

Daha fazla bilgi için, HP Scanner Tools Utility Help'e (HP Tarayıcı Araçları Yardımcı Programı Yardım) bakın.

 $\mathbb{R}$  NOT: HP, her 100.000 tarama işleminden sonra makaraları değiştirmenizi önerir.

HP Scanner Tools Utility (HP Tarayıcı Araçları Hizmet Programı) servis gerektiğinde bunu size bildirebilir; bu birçok koşula bağlıdır ve bu değiştirme aralığından daha yakın bir zamanda gerçekleşebilir.

## <span id="page-50-0"></span>Ayırıcı yastığını değiştirme

Makara değiştirme setinde yedek bir ayırıcı yastık bulunur. Makaraları değiştirdiğinizde ayırıcı yastığı da daima değiştirin. Makara değiştirme setini sipariş etmek için, bkz. [www.hp.com/buy/parts.](http://www.hp.com/buy/parts)

i<sup>t</sup> iPUCU: Tarayıcı yazılımı, ayırma tablasının çıkarılması ve değiştirilmesi konusunda size yol gösterecek bir animasyon içerir. Bu animasyona [www.hp.com/support](http://www.hp.com/support) adresinde de ulaşabilirsiniz.

Ayırıcı yastığı değiştirmek için şu adımları izleyin:

- 1. Tarayıcıyı kapatmak için Güç ( i) düğmesine basın ve ardından USB kablosunu ve güç kaynağını tarayıcıdan çıkarın.
- 2. Otomatik belge besleyici (OBB) kapağını açın.

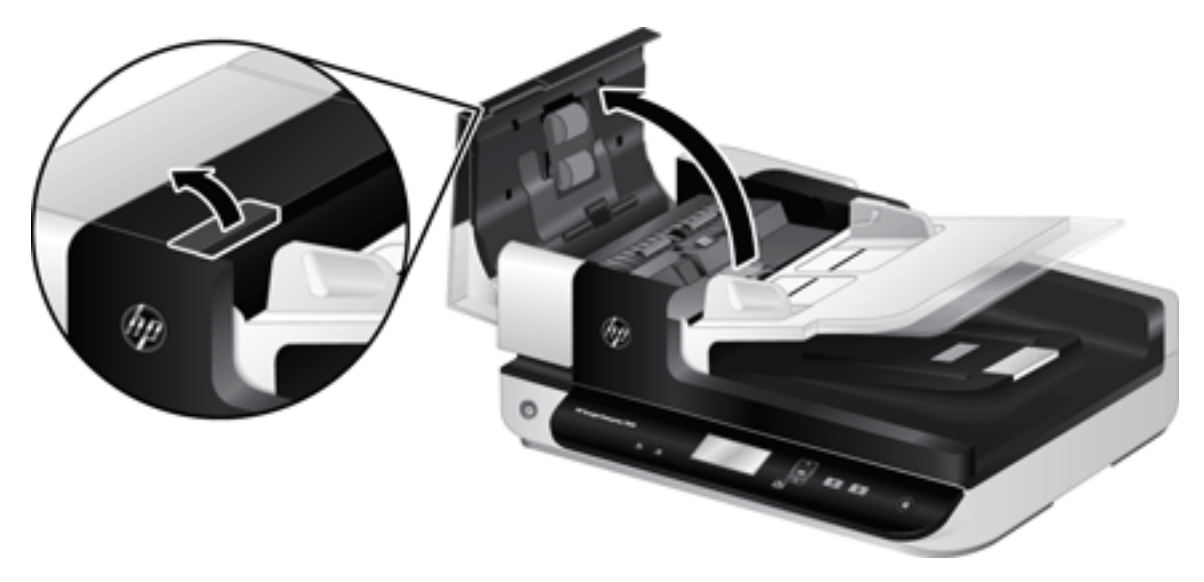

- 3. Ayırıcı yastığı serbest bırakmak için, ayırıcı yastık mandalını öne doğru itin (OBB'nin arkasına doğru).
- <u>i</u>V: <mark>İPUCU:</mark> Bunu yapmak, OBB giriş tepsisini hafifçe kaldırdığınızda daha kolaydır.

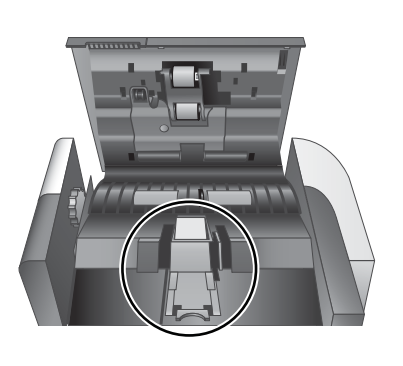

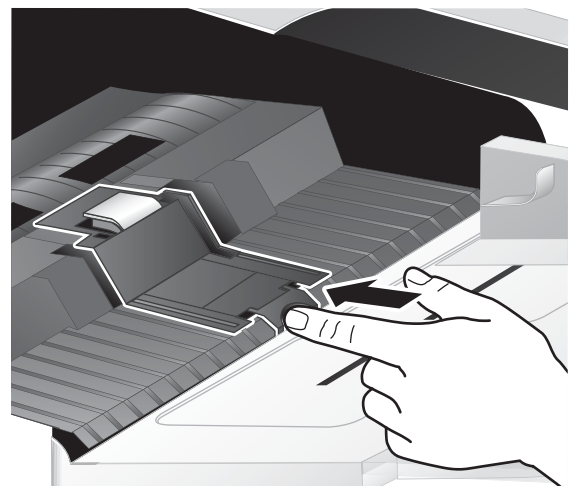

- 4. Ayırıcı yastık bileşenini yukarı kaldırın, yuvasından serbest bırakın ve ayırın.
	- $\triangle$ DİKKAT: Yastığın kendisine çıplak elle temas etmeyin, parmaklarınızdaki yağ performansı etkileyebilir.

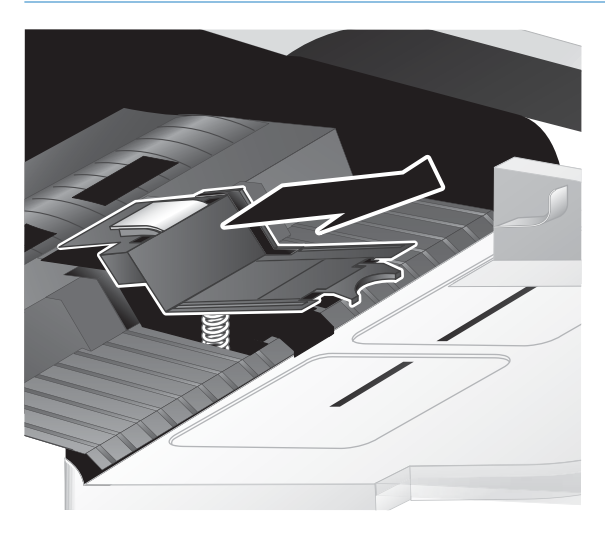

5. Yastığın altındaki yayın bükülmediğinden emin olarak, yeni ayırıcı yastık bileşeninin arka kenarını yuvasına kaydırın.

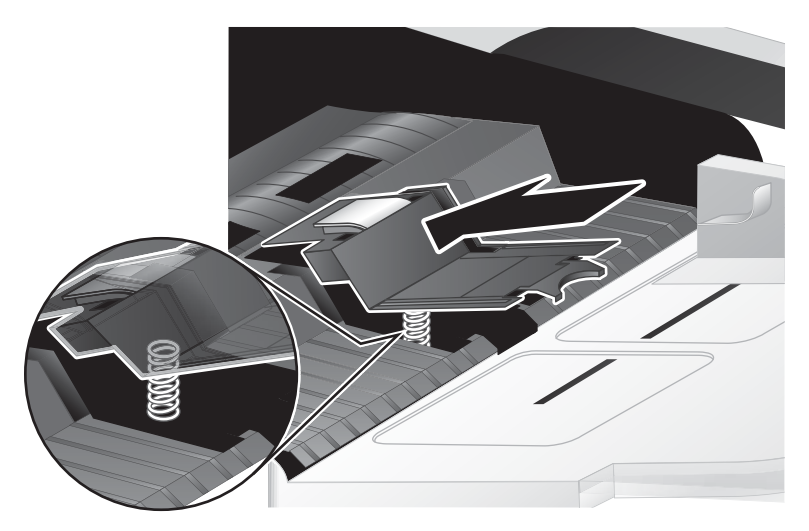

6. Yastığın sıkıca yerine oturduğunu gösterecek şekilde bir klik sesi duyana dek ayırıcı yastık bileşeninin ön kısmını aşağı bastırın.

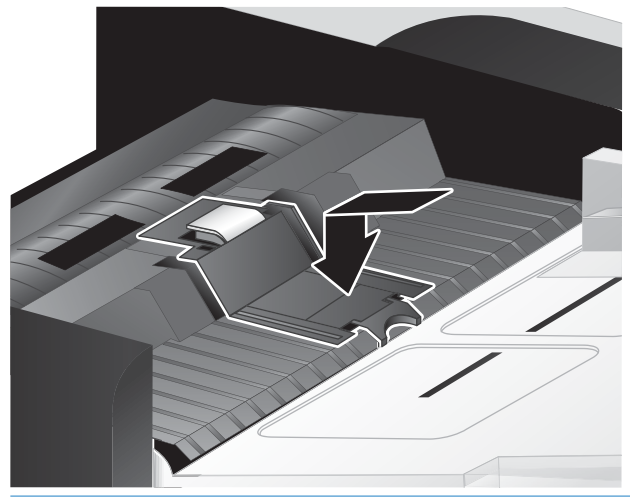

iç: <mark>İPUCU:</mark> Yastığa çıplak elle dokunmamaya dikkat ederek ve yastığın geri yaylandığından emin olarak yastığı aşağı bastırıp serbest bırakın. Bu, yastığın altındaki yayın doğru konumlandırıldığını gösterir.

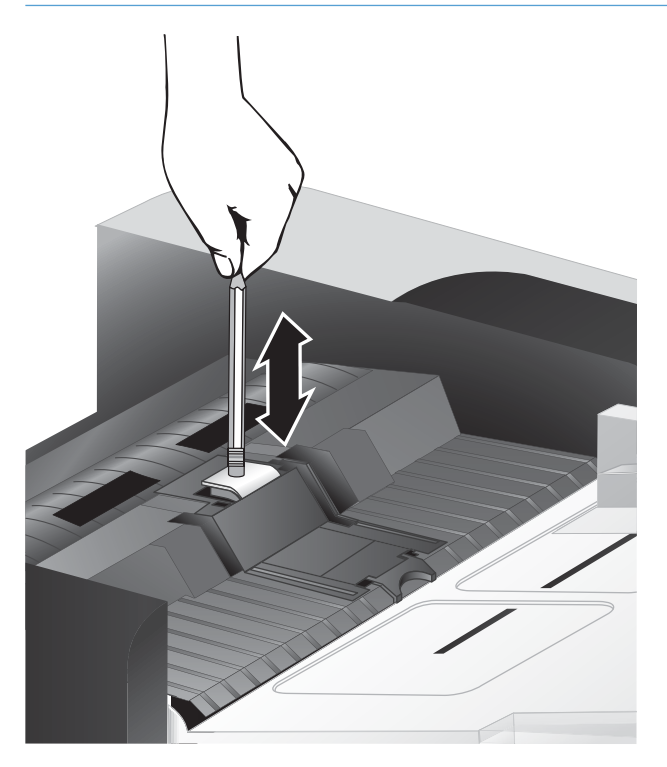

7. OBB kapağını kapatın, USB kablosunu ve güç kaynağını tarayıcıya yeniden takın, sonra da tarayıcıyı açın.

## <span id="page-53-0"></span>Ön paneli değiştirme

i<sup>t</sup>: İPUCU: Tarayıcı yazılımı, ön panelin çıkarılması ve değiştirilmesi konusunda size yol gösterecek bir animasyon içerir. Bu animasyona [www.hp.com/support](http://www.hp.com/support) adresinde de ulaşabilirsiniz.

Ön paneli değiştirmek için şu adımları izleyin:

- 1. Tarayıcıyı kapatmak için Güç (U) düğmesine basın ve ardından USB kablosunu ve güç kaynağını tarayıcıdan çıkarın.
- 2. Tarayıcı kapağını yukarı kaldırın.
- 3. Ön panel kapağını gevşetin.
	- a. Ön panelin alt tarafındaki erişim deliğini bulun ve bir kalemin arkasını delikten yukarı doğru bastırın.
	- b. Kalemi yukarı bastırırken, parmağınızı gösterilen mandal konumuna nazikçe sokup mandalı serbest bırakırken ön paneli nazikçe kaldırın.

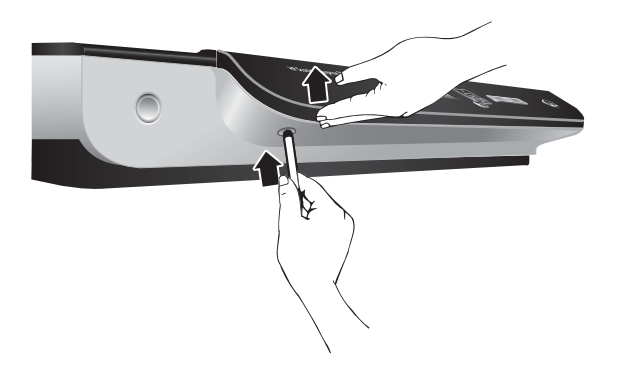

4. Her bir mandalı serbest bıraktığınızda ön paneli nazikçe kaldırarak kalan mandal konumlarını kaldırmaya devam edin.

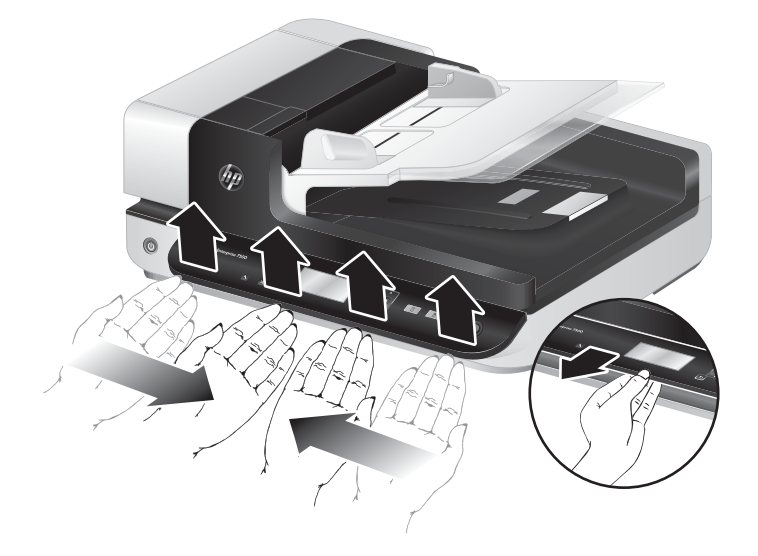

5. Ön paneli çevirin, bir elinizle sıkıca tutun, 6 uçlu konektörü ayırın ve ön paneli ayırın.

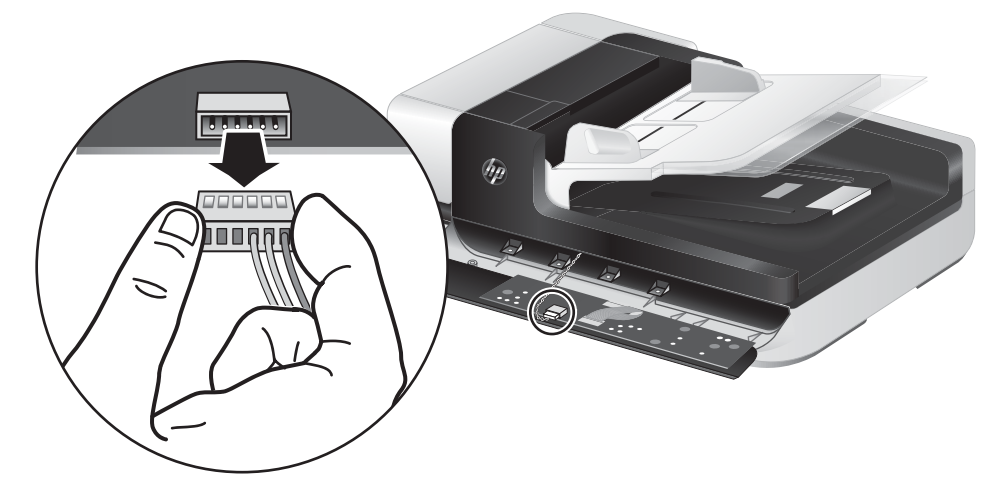

6. Yeni ön paneli, 6 uçlu konektörün çentiklerini ön paneldeki 6 uçlu duylarla hizalamaya dikkat ederek takın.

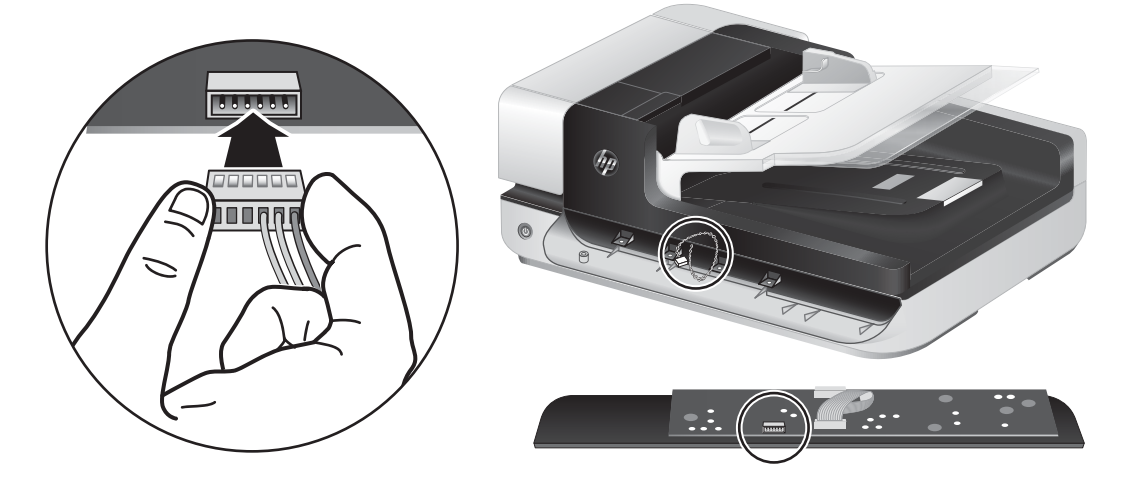

7. Ön paneli, LCD yukarı bakacak şekilde çevirin ve ön panel çerçevesine yatay şekilde konumlandırın, öyle ki ön paneldeki dört mandal tarayıcının mandal yuvalarına hizalansın.

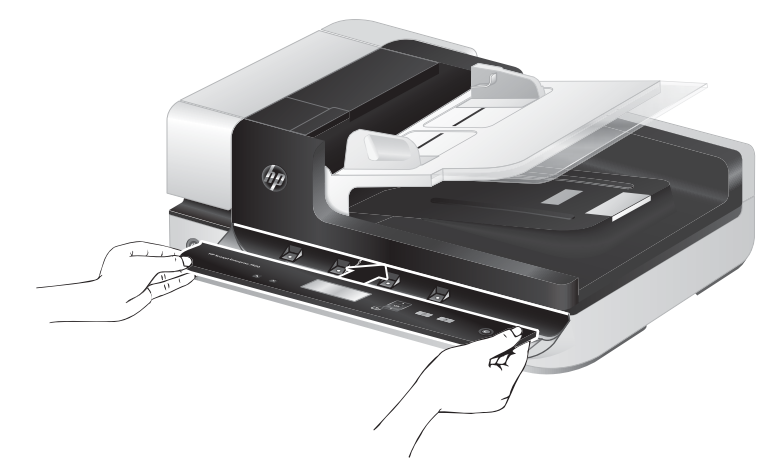

8. Ön paneli nazikçe çerçeveye bastırın (tüm ön panelin düzgün hizalandığından emin olarak), aşağı döndürün, sonra da aşağı bastırarak yerine oturtun.

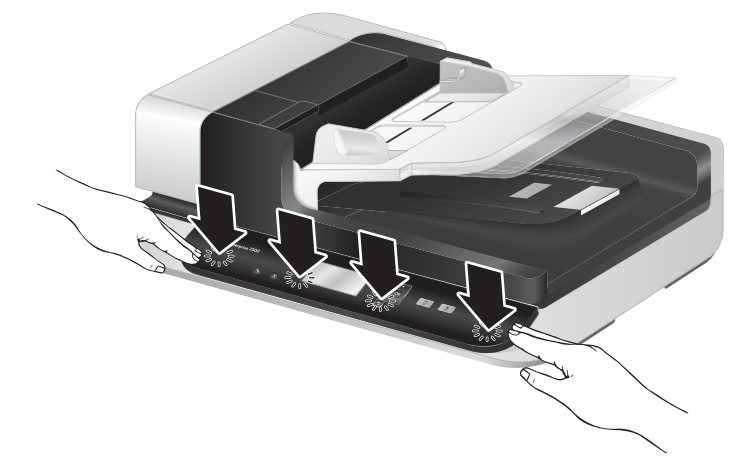

9. Tarayıcı kapağını kapatın, USB ve güç kablosunu yeniden bağlayın, sonra da tarayıcıyı açın.

# 5 Sorun giderme

Bu bölümde tarayıcıda karşılaşılan genel sorunlara yönelik çözümler açıklanmaktadır.

- [Tarayıcı hataları](#page-57-0)
- · Temel sorun giderme ipuçları
- · Tarayıcı yüklemesi sorunlarını giderme
- [Tarayıcının başlatılması veya donanım sorunları](#page-60-0)
- · Tarayıcının çalışması ile ilgili sorunlar
- · Tarayıcı düğmeleri doğru şekilde çalışmıyor
- [Tarayıcı kağıt yolu sorunları](#page-68-0)

Sorun giderme konusunda ek bilgi için, kullandığınız HP tarama programının Help (Yardım) bölümüne bakın.

## <span id="page-57-0"></span>Tarayıcı hataları

Hata durumunda ne yapılacağı hakkında yardım için aşağıdaki ilgili konulara bakın.

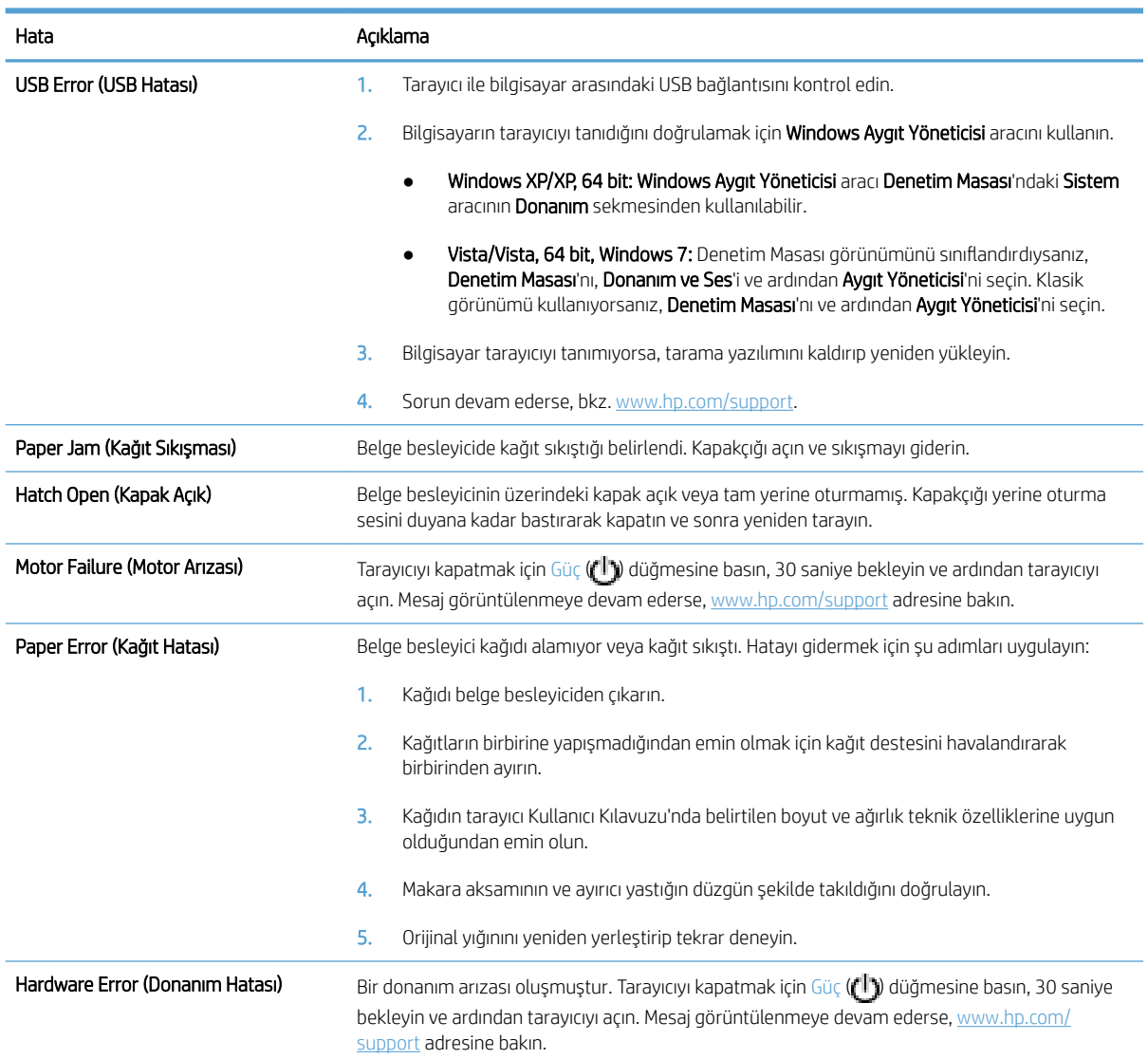

## <span id="page-58-0"></span>Temel sorun giderme ipuçları

Tarayıcı camı üzerindeki lekeler veya gevşek kablolar gibi basit sorunlar tarayıcınızın bulanık taramalar yapmasına, beklenmeyen şekilde çalışmasına veya çalışmamasına sebep olabilir. Tarama sorunlarıyla karşılaştığınızda her zaman aşağıdakileri kontrol edin.

Taramalar bulanıksa, tarayıcı camının solundaki tarama şeridinin kirli veya lekeli olup olmadığını kontrol edin. Kirli veya lekeliyse, tarama şeridini temizleyin.

Optik Karakter Tanıma (OCR) kullanarak analiz edilecek bir belge tarıyorsanız, orijinal belgenin analiz edilebilecek kadar temiz olduğundan emin olun.

- USB ve güç kablolarının tarayıcının arkasındaki ayrı konektörlere sağlam bir şekilde oturduğundan ve güç kablosunun çalışan bir elektrik prizine takılı olduğundan emin olun.
- Tarayıcıya elektrik geldiğinden emin olun.
	- · Güç kaynağı kutusundaki yeşil LED'in yanıp yanmadığını kontrol edin.
	- · Yeşil LED yanmıyorsa, güç kaynağının takılı olduğu elektrik prizine veya yüksek gerilim koruyucusuna elektrik geldiğinden emin olun.
	- · Elektrik prizine veya yüksek gerilim koruyucusuna elektrik gelmesine rağmen yeşil LED yanmıyorsa, güç kaynağı bozuk olabilir. Yardım için [www.hp.com/support](http://www.hp.com/support) adresine bakın.
- · Tarayıcıyı bilgisayara USB hub üzerinden veya bilgisayarın ön tarafındaki USB bağlantı noktasını kullanarak bağladıysanız, tarayıcı bağlantısını çıkarın ve bilgisayarınızın arka tarafındaki USB bağlantı noktasına takın.
- · Tarayıcı düğmelerinin çalışır durumda olduğundan emin olun.
- · Tarayıcıyı kapatın, 30 saniye bekleyin ve yeniden açın.
- · Otomatik belge besleyici (OBB) kapağının kapalı olduğundan emin olun.
- · Bilgisayarı yeniden başlatın.

Sorun yaşamaya devam ediyorsanız, HP tarama yazılımınız, ürün bilginiz veya ilgili sürücüleriniz güncel olmayabilir veya bozulmuş olabilir. Tarayıcınız için yazılım, ürün bilgisi ve sürücü güncellemeleri bulmak için [www.hp.com/support](http://www.hp.com/support) adresine bakın.

## <span id="page-59-0"></span>Tarayıcı yüklemesi sorunlarını giderme

- Kabloları denetleme
- HP Scanjet yardımcı programlarını kaldırıp yeniden yükleme

#### Kabloları denetleme

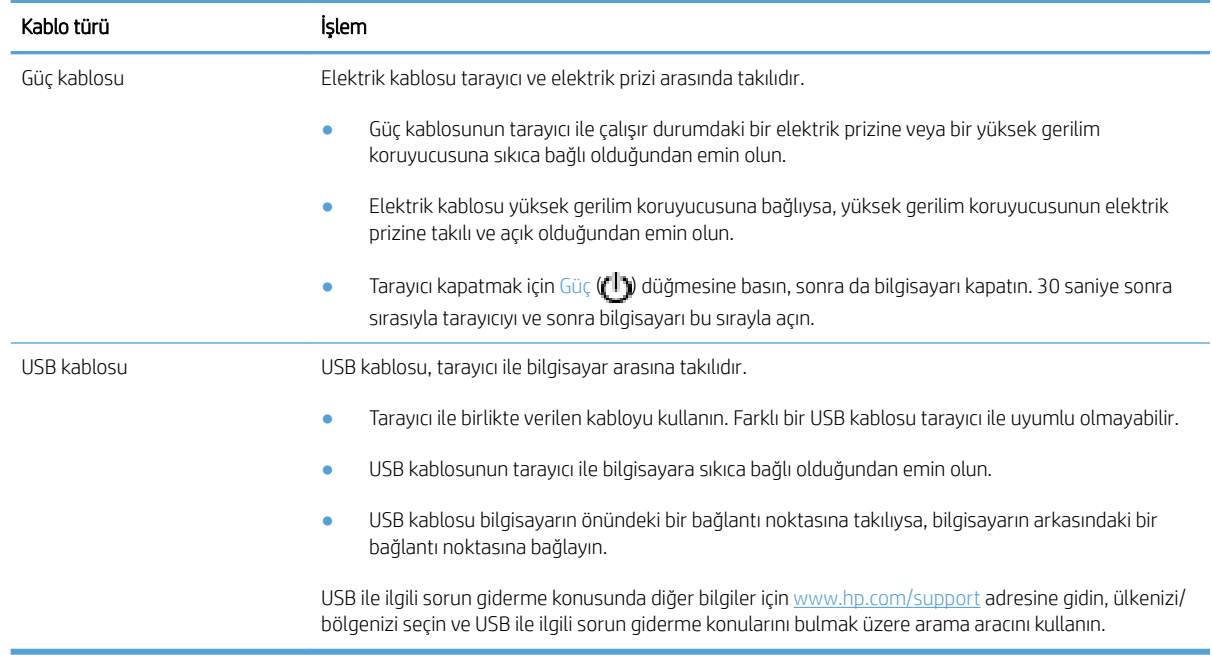

#### HP Scanjet yardımcı programlarını kaldırıp yeniden yükleme

Tarayıcı kablosu bağlantıları denetlendiğinde sorun çözülmediyse, sorun eksik yüklemeden kaynaklanıyor olabilir. HP Scanjet yardımcı programlarını kaldırıp yeniden yüklemeyi deneyin.

- 1. Tarayıcıyı kapatmak için Güç ((<sup>1</sup>)) düğmesine basın ve ardından USB kablosunu ve güç kablosunu tarayıcıdan çıkarın.
- 2. Aşağıdaki öğeleri kaldırmak için Denetim Masası'ndan Ekle/Kaldır aracını (Windows Vista ve Windows 7'de Programlar ve Özellikler aracını) kullanın:
	- ISIS sürücüsü
	- TWAIN sürücüsü
	- HP Scanjet 7500 Yardımcı Programları
- 3. Bilgisayarı yeniden başlatın.
- 4. HP Scanjet Sürücüleri ve Araçlarını yeniden yüklemek için [www.hp.com/support](http://www.hp.com/support) sayfasından indirilen HP Scanning Software'i kullanın.
- 5. USB kablosunu ve elektrik kablosunu tarayıcıya yeniden takın ve ardından tarayıcıyı açmak için Güç ( $\mathbf{f}^{\dagger}\mathbf{y}$ ) düğmesine basın.

## <span id="page-60-0"></span>Tarayıcının başlatılması veya donanım sorunları

- USB bağlantısını kontrol etme
- Tarayıcıya elektrik akımı gidip gitmediğini kontrol etme
- [Tarayıcıyı sıfırlama](#page-61-0)
- Tarayıcı düzgün çalışmayı kesti

#### USB bağlantısını kontrol etme

Tarayıcıya yapılmış fiziksel bağlantıyı kontrol edin.

- Tarayıcı ile birlikte verilen kabloyu kullanın. Farklı bir USB kablosu tarayıcı ile uyumlu olmayabilir.
- USB kablosunun tarayıcı ile bilgisayara sıkıca bağlı olduğundan emin olun. Kablo tarayıcıya doğru bağlandığında USB kablosunun üzerindeki üç çatallı simge yukarı bakar.

Yukarıdakileri doğruladıktan sonra sorun devam ederse, aşağıdakileri deneyin:

- 1. Tarayıcının bilgisayara nasıl bağlandığına göre aşağıdaki işlemlerden birini yapın:
	- $\bullet$  USB kablosu bir USB hub'ına veya dizüstü bilgisayar için bağlantı istasyonuna bağlıysa, USB kablosunu USB hub'ından veya bağlantı istasyonundan çıkarın ve ardından USB kablosunu bilgisayarın arkasında bulunan USB bağlantı noktalarından birine bağlayın.
	- $\bullet$  USB kablosu doğrudan bilgisayara bağlıysa, bilgisayarın üzerindeki başka bir USB bağlantı noktasına bağlayın.
	- Klavye ve fare dışındaki diğer tüm USB aygıtlarını bilgisayardan çıkarın.
- 2. Tarayıcıyı kapatmak için Güç ( | ) düğmesine basın, 30 saniye bekleyin ve ardından tarayıcıyı açın.
- 3. Bilgisayarı yeniden başlatın.
- 4. Bilgisayar yeniden başladıktan sonra tarayıcıyı kullanmayı deneyin.
	- · Tarayıcı çalışırsa, ek USB aygıtlarını tek tek yeniden takın, her ek aygıttan sonra tarayıcıyı deneyin. Tarayıcının çalışmasını önleyen USB aygıtının bağlantısını kesin.
	- · Tarayıcı çalışmazsa, HP Scanjet sürücülerini ve yardımcı programlarını kaldırın ve tekrar yükleyin.

#### Tarayıcıya elektrik akımı gidip gitmediğini kontrol etme

Elektrik kablosu tarayıcı ve elektrik prizi arasında takılıdır.

- · Elektrik kablosunun tarayıcı ile çalışır durumdaki bir elektrik prizine sıkıca bağlı olduğundan emin olun.
- · Elektrik kablosu yüksek gerilim koruyucusuna bağlıysa, yüksek gerilim koruyucusunun elektrik prizine takılı ve açık olduğundan emin olun.
- Tarayıcıya elektrik geldiğinden emin olun.
- <span id="page-61-0"></span>Güç kaynağı kutusundaki yeşil LED'in yanıp yanmadığını kontrol edin.
- Yeşil LED yanmıyorsa, güç kaynağının takılı olduğu elektrik prizine veya yüksek gerilim koruyucusuna elektrik geldiğinden emin olun.
- · Elektrik prizine veya yüksek gerilim koruyucusuna elektrik gelmesine rağmen yeşil LED yanmıyorsa, güç kaynağı bozuk olabilir. Yardım için [www.hp.com/support](http://www.hp.com/support) adresine bakın.

Yukarıdaki öğeleri doğruladıktan sonra sorun devam ederse aşağıdaki adımları izleyin:

- 1. Tarayıcıyı kapatmak için Güç  $(f^{||})$  düğmesine basın ve ardından güç kaynağını tarayıcıdan çıkarın.
- 2. 30 saniye bekleyin.
- 3. Güç kaynağını yeniden takın ve tarayıcıyı açın.

#### Tarayıcıyı sıfırlama

Tarayıcıyı kullanmaya çalıştığınızda Scanner initialization failed (Tarayıcı başlatılamadı) veya Scanner not found (Tarayıcı bulunamadı) gibi bir hata mesajı alırsanız tarayıcıyı sıfırlamalısınız.

Tarayıcıyı sıfırlamak için şu adımları uygulayın:

- 1. Açıksa HP Scan yazılımını ve HP Scanner Tools Utility'yi kapatın.
- 2. Tarayıcıyı kapatmak için Güç  $(f^{\parallel})$  düğmesine basın ve ardından güç kaynağını tarayıcıdan çıkarın.
- 3. 30 saniye bekleyin.
- 4. Güç kaynağını yeniden takın ve tarayıcıyı açın.

#### Tarayıcı düzgün çalışmayı kesti

Tarayıcı çalışmıyorsa şu adımları uygulayın. Her adımdan sonra tarayıcının çalışıp çalışmadığını görmek için bir tarama işlemi başlatın. Sorun devam ediyorsa bir sonraki adıma geçin.

1. Kablolardan biri gevşemiş olabilir. USB kablosunun ve güç kaynağının düzgün bağlandığından emin olun.

Tarayıcı ile birlikte verilen kabloyu kullanın. Farklı bir USB kablosu tarayıcı ile uyumlu olmayabilir.

- 2. Tarayıcıya elektrik geldiğinden emin olun.
	- a. Güç kaynağı kutusundaki yeşil LED'in yanıp yanmadığını kontrol edin.
	- b. Yeşil LED yanmıyorsa, güç kaynağının takılı olduğu elektrik prizine veya yüksek gerilim koruyucusuna elektrik geldiğinden emin olun.
	- c. Elektrik prizine veya yüksek gerilim koruyucusuna elektrik gelmesine rağmen yeşil LED yanmıyorsa, güç kaynağı bozuk olabilir. Yardım için [www.hp.com/support](http://www.hp.com/support) adresine bakın.
- 3. Güç kablosunu prizden çıkarın, 30 saniye bekleyin ve prize geri takın.
- 4. Bilgisayarınızı yeniden başlatın.
- 5. Aşağıdaki uygulamaları kaldırmak için Denetim Masası'ndan Ekle/Kaldır aracını (Windows Vista'da Programlar ve Özellikler aracını) kullanın:
	- ISIS/TWAIN yazılımı
	- **HP ScanJet Enterprise7500 Yardımcı Programları**
- 6. [www.hp.com/support](http://www.hp.com/support) sayfasından indirilen HP Scanning Software'i kullanarak yeniden yükleyin.
- 7. USB kablosunu ve elektrik kablosunu tarayıcıya yeniden takın ve ardından tarayıcıyı açmak için Güç ( $\bigcup$ ) düğmesine basın.

## <span id="page-63-0"></span>Tarayıcının çalışması ile ilgili sorunlar

- Tarayıcı açılmıyor
- Tarayıcı kapanmaya devam ediyor
- LCD görüntüleme sorunları yaşıyor veya tarayıcı düğmeleri beklenen şekilde calışmıyor
- [Tarayıcı hemen taramaya başlamıyor](#page-64-0)
- · Tarayıcı iki taraflı sayfanın yalnızca bir tarafını tarıyor
- Taranan sayfalar tarama hedefinde yok
- [Taranan görüntü bulanık](#page-64-0)
- · Taranan sayfalar tarama hedefinde sıralı değil
- $\bullet$  Tarama ve görev hızlarını optimize etme
- Tarama tümüyle siyah veya tümüyle beyaz
- · Taranan görüntüler düz değil
- · Basılı sayfada dikey beyaz şeritler görünüyor
- Basılı sayfada renkli dikey şeritler görünüyor
- [Tarama dosyaları çok büyük](#page-66-0)

#### Tarayıcı açılmıyor

Ön paneldeki tarayıcı düğmelerine bastığınızda tarayıcı açılmıyorsa, aşağıdakileri kontrol edin:

- Tarayıcı kapatılmış olabilir. Tarayıcıyı açmak için Güç ( $\left( \begin{matrix} 1 \\ 1 \end{matrix} \right)$  düğmesine basın.
- Tarayıcının fişi çekilmiş olabilir. Güç kaynağının tarayıcıdan veya güç kaynağından çıkarılmamış olduğundan emin olun.
- Güç kaynağı çalışmıyor olabilir.
	- · Güç kaynağı kutusundaki yeşil LED'in yanıp yanmadığını kontrol edin.
	- Yeşil LED yanmıyorsa, güç kaynağının takılı olduğu elektrik prizine veya yüksek gerilim koruyucusuna elektrik geldiğinden emin olun.
	- · Elektrik prizine veya yüksek gerilim koruyucusuna elektrik gelmesine rağmen yeşil LED yanmıyorsa, güç kaynağı bozuk olabilir. Yardım için [www.hp.com/support](http://www.hp.com/support) adresine bakın.

#### Tarayıcı kapanmaya devam ediyor

Tarayıcı varsayılan olarak, 15 dakika işlem yapılmaması durumunda Sleep Mode'a (Uyku Modu) girer ve iki saat işlem yapılmaması durumunda ise güç tasarrufu yapmak için otomatik olarak kapanır.

Varsayılanları değiştirmek için şu adımları uygulayın:

- <span id="page-64-0"></span>1. HP Scanner Tools Utility (HP Tarayıcı Araçları Yardımcı Programı) uygulamasını başlatmak için, Araçlar ( $\Box$ ) düğmesine basın.
- 2. Settings (Ayarlar) sekmesini tıklatın, sonra da Sleep Mode (Uyku Modu) ve Auto-Off (Otomatik Kapanma) ayarlarından uygun olanını seçin.
	- Tarayıcının ne kadar süre işlem yapılmaması durumunda Sleep Mode'a (Uyku Modu) geçeceğini belirlemek için, 15 minutes (15 dakika) veya Never'ı (Asla) seçin: Sleep: Put the scanner to sleep after: (Otomatik Kapanma: Tarayıcının uyku durumuna geçeceği işlemsizlik süresi:)
	- Tarayıcının ne kadar süre işlem yapılmaması durumunda otomatik olarak kapanacağını belirlemek için, uygun değeri seçin: Auto-Off: Turn off the scanner after: (Otomatik Kapanma: Tarayıcının kapanacağı işlemsizlik süresi:) açılır listesi.

#### LCD görüntüleme sorunları yaşıyor veya tarayıcı düğmeleri beklenen şekilde çalışmıyor

Aşağıdaki belirtiler, tarayıcı ön panelinde bir sorun olduğunun göstergesidir.

- · LCD sorunları: Ekran boş veya görüntünün bir kısmı eksik.
- · Düğme sorunları: Düğmeler yanıt vermiyorsa veya bir düğmeye bastığınızda yanlış bir işlem gerçekleşiyorsa (örneğin, Çift Taraflı Tara ( ) düğmesine bastığınızda tek taraflı bir tarama alıyorsanız).
- LED sorunları: LED'ler çalışmıyor veya yanlış durumda kalıyor.

Tarayıcı bu sorunların herhangi birini sergilerse, [www.hp.com/support](http://www.hp.com/support) adresinde HP desteğe başvurun.

#### Tarayıcı hemen taramaya başlamıyor

Otomatik belge besleyici (OBB) kapağının kapalı ve tarayıcının açık olduğundan emin olun.

#### Tarayıcı iki taraflı sayfanın yalnızca bir tarafını tarıyor

- Tarayıcı düğmelerini kullanarak tarama yaparken, Çift Taraflı Tara ( ) düğmesine basın.
- Bir üçüncü taraf uygulaması için tarama profili kullanırken, uygulamanın çift taraflı taramayı desteklediğini doğrulayın.

#### Taranan sayfalar tarama hedefinde yok

Tarama yaparken, birbirine yapışmış sayfalar tek sayfa halinde taranır. Gizli kalan sayfalar taranmaz.

#### Taranan görüntü bulanık

Belge orijinalinin bulanık olup olmadığına bakın.

Taranan verileri islemek için tarayıcınızla birlikte verilen Kofax Virtual ReScan Software yazılımını kullanın. Bu yazılım görüntüyü temizler ve verileri sıkıştırır.

Tarayıcıda kağıt yolunu tıkayan bir şey olup olmadığını kontrol edin ve kağıt genişlik kılavuzlarının doğru konumlandırıldığından emin olun. Başka bir tarama işlemi yapmayı deneyin.

Tarayıcı camının solundaki tarama şeridini temizleyin.

JPEG sıkıştırması ayarını kontrol edin. Tarayıcı sıkıştırması çok yüksekse, taranan veriler sıkıştırma işleminde kaybolmuş olabilir.

#### <span id="page-65-0"></span>Taranan sayfalar tarama hedefinde sıralı değil

Belge besleyiciye yüzü yukarı bakacak şekilde yerleştirmeden önce orijinal belgenin sayfa sırasının doğru olduğunu doğrulayın.

Kağıdın üzerinde sayfaların düzgün beslenmesini engelleyecek zımba, ataç ve yapışkan notlar gibi diğer ek malzemeler bulunmadığından emin olun.

Sayfaların birbirine yapışık olmadığını doğrulayın.

#### Tarama ve görev hızlarını optimize etme

Bir tarama işine harcanan toplam zamanı çeşitli ayarlar etkiler. Tarama performansını optimize etmek istediğinizde aşağıdakilere dikkat edin.

- · Performansı optimize etmek için, bilgisayarınızın önerilen sistem gereksinimlerini karşıladığından emin olun. Minimum ve önerilen sistem gereksinimlerini görüntülemek için, [www.hp.com](http://www.hp.com) adresine bakın, ülkenizi/bölgenizi seçin, tarayıcı modeliniz hakkında arama yapın ve ardından datasheet (spesifikasyonlar) ifadesiyle arama yapın.
- · Tarama yazılımında, belge besleyicideki orijinallerin yerleşimiyle eşleşen düzen ayarını seçin.
- · Tarayıcıdan bilgisayardaki tarama yazılımına veri aktarımını optimize etmek için tarama donanımı (JPEG) sıkıştırmasını etkinleştirin. Tarayıcı sıkıştırmasının kullanılması, genel olarak çözünürlüğü 300 dpi'nin üzerindeki tüm renkli ve gri tonlamalı taramaların tamamlanması için gereken zamanı kısaltır. Tarayıcı sıkıştırması yalnızca veri aktarımı hızını etkiler ve tüm çıktı biçimleriyle kullanılabilir.
	- **W** NOT: Siyah beyaz orijinallerle tarayıcı sıkıştırma özelliğini kullanamazsınız.
- Taranan bir görüntüyü aranabilir bir formatta (örneğin, aranabilir PDF) kaydetmek, resim kaydetmekten daha uzun sürer çünkü taranan görüntü Optik Karakter Tanıma (OBB) kullanılarak analiz edilir. Aranabilir bir belgeye ihtiyacınız varsa, OBB'yi açın.
- $\mathbb{B}^n$  NOT: En iyi OCR sonuçları için tarayıcı sıkıştırması en az sıkıştırma seviyesine ayarlanmalı veya devre dışı bırakılmalıdır.
- Gerekenden daha yüksek çözünürlükte tarama, tarama zamanını uzatır ve fazladan bir kazanç sağlamadığı gibi çok büyük dosyalar oluşturur. Yüksek çözünürlükte tarıyorsanız, tarama hızını artırmak için çözünürlüğü daha düşük bir seviyeye ayarlayın.

#### Tarama tümüyle siyah veya tümüyle beyaz

Öğe belge besleyiciye doğru yerleştirilmemiş olabilir. Taramaya çalıştığınız nesnenin yüzü yukarı bakacak şekilde yerleştirildiğinden emin olun.

#### Taranan görüntüler düz değil

Belge besleyici kılavuzlarının tarayıcının ortasında olduğundan ve taranan orijinale uygun genişliğe ayarlandığından emin olun. Kağıt kılavuzlarının orijinalin kenarlarına dokunduğundan emin olun.

#### Basılı sayfada dikey beyaz şeritler görünüyor

Hedef yazıcıda toner veya mürekkep bitmiş olabilir. Sorunun yazıcıdan kaynaklanıp kaynaklanmadığını anlamak için aynı yazıcıya farklı bir orijinali tarayın.

İkinci taramada da aynı sorun yaşanırsa, farklı bir yazıcıda taramayı deneyin.

#### <span id="page-66-0"></span>Basılı sayfada renkli dikey şeritler görünüyor

Tarama şeridi üzerinde toz birikerek taranan görüntüde izler bırakabilir. Tarama şeridini (tarayıcı camının solundaki), güçlü kimyasallar içermeyen bir cam temizleyicisi püskürtülmüş yumuşak ve tüy bırakmayan bir bezle silin.

#### Tarama dosyaları çok büyük

Kaydedilen tarama dosyaları çok büyükse aşağıdakileri deneyin:

- Tarama çözünürlüğü ayarını doğrulayın:
	- Belgeleri görüntü olarak saklamak için 200 dpi yeterlidir.
	- · Çoğu yazıtipi için, düzenlenebilir metin oluşturmak üzere optik karakter tanıma (OCR) kullanmak için 300 dpi yeterlidir.
	- · Asya yazıtipleri ve küçük yazıtipleri için önerilen çözünürlük 400 dpi'dir.

Gerekenden daha yüksek çözünürlükte tarama, fazladan bir kazanç sağlamadığı gibi çok büyük dosyalar oluşturur.

- · Renkli taramalarda, siyah ve beyaz taramalara göre daha büyük dosyalar oluşturulur.
- · Aynı anda çok fazla sayıda sayfayı tarıyorsanız, bir kerede daha az sayfa tarayıp daha çok sayıda küçük dosya oluşturmayı deneyin.
- · Taranan verileri işlemek için tarayıcınızla birlikte verilen Kofax Virtual ReScan Software yazılımını kullanın. Bu yazılım görüntüyü temizler ve verileri sıkıştırır; böylece dosya boyutu küçülür.

## <span id="page-67-0"></span>Tarayıcı düğmeleri doğru şekilde çalışmıyor

Her adımdan sonra, doğru çalışıp çalışmadığını görmek için bir düğmeye basın. Sorun devam ediyorsa bir sonraki adıma geçin.

- 1. Kablolardan biri gevşemiş olabilir. Hem USB kablosunun hem de güç kaynağının sıkı bir şekilde bağlı olduğundan emin olun.
- 2. Tarayıcıyı kapatın, 30 saniye bekleyin ve sonra yeniden açın.
- 3. Bilgisayarınızı yeniden başlatın.
- 4. Sorun yine de sürerse, ön panelle ilgili bir sorun olabilir. [www.hp.com/support](http://www.hp.com/support) adresindeki HP Destek'e başvurun.

## <span id="page-68-0"></span>Tarayıcı kağıt yolu sorunları

- Kağıt sıkışması, eğrilik, yanlış besleme veya birden çok sayfanın beslenmesi
- Hassas orijinalleri tarama
- **Tarayıcıdan kağıt beslenmiyor**
- Orijinaller tarayıcı çıktı tepsisinde kıvrılıyor
- Taranan görüntünün altı kesiliyor
- · Taranan görüntüde çizgiler ve çizikler oluşuyor
- **Tarayıcıya yüklenen öğe sürekli sıkışıyor**
- Tarayıcı kağıt yolundaki sıkışmaları giderme

#### Kağıt sıkışması, eğrilik, yanlış besleme veya birden çok sayfanın beslenmesi

- Tüm makaraların yerinde olup olmadığını, makara ve otomatik belge besleyici (OBB) kapaklarının kapalı olup olmadığını kontrol edin.
- Sayfalar tarayıcı kağıt yoluna beslenirken eğik görünüyorsa, yazılımda çıktı olarak gelen görüntülerin eğik olup olmadığına bakın.
- · Sayfalar doğru yerleştirilmemiş olabilir. Sayfaları düzeltin ve desteyi ortalamak için kağıt kılavuzlarını ayarlayın.
- Doğru çalışması için kağıt kılavuzlarının kağıdın iki tarafına da dokunması gerekir. Kağıt destesinin düz olduğundan ve kılavuzların kağıt destesine dayandığından emin olun.
- · Belge besleyici veya çıkış tepsisindeki sayfa sayısı, maksimum sayıdan fazla olabilir. Belge besleyiciye daha az sayfa yükleyin ve çıktı tepsisindeki sayfaları kaldırın.
- Yanlış besleme olasılığını azaltmak için tarayıcı kağıt yolunu temizleyin. Besleme hataları devam ediyorsa makaraları temizleyin. Besleme hataları devam ediyorsa makaraları değiştirin.

#### Hassas orijinalleri tarama

Hassas orijinalleri (buruşuk veya çok ince kağıtlardaki fotoğraflar veya belgeler gibi) güvenle taramak için, orijinalleri tarayıcı camına yerleştirin. Otomatik belge besleyiciyi (OBB) kullanmayın.

#### Tarayıcıdan kağıt beslenmiyor

Makaralara temas ettiğinden emin olarak sayfaları belge besleyiciye yeniden yükleyin.

Otomatik belge besleyicinin (OBB) kapağı sıkıca kapatılmamış olabilir. OBB kapağını açın ve sıkıca bastırarak tekrar kapatın.

Tarayıcı donanımında bir sorun olabilir. Tarayıcıyı test etmek için aşağıdaki işlemleri yapın:

- 1. Güç kaynağını tarayıcı ile çalışır durumdaki bir elektrik prizine veya bir yüksek gerilim koruyucusuna sıkıca bağlı olduğundan emin olun. Güç kaynağının çalıştığından emin olmak için güç kaynağı kutusundaki yeşil LED'in yanıp yanmadığını kontrol edin.
- 2. Güç kaynağı bir yüksek gerilim koruyucusuna bağlıysa, yüksek gerilim koruyucusunun prize takılı ve açık olduğundan emin olun.
- <span id="page-69-0"></span>3. Güç kaynağını tarayıcıdan çıkarın ve bilgisayarı kapatın. 30 saniye sonra, sırasıyla, güç kaynağını yeniden tarayıcıya bağlayın ve bilgisayarı açın.
- 4. Yeniden taramayı deneyin.

#### Orijinaller tarayıcı çıktı tepsisinde kıvrılıyor

Kuru ortam koşullarında, karbonsuz kopya kağıdı üzerine yazdırılanlar gibi hafif orijinaller çıktı tepsisinde kıvrılabilir. Kıvrılmayı en aza indirmek için, orijinalleri belge besleyiciye yerleştirmeden önce kıvrılmış kenarları düzleştirin. Kıvrılmış kenarları düzleştiremiyorsanız, orijinalleri belge besleyiciye yerleştirirken kıvrılmış kenarların aşağı doğru baktığından emin olun.

#### Taranan görüntünün altı kesiliyor

Varsayılan olarak, tarama yazılımı 356 mm uzunluğa kadar olan medyayı tarayabilir. Uzun sayfalarda belgenin sonu taranan görüntüye dahil edilmez.

Tarayıcı yazılımında uygun bir sayfa boyutu belirttiğinizi doğrulayın.

#### Taranan görüntüde çizgiler ve çizikler oluşuyor

Her adımın ardından, çizgilerin veya çiziklerin hâlâ çıkıp çıkmadığını görmek için yeni taramalar yapın. Çıkıyorsa, bir sonraki adıma geçin. Tarayıcıyı temizleme hakkında bilgi için Bakım bölümüne bakın.

- Orijinallerin temiz ve kırışmamış olmasına dikkat edin.
- · Tarayıcı camının solundaki tarama şeridini temizleyin.
- Makaraları elle temizleyin.

#### Tarayıcıya yüklenen öğe süreklč sıkışıyor

- · Öğe kabul edilebilir orijinaller için belirlenen şartnamelere uygun olmayabilir.
- · Öğenin üzerinde zımba teli veya yapışkan not gibi çıkarılması gereken malzemeler olabilir.
- · Kağıt kılavuzlarının orijinalin kenarlarına dokunduğundan emin olun.

#### Tarayıcı kağıt yolundaki sıkışmaları giderme

Bir kağıt sıkışmasını gidermek için:

1. Otomatik belge besleyici (OBB) kapağını açın.

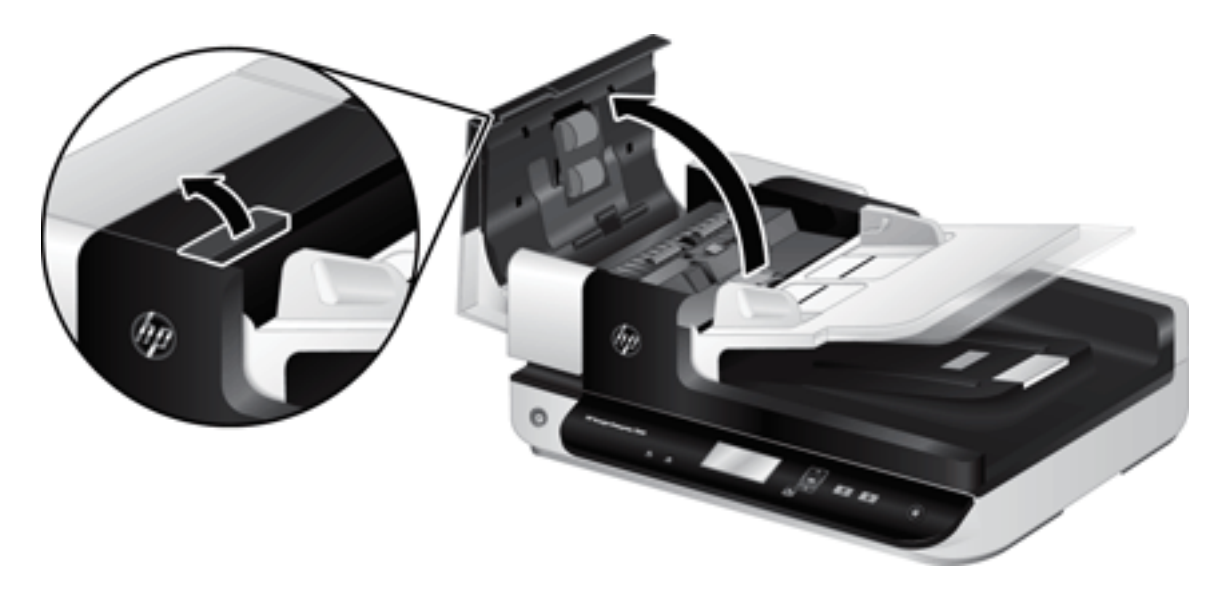

- 2. Kağıt yolundaki orijinalleri veya varsa yolu tıkayan nesneyi çıkarın.
- it i<mark>PUCU: Açma kapağının sol tarafında yer alan, parmakla döndürülen yeşil tekerleri kullanarak orijinalleri</mark> kağıt yoluna elle ilerletin.
- 3. OBB dupleks arkaplanını çıkarın, kalıntıları temizleyin, sonra da yerine oturana dek bileşeni yuvasına geri kaydırın.

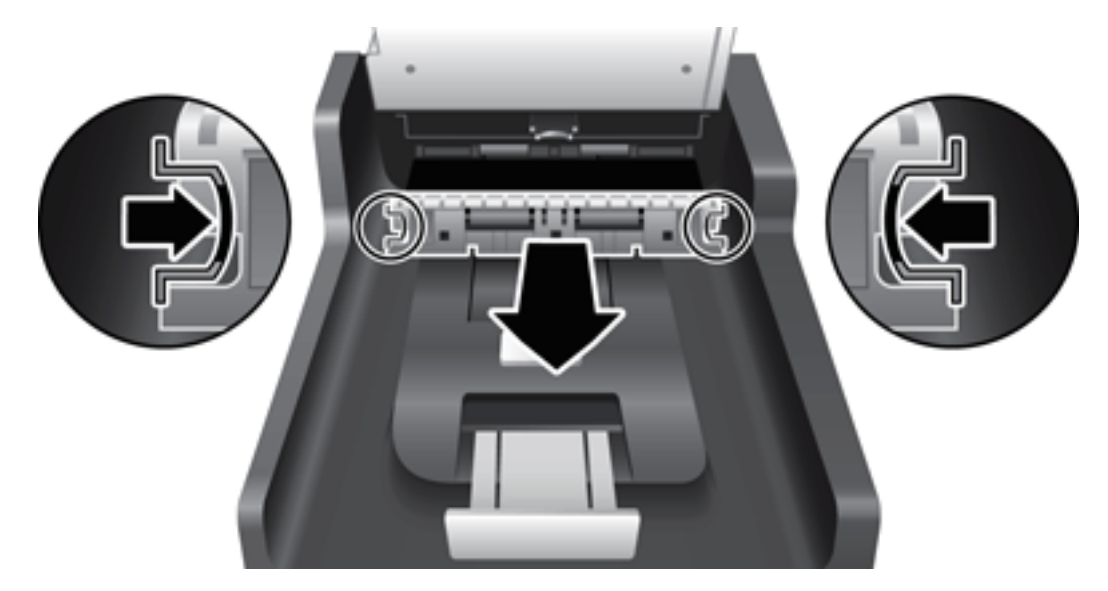

- 4. OBB kapağını yerine oturacak şekilde kapatın.
- 5. Taranmamış orijinalleri belge besleyiciye yeniden yükleyin.
- 6. Taramaya kaldığınız yerden devam edin.
# <span id="page-72-0"></span>6 Ürün erişilebilirliği ve destek

Bu tarayıcı ile ilgili erişilebilirlik seçenekleri bir LCD Reader ve tarayıcı düğmelerini etkinleştirme ve devre dışı bırakmayı içerir.

- **LCD Reader**
- Tarayıcı düğmelerinin denetimi

### LCD Reader

LCD Reader, tarayıcı ön panelindeki LCD'nin durumunu, LCD değiştikçe bilgisayar monitörüne yansıtan yazılımdır. LCD Reader, erişilebilirlik yazılım araçlarının tarayıcı ön panelinde gösterilenleri seslendirmesini sağlar.

LCD Reader'ı okumak için şu adımları uygulayın:

- 1. Sabit sürücünüzde C:\Program Files\Common Files\Hewlett-Packard\Scanjet\ dizinine, sonra da 7500 dizinine gidin.
- 2. Programı açmak için hplcd.exe'yi çift tıklatın.

### Tarayıcı düğmelerinin denetimi

Düğmelere yanlışlıkla basılmasını önlemek için tarayıcı ön panelindeki düğmeleri devre dışı bırakabilirsiniz.

Düğmeler devre dışı bırakıldığında, tarama ve kopyalama işlemlerini tarama yazılımı kullanarak bilgisayardan her zaman başlatırsınız. Tarama islemini durdurmak için yine tarayıcı ön panelindeki İptal  $\bullet$ ) düğmesine basabilirsiniz.

Tarayıcı düğmelerini kapatmak için aşağıdaki adımları izleyin:

- 1. HP Scanner Tools Utility'yi (HP Tarayıcı Araçları Yardımcı Programı) açın.
- 2. Profiles (Profiller) sekmesinde Disable front panel buttons (Ön panel düğmelerini devre dışı bırak) onay kutusunu seçin.

Tarayıcı düğmelerini açmak için Disable front panel buttons (Ön panel düğmelerini devre dışı bırak) onay kutusunu temizleyin.

NOT: Bu onay kutusunun ayarını değiştirmek için bilgisayarda yönetici ayrıcalıklarına sahip olmanız gerekir.

NOT: LCD Reader, bir USB bağlantı hatası olduğunda veya tarayıcı kapalı olduğunda LCD metnini görüntüleyemez.

# 7 Belirtimler ve garanti

- · Tarayıcı belirtimleri
- · Belge besleyici belirtimleri
- · Çevre belirtimleri
- · Yasal düzenleme bilgileri
- Enerji bilgileri
- · Atık ekipmanların kullanıcılar tarafından imha edilmesi (AB ve Hindistan)
- · HP sınırlı garanti bildirimi

## <span id="page-75-0"></span>Tarayıcı belirtimleri

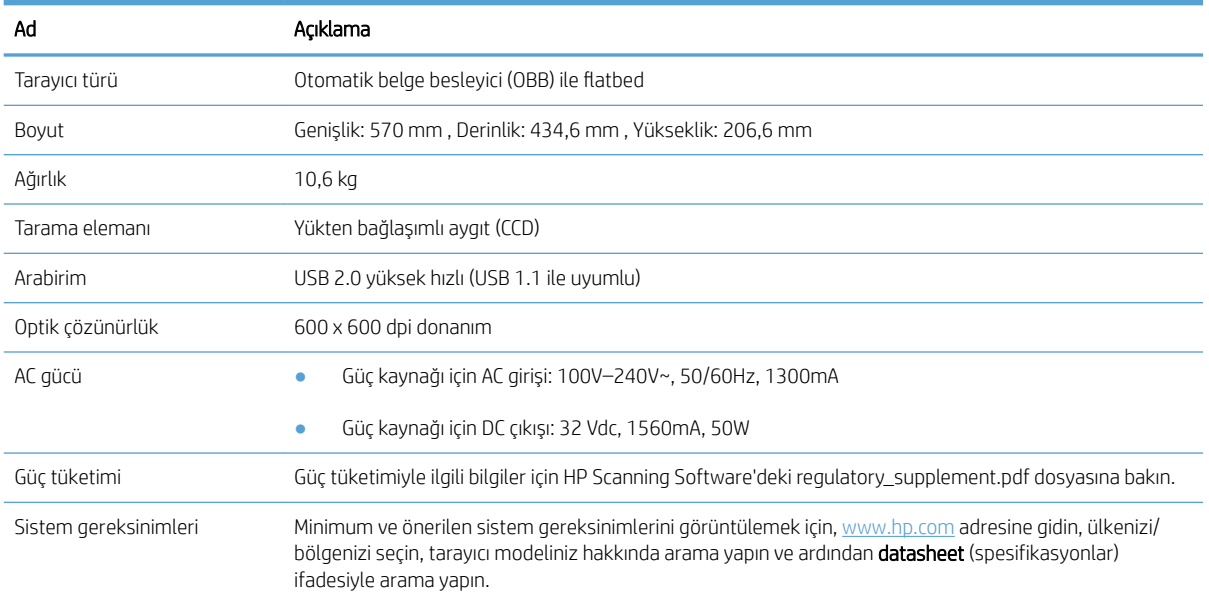

## Belge besleyici belirtimleri

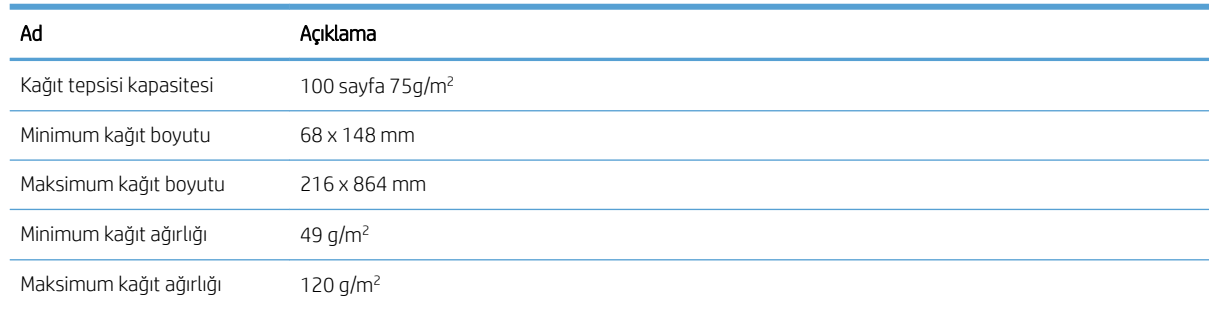

### <span id="page-76-0"></span>Çevre belirtimleri

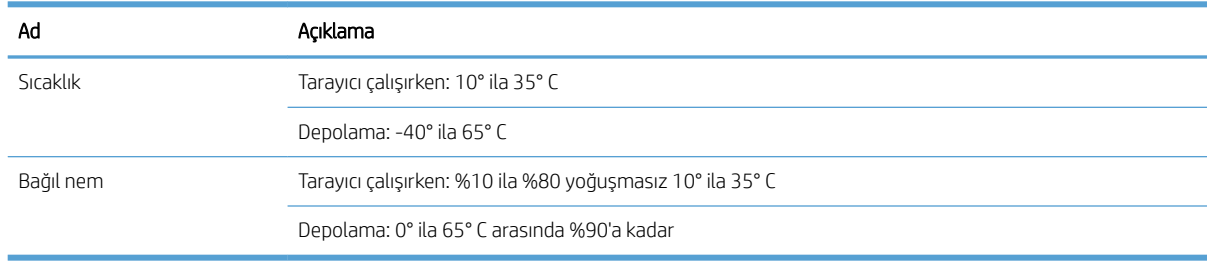

NOT: Yüksek elektromanyetik alanların olması durumunda, HP tarayıcı çıktılarında hafif bir bozulma olması mümkündür.

NOT: HP, REACH (Avrupa Parlamentosu ve Konseyi'nin 1907/2006/EC sayılı Direktifi) gibi yasal zorunluluklara uyum sağlamak amacıyla müşterilerine ürünlerindeki kimyasal maddelerle ilgili bilgi vermeye özen göstermektedir. Bu ürünün kimyasal bilgileriyle ilgili rapor [www.hp.com/go/reach](http://www.hp.com/go/reach) adresinde bulunabilir.

### <span id="page-77-0"></span>Yasal düzenleme bilgileri

Yasal Düzenleme Model Numarası: Yasal tanımlama amacıyla ürününüze bir Yasal Düzenleme Model Numarası verilmiştir. FCLSD-1004, ürününüzün Yasal Düzenleme Model Numarasıdır. Bu yasal düzenleme numarası, HP ScanJet Enterprise 7500/Flow 7500 pazarlama adıyla veya L2725A/L2725B ürün numarasıyla karıştırılmamalıdır. Tarayıcınızla ilgili ek yasal düzenleme bilgilerini HP Scanning Software'deki regulatory\_supplement.pdf dosyasında bulabilirsiniz.

### Enerji bilgileri

ENERGY STAR® logosunu taşıyan HP baskı ve görüntüleme ekipmanları, ABD Çevre Koruma Kurumu'nun görüntüleme ekipmanları için belirlediği ENERGY STAR şartnamelerine uygundur. ENERGY STAR onaylı görüntüleme ürünlerinde aşağıdaki amblem bulunacaktır:

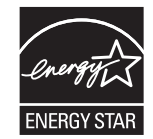

İlave ENERGY STAR uyumlu görüntüleme ürünü model bilgileri, şu adreste bulunur:

[www.hp.com/go/energystar](http://www.hp.com/go/energystar)

### <span id="page-78-0"></span>Atık ekipmanların kullanıcılar tarafından imha edilmesi (AB ve Hindistan)

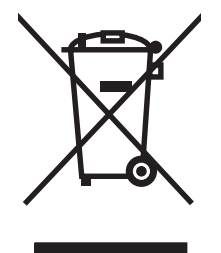

Bu simge, ürününüzü diğer ev atıkları ile atmamanız gerektiği anlamına gelir. Bunun yerine atık cihazınızı, elektrikli ve elektronik atık cihazların geri dönüştürülmesi için belirtilen toplama noktasına teslim ederek insan sağlığını ve çevreyi korumalısınız. Daha fazla bilgi için lütfen ev atığı imha hizmetlerine danışın veya bkz. [www.hp.com/recycle](http://www.hp.com/recycle).

## <span id="page-79-0"></span>HP sınırlı garanti bildirimi

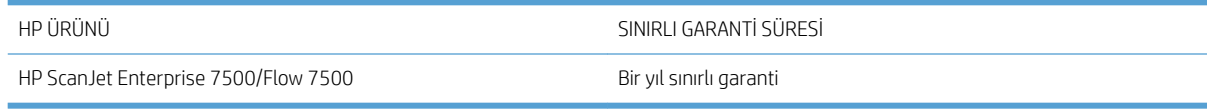

HP, siz son kullanıcı olan müşteriye, HP donanımlarında ve aksesuarlarında, satın alma tarihinden itibaren yukarıda belirtilen süre boyunca malzeme ve işçilik kusurları bulunmayacağını garanti eder. HP garanti süresi içinde böyle kusur bildirimleri aldığı taktirde, kusurlu olduğu iddia edilen ürünleri, kendi seçimine bağlı olarak onaracak veya değiştirecektir. Kusurlu ürün yerine verilen ürünler yeni veya performans bakımından yeniye eşdeğer olacaktır.

HP, HP yazılımının, satın alma tarihinden sonra, yukarıda belirlenen süre dahilinde, doğru yüklendiği ve kullanıldığı takdirde malzeme ve işçilik nedeniyle programlama yönergelerini yerine getirme konusunda sorun yaşanmayacağını garanti eder. HP garanti süresi dahilinde bu tür arızalardan haberdar edilirse, HP bu arızalar nedeniyle programlama yönergelerini yerine getiremeyen yazılımı değiştirecektir.

HP, HP ürünlerinin çalışmasının kesintiye uğramayacağı veya hatasız olduğu garantisini vermez. HP'nin makul bir süre boyunca ürünü garanti edildiği şekilde onarması ve değiştirmesi mümkün olmazsa, ürünü iade etmek şartıyla satın alma bedelini geri alma hakkınız doğar.

HP ürünleri, performans bakımından yeniye eşdeğer durumda yeniden üretilmiş veya önemsiz miktarda kullanılmış parçalar içerebilir.

Garanti şu nedenlerden kaynaklanan bozukluklara uygulanmaz: (a) yanlış veya yetersiz bakım ya da kalibrasyon (b) yazılımın, arabirim parçalarının veya sarf malzemelerinin HP tarafından tedarik edilmemesi, (c) yetkisiz değişiklik veya yanlış kullanım (d) ürünün yayınlanan çevresel özellikler dışında kullanımı veya (e) uygun olmayan yerde kullanılması veya uygun olmayan bakım.

YEREL YASALARIN İZİN VERDİĞİ ÖLÇÜDE, YUKARIDAKİ GARANTİLER ÖZELDİR VE YAZILI VEYA SÖZLÜ OLARAK BAŞKA HİÇBİR GARANTİ VEYA KOŞUL İFADE VEYA İMA EDİLMEMEKTEDİR VE HP, ZIMNİ, SATILABİLİRLİK, YETERLİ KALİTE VE BELİRLİ BİR AMACA UYGUNLUK GARANTİLERİNİ VE KOŞULLARINI ÖZELLİKLE REDDEDER. Bazı ülkeler/ bölgeler, eyaletler ya da illerde, zımni garanti süresine ilişkin sınırlamalara izin verilmemektedir; bu yüzden, yukarıdaki sınırlama veya istisna size uygulanmayabilir. Bu sınırlı garanti size belirli yasal haklar tanımaktadır ve eyalete, ile veya ülkeye/bölgeye göre değişen başka haklarınız da olabilir.

HP'nin sınırlı garantisi, HP'nin bu ürüne destek verdiği ve bu ürünü pazarladığı tüm ülke/bölge ve alanlarda geçerlidir. Alacağınız garanti hizmetinin düzeyi yerel standartlara göre değişebilir. HP, ürün üzerinde, yasal veya mevzuata bağlı nedenlerle, sınırları içinde çalıştırılması hiçbir zaman düşünülmemiş ülkelerde/bölgelerde çalıştırılması için biçim, uygunluk ve işlev değişikliği yapmayacaktır.

YEREL KANUNLARIN İZİN VERDİĞİ ÖLÇÜDE, BU GARANTİDEKİ ÇÖZÜMLER SİZİN İÇİN YEGÂNE ÇÖZÜMLERDİR. YUKARIDA BELİRTİLENLER HARİCİNDE, NE HP, NE DE TEDARİKÇİLERİ, VERİ KAYBINDAN VEYA SÖZLEŞMEDEN, HAKSIZ FİİLDEN YA DA BİR BAŞKA DURUMDAN DOĞAN DOĞRUDAN, ÖZEL, ARIZİ, NEDEN OLUNAN (KÂR VE VERİ KAYBI DAHİL) VEYA BENZERİ HASARDAN SORUMLU DEĞİLDİR. Bazı ülkeler/bölgeler, eyaletler ya da čllerde, dolaylı veya arızi zararların kapsam dışında bırakılmasına izin verilmemektedir; bu yüzden, yukarıdaki sınırlama veya istisna size uygulanmayabilir.

YASALARIN İZİN VERDİĞİ ÖLÇÜDE BU BİLDİRİMDEKİ GARANTİ KOŞULLARI, ÜRÜNÜN SİZE SATILMASIYLA İLGİLİ TANINAN ZORUNLU YASAL HAKLARI HARİÇ TUTMADIĞI, SINIRLAMADIĞI VE DEĞİŞTİRMEDİĞİ GİBİ BUNLARA EK OLARAK SAĞLANMAKTADIR.

#### **İngiltere, İrlanda ve Malta**

The HP Limited Warranty is a commercial guarantee voluntarily provided by HP. The name and address of the HP entity responsible for the performance of the HP Limited Warranty in your country/region is as follows:

UK: HP Inc UK Limited, Cain Road, Amen Corner, Bracknell, Berkshire, RG12 1HN

Ireland: Hewlett-Packard Ireland Limited, Liffey Park Technology Campus, Barnhall Road, Leixlip, Co.Kildare

Malta: Hewlett-Packard Europe B.V., Amsterdam, Meyrin Branch, Route du Nant-d'Avril 150, 1217 Meyrin, Switzerland

United Kingdom: The HP Limited Warranty benefits apply in addition to any legal rights to a guarantee from seller of nonconformity of goods with the contract of sale. These rights expire six years from delivery of goods for products purchased in England or Wales and five years from delivery of goods for products purchased in Scotland. However various factors may impact your eligibility to receive these rights. For further information, please consult the following link: Consumer Legal Guarantee ([www.hp.com/go/eu-legal\)](http://www.hp.com/go/eu-legal) or you may visit the European Consumer Centers website (http://ec.europa.eu/consumers/solving\_consumer\_disputes/nonjudicial\_redress/ecc-net/index\_en.htm). Consumers have the right to choose whether to claim service under the HP Limited Warranty or against the seller under the legal guarantee.

Ireland: The HP Limited Warranty benefits apply in addition to any statutory rights from seller in relation to nonconformity of goods with the contract of sale. However various factors may impact your eligibility to receive these rights. Consumer statutory rights are not limited or affected in any manner by HP Care Pack. For further information, please consult the following link: Consumer Legal Guarantee [\(www.hp.com/go/eu-legal](http://www.hp.com/go/eu-legal)) or you may visit the European Consumer Centers website (http://ec.europa.eu/consumers/solving\_consumer\_disputes/nonjudicial\_redress/ecc-net/index\_en.htm). Consumers have the right to choose whether to claim service under the HP Limited Warranty or against the seller under the legal guarantee.

Malta: The HP Limited Warranty benefits apply in addition to any legal rights to a two-year guarantee from seller of nonconformity of goods with the contract of sale; however various factors may impact your eligibility to receive these rights. Consumer statutory rights are not limited or affected in any manner by the HP Limited Warranty. For further information, please consult the following link: Consumer Legal Guarantee ([www.hp.com/go/eu-legal\)](http://www.hp.com/go/eu-legal) or you may visit the European Consumer Centers website [\(http://ec.europa.eu/](http://ec.europa.eu/consumers/solving_consumer_disputes/non-judicial_redress/ecc-net/index_en.htm) consumers/solving\_consumer\_disputes/non-judicial\_redress/ecc-net/index\_en.htm). Consumers have the right to choose whether to claim service under the HP Limited Warranty or against the seller under two-year legal guarantee.

#### Avusturya, Belçika, Almanya ve Lüksemburg

Die beschränkte HP Herstellergarantie ist eine von HP auf freiwilliger Basis angebotene kommerzielle Garantie. Der Name und die Adresse der HP Gesellschaft, die in Ihrem Land für die Gewährung der beschränkten HP Herstellergarantie verantwortlich ist, sind wie folgt:

Deutschland: HP Deutschland GmbH, Schickardstr. 32, D-71034 Böblingen

Österreich: HP Austria GmbH., Technologiestrasse 5, A-1120 Wien

Luxemburg: Hewlett-Packard Luxembourg S.C.A., 75, Parc d'Activités Capellen, Rue Pafebruc, L-8308 Capellen

Belgien: HP Belgium BVBA, Hermeslaan 1A, B-1831 Diegem

Die Rechte aus der beschränkten HP Herstellergarantie gelten zusätzlich zu den gesetzlichen Ansprüchen wegen Sachmängeln auf eine zweijährige Gewährleistung ab dem Lieferdatum. Ob Sie Anspruch auf diese Rechte haben, hängt von zahlreichen Faktoren ab. Die Rechte des Kunden sind in keiner Weise durch die beschränkte HP Herstellergarantie eingeschränkt bzw. betroffen. Weitere Hinweise finden Sie auf der folgenden Website: Gewährleistungsansprüche für Verbraucher ([www.hp.com/go/eu-legal\)](http://www.hp.com/go/eu-legal) oder Sie können die Website des

Europäischen Verbraucherzentrums (http://ec.europa.eu/consumers/solving\_consumer\_disputes/nonjudicial\_redress/ecc-net/index\_en.htm) besuchen. Verbraucher haben das Recht zu wählen, ob sie eine Leistung von HP gemäß der beschränkten HP Herstellergarantie in Anspruch nehmen oder ob sie sich gemäß der gesetzlichen zweijährigen Haftung für Sachmängel (Gewährleistung) sich an den jeweiligen Verkäufer wenden.

#### Belçika, Fransa ve Lüksemburg

La garantie limitée HP est une garantie commerciale fournie volontairement par HP. Voici les coordonnées de l'entité HP responsable de l'exécution de la garantie limitée HP dans votre pays:

France: HP France SAS, société par actions simplifiée identifiée sous le numéro 448 694 133 RCS Evry, 1 Avenue du Canada, 91947, Les Ulis

G.D. Luxembourg: Hewlett-Packard Luxembourg S.C.A., 75, Parc d'Activités Capellen, Rue Pafebruc, L-8308 Capellen

Belgique: HP Belgium BVBA, Hermeslaan 1A, B-1831 Diegem

France: Les avantages de la garantie limitée HP s'appliquent en complément des droits dont vous disposez au titre des garanties légales applicables dont le bénéfice est soumis à des conditions spécifiques. Vos droits en tant que consommateur au titre de la garantie légale de conformité mentionnée aux articles L. 211-4 à L. 211-13 du Code de la Consommation et de celle relatives aux défauts de la chose vendue, dans les conditions prévues aux articles 1641 à 1648 et 2232 du Code de Commerce ne sont en aucune façon limités ou affectés par la garantie limitée HP. Pour de plus amples informations, veuillez consulter le lien suivant : Garanties légales accordées au consommateur [\(www.hp.com/go/eu-legal](http://www.hp.com/go/eu-legal)). Vous pouvez également consulter le site Web des Centres européens des consommateurs (http://ec.europa.eu/consumers/solving\_consumer\_disputes/nonjudicial\_redress/ecc-net/index\_en.htm). Les consommateurs ont le droit de choisir d'exercer leurs droits au titre de la garantie limitée HP, ou auprès du vendeur au titre des garanties légales applicables mentionnées ci-dessus.

#### POUR RAPPEL:

Garantie Légale de Conformité:

« Le vendeur est tenu de livrer un bien conforme au contrat et répond des défauts de conformité existant lors de la *dÄlčvrance.*

*Il répond également des défauts de conformité résultant de l'emballage, des instructions de montage ou de* l'installation lorsque celle-ci a été mise à sa charge par le contrat ou a été réalisée sous sa responsabilité ».

Article L211-5 du Code de la Consommation:

*« Pour être conforme au contrat, le bčen dočt:*

1° Etre propre à l'usage habituellement attendu d'un bien semblable et, le cas échéant:

- correspondre à la description donnée par le vendeur et posséder les qualités que celui-ci a présentées à l'acheteur *sous forme d Ächantčllon ou de modèle;*

*- présenter les qualčtÄs qu'un acheteur peut lÄgčtčmement attendre eu égard aux dÄclaratčons publčques fačtes par le vendeur, par le producteur ou par son représentant, notamment dans la publčcčtÄ ou l Ätčquetage;*

*2° Ou présenter les caractÄrčstčques dÄfčnčes d'un commun accord par les partčes ou être propre à tout usage*  spécial recherché par l'acheteur, porté à la connaissance du vendeur et que ce dernier a accepté ».

Article L211-12 du Code de la Consommation:

« L'action résultant du défaut de conformité se prescrit par deux ans à compter de la délivrance du bien ».

Garantie des vices cachés

Article 1641 du Code Civil : « Le vendeur est tenu de la garantie à raison des défauts cachés de la chose vendue qui la rendent impropre à l'usage auquel on la destine, ou qui diminuent tellement cet usage que l'acheteur ne l'aurait pas acquise, ou n'en aurait donné qu'un moindre prix, s'il les avait connus. »

Article 1648 alinéa 1 du Code Civil:

*« / actčon résultant des včces rÄdhčbčtočres dočt être čntentÄe par l'acquéreur dans un dÄlač de deux ans à compter de la découverte du vice.* »

G.D. Luxembourg et Belgique: Les avantages de la garantie limitée HP s'appliquent en complément des droits dont vous disposez au titre de la garantie de non-conformité des biens avec le contrat de vente. Cependant, de nombreux facteurs peuvent avoir un impact sur le bénéfice de ces droits. Vos droits en tant que consommateur au titre de ces garanties ne sont en aucune façon limités ou affectés par la garantie limitée HP. Pour de plus amples informations, veuillez consulter le lien suivant : Garanties légales accordées au consommateur ([www.hp.com/go/eu-legal\)](http://www.hp.com/go/eu-legal) ou vous pouvez également consulter le site Web des Centres européens des consommateurs (http://ec.europa.eu/consumers/solving\_consumer\_disputes/non-judicial\_redress/ecc-net/ index\_en.htm). Les consommateurs ont le droit de choisir de réclamer un service sous la garantie limitée HP ou auprès du vendeur au cours d'une garantie légale de deux ans.

#### İtalya

La Garanzia limitata HP è una garanzia commerciale fornita volontariamente da HP. Di seguito sono indicati nome e indirizzo della società HP responsabile della fornitura dei servizi coperti dalla Garanzia limitata HP nel vostro Paese:

Italia: HP Italy S.r.l., Via G. Di Vittorio 9, 20063 Cernusco S/Naviglio

I vantaggi della Garanzia limitata HP vengono concessi ai consumatori in aggiunta ai diritti derivanti dalla garanzia di due anni fornita dal venditore in caso di non conformità dei beni rispetto al contratto di vendita. Tuttavia, diversi fattori possono avere un impatto sulla possibilita' di beneficiare di tali diritti. I diritti spettanti ai consumatori in forza della garanzia legale non sono in alcun modo limitati, né modificati dalla Garanzia limitata HP. Per ulteriori informazioni, si prega di consultare il seguente link: Garanzia legale per i clienti ([www.hp.com/go/eu-legal\)](http://www.hp.com/go/eu-legal), oppure visitare il sito Web dei Centri europei per i consumatori [\(http://ec.europa.eu/](http://ec.europa.eu/consumers/solving_consumer_disputes/non-judicial_redress/ecc-net/index_en.htm) consumers/solving\_consumer\_disputes/non-judicial\_redress/ecc-net/index\_en.htm). I consumatori hanno il diritto di scegliere se richiedere un servizio usufruendo della Garanzia limitata HP oppure rivolgendosi al venditore per far valere la garanzia legale di due anni.

#### İspanya

Su Garantía limitada de HP es una garantía comercial voluntariamente proporcionada por HP. El nombre y dirección de las entidades HP que proporcionan la Garantía limitada de HP (garantía comercial adicional del fabricante) en su país es:

España: Hewlett-Packard Española S.L. Calle Vicente Aleixandre, 1 Parque Empresarial Madrid - Las Rozas, E-28232 Madrid

Los beneficios de la Garantía limitada de HP son adicionales a la garantía legal de 2 años a la que los consumidores tienen derecho a recibir del vendedor en virtud del contrato de compraventa; sin embargo, varios factores pueden afectar su derecho a recibir los beneficios bajo dicha garantía legal. A este respecto, la Garantía limitada de HP no limita o afecta en modo alguno los derechos legales del consumidor [\(www.hp.com/go/eu](http://www.hp.com/go/eu-legal)[legal](http://www.hp.com/go/eu-legal)). Para más información, consulte el siguiente enlace: Garantía legal del consumidor o puede visitar el sitio web de los Centros europeos de los consumidores (http://ec.europa.eu/consumers/solving\_consumer\_disputes/ non-judicial\_redress/ecc-net/index\_en.htm). Los clientes tienen derecho a elegir si reclaman un servicio acogiéndose a la Garantía limitada de HP o al vendedor de conformidad con la garantía legal de dos años.

#### Danimarka

Den begrænsede HP-garanti er en garanti, der ydes frivilligt af HP. Navn og adresse på det HP-selskab, der er ansvarligt for HP's begrænsede garanti i dit land, er som følger:

Danmark: HP Inc Danmark ApS, Engholm Parkvej 8, 3450, Allerød

Den begrænsede HP-garanti gælder i tillæg til eventuelle juridiske rettigheder, for en toårig garanti fra sælgeren af varer, der ikke er i overensstemmelse med salgsaftalen, men forskellige faktorer kan dog påvirke din ret til at opnå disse rettigheder. Forbrugerens lovbestemte rettigheder begrænses eller påvirkes ikke på nogen måde af den begrænsede HP-garanti. Se nedenstående link for at få yderligere oplysninger: Forbrugerens juridiske garanti [\(www.hp.com/go/eu-legal](http://www.hp.com/go/eu-legal)) eller du kan besøge De Europæiske Forbrugercentres websted (http://ec.europa.eu/consumers/solving\_consumer\_disputes/non-judicial\_redress/ecc-net/index\_en.htm). Forbrugere har ret til at vælge, om de vil gøre krav på service i henhold til HP's begrænsede garanti eller hos sælger i henhold til en toårig juridisk garanti.

#### Norveç

HPs garanti er en begrenset og kommersiell garanti som HP selv har valgt å tilby. Følgende lokale selskap innestår for garantien:

Norge: HP Norge AS, Rolfbuktveien 4b, 1364 Fornebu

HPs garanti kommer i tillegg til det mangelsansvar HP har i henhold til norsk forbrukerkjøpslovgivning, hvor reklamasjonsperioden kan være to eller fem år, avhengig av hvor lenge salgsgjenstanden var ment å vare. Ulike faktorer kan imidlertid ha betydning for om du kvalifiserer til å kreve avhjelp iht slikt mangelsansvar. Forbrukerens lovmessige rettigheter begrenses ikke av HPs garanti. Hvis du vil ha mer informasjon, kan du klikke på følgende kobling: Juridisk garanti for forbruker [\(www.hp.com/go/eu-legal\)](http://www.hp.com/go/eu-legal) eller du kan besøke nettstedet til de europeiske forbrukersentrene (http://ec.europa.eu/consumers/solving\_consumer\_disputes/nonjudicial\_redress/ecc-net/index\_en.htm). Forbrukere har retten til å velge å kreve service under HPs garanti eller iht selgerens lovpålagte mangelsansvar.

#### İsveç

HP:s begränsade garanti är en kommersiell garanti som tillhandahålls frivilligt av HP. Namn och adress till det HP-företag som ansvarar för HP:s begränsade garanti i ditt land är som följer:

Sverige: HP PPS Sverige AB, SE-169 73 Stockholm

Fördelarna som ingår i HP:s begränsade garanti gäller utöver de lagstadgade rättigheterna till tre års garanti från säljaren angående varans bristande överensstämmelse gentemot köpeavtalet, men olika faktorer kan påverka din rätt att utnyttja dessa rättigheter. Konsumentens lagstadgade rättigheter varken begränsas eller påverkas på något sätt av HP:s begränsade garanti. Mer information får du om du följer denna länk: Lagstadgad garanti för konsumenter ([www.hp.com/go/eu-legal](http://www.hp.com/go/eu-legal)) eller så kan du gå till European Consumer Centers webbplats (http://ec.europa.eu/consumers/solving\_consumer\_disputes/non-judicial\_redress/ecc-net/ index\_en.htm). Konsumenter har rätt att välja om de vill ställa krav enligt HP:s begränsade garanti eller på säljaren enligt den lagstadgade treåriga garantin.

#### Portekiz

A Garantia Limitada HP é uma garantia comercial fornecida voluntariamente pela HP. O nome e a morada da entidade HP responsável pela prestação da Garantia Limitada HP no seu país são os seguintes:

Portugal: HPCP – Computing and Printing Portugal, Unipessoal, Lda., Edificio D. Sancho I, Quinta da Fonte, Porto Salvo, Lisboa, Oeiras, 2740 244

As vantagens da Garantia Limitada HP aplicam-se cumulativamente com quaisquer direitos decorrentes da legislação aplicável à garantia de dois anos do vendedor, relativa a defeitos do produto e constante do contrato de venda. Existem, contudo, vários fatores que poderão afetar a sua elegibilidade para beneficiar de tais direitos. Os direitos legalmente atribuídos aos consumidores não são limitados ou afetados de forma alguma pela Garantia Limitada HP. Para mais informações, consulte a ligação seguinte: Garantia legal do consumidor ([www.hp.com/go/eu-legal\)](http://www.hp.com/go/eu-legal) ou visite o Web site da Rede dos Centros Europeus do Consumidor (http://ec.europa.eu/consumers/solving\_consumer\_disputes/non-judicial\_redress/ecc-net/index\_en.htm). Os consumidores têm o direito de escolher se pretendem reclamar assistência ao abrigo da Garantia Limitada HP ou contra o vendedor ao abrigo de uma garantia jurídica de dois anos.

#### Yunanistan ve Kıbrıs

Η Περιορισμένη εγγύηση HP είναι μια εμπορική εγγύηση η οποία παρέχεται εθελοντικά από την HP. Η επωνυμία και η διεύθυνση του νομικού προσώπου ΗΡ που παρέχει την Περιορισμένη εγγύηση ΗΡ στη χώρα σας είναι η εξής:

Eλλάδα /Κύπρος: HP Printing and Personal Systems Hellas EPE, Tzavella 1-3, 15232 Chalandri, Attiki

Ελλάδα /Κύπρoς: HP Συστήματα Εκτύπωσης και Προσωπικών Υπολογιστών Ελλάς Εταιρεία Περιορισμένης Ευθύνης, Tzavella 1-3, 15232 Chalandri, Attiki

Τα προνόμια της Περιορισμένης εγγύησης HP ισχύουν επιπλέον των νόμιμων δικαιωμάτων για διετή εγγύηση έναντι του Πωλητή για τη μη συμμόρφωση των προϊόντων με τις συνομολογημένες συμβατικά ιδιότητες, ωστόσο η άσκηση των δικαιωμάτων σας αυτών μπορεί να εξαρτάται από διάφορους παράγοντες. Τα νόμιμα δικαιώματα των καταναλωτών δεν περιορίζονται ούτε επηρεάζονται καθ' οιονδήποτε τρόπο από την Περιορισμένη εγγύηση HP. Για περισσότερες πληροφορίες, συμβουλευτείτε την ακόλουθη τοποθεσία web: Νόμιμη εγγύηση καταναλωτή [\(www.hp.com/go/eu-legal](http://www.hp.com/go/eu-legal)) ή μπορείτε να επισκεφτείτε την τοποθεσία web των Ευρωπαϊκών Κέντρων Καταναλωτή (http://ec.europa.eu/consumers/solving\_consumer\_disputes/nonjudicial\_redress/ecc-net/index\_en.htm). Οι καταναλωτές έχουν το δικαίωμα να επιλέξουν αν θα αξιώσουν την υπηρεσία στα πλαίσια της Περιορισμένης εγγύησης ΗΡ ή από τον πωλητή στα πλαίσια της νόμιμης εγγύησης δύο ετών.

#### Macaristan

A HP korlátozott jótállás egy olyan kereskedelmi jótállás, amelyet a HP a saját elhatározásából biztosít. Az egyes országokban a HP mint gyártó által vállalt korlátozott jótállást biztosító HP vállalatok neve és címe:

Magyarország: HP Inc Magyarország Kft., H-1117 Budapest, Alíz utca 1.

A HP korlátozott jótállásban biztosított jogok azokon a jogokon felül illetik meg Önt, amelyek a termékeknek az adásvételi szerződés szerinti minőségére vonatkozó kétéves, jogszabályban foglalt eladói szavatosságból, továbbá ha az Ön által vásárolt termékre alkalmazandó, a jogszabályban foglalt kötelező eladói jótállásból erednek, azonban számos körülmény hatással lehet arra, hogy ezek a jogok Önt megilletik-e. További információért kérjük, keresse fel a következő webhelyet: Jogi Tájékoztató Fogyasztóknak [\(www.hp.com/go/eu](http://www.hp.com/go/eu-legal)[legal](http://www.hp.com/go/eu-legal)) vagy látogassa meg az Európai Fogyasztói Központok webhelyét [\(http://ec.europa.eu/consumers/](http://ec.europa.eu/consumers/solving_consumer_disputes/non-judicial_redress/ecc-net/index_en.htm) solving\_consumer\_disputes/non-judicial\_redress/ecc-net/index\_en.htm). A fogyasztóknak jogában áll, hogy megválasszák, hogy a jótállással kapcsolatos igényüket a HP korlátozott jótállás alapján vagy a kétéves, jogszabályban foglalt eladói szavatosság, illetve, ha alkalmazandó, a jogszabályban foglalt kötelező eladói jótállás alapján érvényesítik.

#### **Çek Cumhuriyeti**

Omezená záruka HP je obchodní zárukou dobrovolně poskytovanou společností HP. Názvy a adresy společností skupiny HP, které odpovídají za plnění omezené záruky HP ve vaší zemi, jsou následující:

Česká republika: HP Inc Czech Republic s. r. o., Za Brumlovkou 5/1559, 140 00 Praha 4

Výhody, poskytované omezenou zárukou HP, se uplatňují jako doplňek k jakýmkoli právním nárokům na dvouletou záruku poskytnutou prodejcem v případě nesouladu zboží s kupní smlouvou. Váš nárok na uznání těchto práv však může záviset na mnohých faktorech. Omezená záruka HP žádným způsobem neomezuje ani neovlivňuje zákonná práva zákazníka. Další informace získáte kliknutím na následující odkaz: Zákonná záruka spotřebitele [\(www.hp.com/go/eu-legal](http://www.hp.com/go/eu-legal)) případně můžete navštívit webové stránky Evropského spotřebitelského centra (http://ec.europa.eu/consumers/solving\_consumer\_disputes/non-judicial\_redress/ecc-net/ index\_en.htm). Spotřebitelé mají právo se rozhodnout, zda chtějí službu reklamovat v rámci omezené záruky HP nebo v rámci zákonem stanovené dvouleté záruky u prodejce.

#### Slovakya

Obmedzená záruka HP je obchodná záruka, ktorú spoločnosť HP poskytuje dobrovoľne. Meno a adresa subjektu HP, ktorý zabezpečuje plnenie vyplývajúce z Obmedzenej záruky HP vo vašej krajine:

Slovenská republika: HP Inc Slovakia, s.r.o., Galvaniho 7, 821 04 Bratislava

Výhody Obmedzenej záruky HP sa uplatnia vedľa prípadných zákazníkových zákonných nárokov voči predávajúcemu z vád, ktoré spočívajú v nesúlade vlastností tovaru s jeho popisom podľa predmetnej zmluvy. Možnosť uplatnenia takých prípadných nárokov však môže závisieť od rôznych faktorov. Služby Obmedzenej záruky HP žiadnym spôsobom neobmedzujú ani neovplyvňujú zákonné práva zákazníka, ktorý je spotrebiteľom. Dalšie informácie nájdete na nasledujúcom prepojení: Zákonná záruka spotrebiteľa [\(www.hp.com/go/eu-legal](http://www.hp.com/go/eu-legal)), prípadne môžete navštíviť webovú lokalitu európskych zákazníckych stredísk [\(http://ec.europa.eu/consumers/](http://ec.europa.eu/consumers/solving_consumer_disputes/non-judicial_redress/ecc-net/index_en.htm) solving\_consumer\_disputes/non-judicial\_redress/ecc-net/index\_en.htm). Spotrebitelia majú právo zvoliť si, či chcú uplatniť servis v rámci Obmedzenej záruky HP alebo počas zákonnej dvojročnej záručnej lehoty u predajcu.

#### Polonya

Ograniczona gwarancja HP to komercyjna gwarancja udzielona dobrowolnie przez HP. Nazwa i adres podmiotu HP odpowiedzialnego za realizację Ograniczonej gwarancji HP w Polsce:

Polska: HP Inc Polska sp. z o.o., Szturmowa 2a, 02-678 Warszawa, wpisana do rejestru przedsiębiorców prowadzonego przez Sąd Rejonowy dla m.st. Warszawy w Warszawie, XIII Wydział Gospodarczy Krajowego Rejestru Sądowego, pod numerem KRS 0000546115, NIP 5213690563, REGON 360916326, GIOŚ E0020757WZBW, kapitał zakładowy 480.000 PLN.

Świadczenia wynikające z Ograniczonej gwarancji HP stanowią dodatek do praw przysługujących nabywcy w związku z dwuletnią odpowiedzialnością sprzedawcy z tytułu niezgodności towaru z umową (rękojmia). Niemniej, na możliwość korzystania z tych praw mają wpływ różne czynniki. Ograniczona gwarancja HP w żaden sposób nie ogranicza praw konsumenta ani na nie nie wpływa. Więcej informacji można znaleźć pod następującym łączem: Gwarancja prawna konsumenta ([www.hp.com/go/eu-legal\)](http://www.hp.com/go/eu-legal), można także odwiedzić stronę internetową Europejskiego Centrum Konsumenckiego [\(http://ec.europa.eu/consumers/](http://ec.europa.eu/consumers/solving_consumer_disputes/non-judicial_redress/ecc-net/index_en.htm) solving\_consumer\_disputes/non-judicial\_redress/ecc-net/index\_en.htm). Konsumenci mają prawo wyboru co do możliwosci skorzystania albo z usług gwarancyjnych przysługujących w ramach Ograniczonej gwarancji HP albo z uprawnień wynikających z dwuletniej rękojmi w stosunku do sprzedawcy.

#### Bulgaristan

Ограничената гаранция на HP представлява търговска гаранция, доброволно предоставяна от HP. Името и адресът на дружеството на HP за вашата страна, отговорно за предоставянето на гаранционната поддръжка в рамките на Ограничената гаранция на HP, са както следва:

HP Inc Bulgarča EOOD (Ейч Пи Инк България ЕООД), гр. София 1766, район р-н Младост, бул. Околовръстен Път No 258, Бизнес Център Камбаните

Предимствата на Ограничената гаранция на HP се прилагат в допълнение към всички законови права за двугодишна гаранция от продавача при несъответствие на стоката с договора за продажба. Въпреки това,

различни фактори могат да окажат влияние върху условията за получаване на тези права. Законовите права на потребителите не са ограничени или засегнати по никакъв начин от Ограничената гаранция на HP. За допълнителна информация, моля вижте Правната гаранция на потребителя [\(www.hp.com/go/eu](http://www.hp.com/go/eu-legal)[legal](http://www.hp.com/go/eu-legal)) или посетете уебсайта на Европейския потребителски център ([http://ec.europa.eu/consumers/](http://ec.europa.eu/consumers/solving_consumer_disputes/non-judicial_redress/ecc-net/index_en.htm) solving\_consumer\_disputes/non-judicial\_redress/ecc-net/index\_en.htm). Потребителите имат правото да избират дали да претендират за извършване на услуга в рамките на Ограничената гаранция на HP или да потърсят такава от търговеца в рамките на двугодишната правна гаранция.

#### Romanya

Garanția limitată HP este o garanție comercială furnizată în mod voluntar de către HP. Numele și adresa entității HP răspunzătoare de punerea în aplicare a Garanției limitate HP în țara dumneavoastră sunt următoarele:

Romănia: HP Inc Romania SRL, 5 Fabrica de Glucoza Str., Building F, Ground Floor and Floor 8, 2nd District, București

Beneficiile Garanției limitate HP se aplică suplimentar față de orice drepturi privind garanția de doi ani oferită de vânzător pentru neconformitatea bunurilor cu contractul de vânzare; cu toate acestea, diverși factori pot avea impact asupra eligibilității dvs. de a beneficia de aceste drepturi. Drepturile legale ale consumatorului nu sunt limitate sau afectate în vreun fel de Garanția limitată HP. Pentru informații suplimentare consultați următorul link: garanția acordată consumatorului prin lege ([www.hp.com/go/eu-legal](http://www.hp.com/go/eu-legal)) sau puteți accesa site-ul Centrul European al Consumatorilor (http://ec.europa.eu/consumers/solving\_consumer\_disputes/non-judicial\_redress/ ecc-net/index\_en.htm). Consumatorii au dreptul să aleagă dacă să pretindă despăgubiri în cadrul Garanței limitate HP sau de la vânzător, în cadrul garanției legale de doi ani.

#### Belçika ve Hollanda

De Beperkte Garantie van HP is een commerciële garantie vrijwillig verstrekt door HP. De naam en het adres van de HP-entiteit die verantwoordelijk is voor het uitvoeren van de Beperkte Garantie van HP in uw land is als volgt:

Nederland: HP Nederland B.V., Startbaan 16, 1187 XR Amstelveen

België: HP Belgium BVBA, Hermeslaan 1A, B-1831 Diegem

De voordelen van de Beperkte Garantie van HP vormen een aanvulling op de wettelijke garantie voor consumenten gedurende twee jaren na de levering te verlenen door de verkoper bij een gebrek aan conformiteit van de goederen met de relevante verkoopsovereenkomst. Niettemin kunnen diverse factoren een impact hebben op uw eventuele aanspraak op deze wettelijke rechten. De wettelijke rechten van de consument worden op geen enkele wijze beperkt of beïnvloed door de Beperkte Garantie van HP. Raadpleeg voor meer informatie de volgende webpagina: Wettelijke garantie van de consument ([www.hp.com/go/eu-legal\)](http://www.hp.com/go/eu-legal) of u kan de website van het Europees Consumenten Centrum bezoeken ([http://ec.europa.eu/consumers/](http://ec.europa.eu/consumers/solving_consumer_disputes/non-judicial_redress/ecc-net/index_en.htm) solving\_consumer\_disputes/non-judicial\_redress/ecc-net/index\_en.htm). Consumenten hebben het recht om te kiezen tussen enerzijds de Beperkte Garantie van HP of anderzijds het aanspreken van de verkoper in toepassing van de wettelijke garantie.

#### Finlandiva

HP:n rajoitettu takuu on HP:n vapaaehtoisesti antama kaupallinen takuu. HP:n myöntämästä takuusta maassanne vastaavan HP:n edustajan yhteystiedot ovat:

Suomi: HP Finland Oy, Piispankalliontie, FIN - 02200 Espoo

HP:n takuun edut ovat voimassa mahdollisten kuluttajansuojalakiin perustuvien oikeuksien lisäksi sen varalta, että tuote ei vastaa myyntisopimusta. Saat lisätietoja seuraavasta linkistä: Kuluttajansuoja [\(www.hp.com/go/eu](http://www.hp.com/go/eu-legal)[legal](http://www.hp.com/go/eu-legal)) tai voit käydä Euroopan kuluttajakeskuksen sivustolla [\(http://ec.europa.eu/consumers/](http://ec.europa.eu/consumers/solving_consumer_disputes/non-judicial_redress/ecc-net/index_en.htm)

solving\_consumer\_disputes/non-judicial\_redress/ecc-net/index\_en.htm). Kuluttajilla on oikeus vaatia virheen korjausta HP:n takuun ja kuluttajansuojan perusteella HP:lta tai myyjältä.

#### Slovenya

Omejena garancija HP je prostovoljna trgovska garancija, ki jo zagotavlja podjetje HP. Ime in naslov poslovne enote HP, ki je odgovorna za omejeno garancijo HP v vaši državi, sta naslednja:

Slovenija: Hewlett-Packard Europe B.V., Amsterdam, Meyrin Branch, Route du Nant-d'Avril 150, 1217 Meyrin, Switzerland

Ugodnosti omejene garancije HP veljajo poleg zakonskih pravic, ki ob sklenitvi kupoprodajne pogodbe izhajajo iz dveletne garancije prodajalca v primeru neskladnosti blaga, vendar lahko na izpolnjevanje pogojev za uveljavitev pravic vplivajo različni dejavniki. Omejena garancija HP nikakor ne omejuje strankinih z zakonom predpisanih pravic in ne vpliva nanje. Za dodatne informacije glejte naslednjo povezavo: Strankino pravno jamstvo ([www.hp.com/go/eu-legal\)](http://www.hp.com/go/eu-legal); ali pa obiščite spletno mesto evropskih središč za potrošnike [\(http://ec.europa.eu/](http://ec.europa.eu/consumers/solving_consumer_disputes/non-judicial_redress/ecc-net/index_en.htm) consumers/solving\_consumer\_disputes/non-judicial\_redress/ecc-net/index\_en.htm). Potrošniki imajo pravico izbrati, ali bodo uveljavljali pravice do storitev v skladu z omejeno garancijo HP ali proti prodajalcu v skladu z dvoletno zakonsko garancijo.

#### Hırvatistan

HP ograničeno jamstvo komercijalno je dobrovoljno jamstvo koje pruža HP. Ime i adresa HP subjekta odgovornog za HP ograničeno jamstvo u vašoj državi:

Hrvatska: HP Computing and Printing d.o.o. za računalne i srodne aktivnosti, Radnička cesta 41, 10000 Zagreb

Pogodnosti HP ograničenog jamstva vrijede zajedno uz sva zakonska prava na dvogodišnje jamstvo kod bilo kojeg prodavača s obzirom na nepodudaranje robe s ugovorom o kupnji. Međutim, razni faktori mogu utjecati na vašu mogućnost ostvarivanja tih prava. HP ograničeno jamstvo ni na koji način ne utječe niti ne ograničava zakonska prava potrošača. Dodatne informacije potražite na ovoj adresi: Zakonsko jamstvo za potrošače ([www.hp.com/go/eu-legal\)](http://www.hp.com/go/eu-legal) ili možete posjetiti web-mjesto Europskih potrošačkih centara ([http://ec.europa.eu/](http://ec.europa.eu/consumers/solving_consumer_disputes/non-judicial_redress/ecc-net/index_en.htm) consumers/solving\_consumer\_disputes/non-judicial\_redress/ecc-net/index\_en.htm). Potrošači imaju pravo odabrati žele li ostvariti svoja potraživanja u sklopu HP ograničenog jamstva ili pravnog jamstva prodavača u trajanju ispod dvije godine.

#### Letonya

HP ierobežotā garantija ir komercgarantija, kuru brīvprātīgi nodrošina HP. HP uzņēmums, kas sniedz HP ierobežotās garantijas servisa nodrošinājumu jūsu valstī:

Latvija: HP Finland Oy, PO Box 515, 02201 Espoo, Finland

HP ierobežotās garantijas priekšrocības tiek piedāvātas papildus jebkurām likumīgajām tiesībām uz pārdevēja un/vai rażotāju nodrošinātu divu gadu garantiju gadījumā, ja preces neatbilst pirkuma līgumam, tomēr šo tiesību saņemšanu var ietekmēt vairāki faktori. HP ierobežotā garantija nekādā veidā neierobežo un neietekmē patērētāju likumīgās tiesības. Lai iegūtu plašāku informāciju, izmantojiet šo saiti: Patērētāju likumīgā garantija ([www.hp.com/go/eu-legal\)](http://www.hp.com/go/eu-legal) vai arī Eiropas Patērētāju tiesību aizsardzības centra tīmekļa vietni (http://ec.europa.eu/consumers/solving\_consumer\_disputes/non-judicial\_redress/ecc-net/index\_en.htm). Patērētājiem ir tiesības izvēlēties, vai pieprasīt servisa nodrošinājumu saskaņā ar HP ierobežoto garantiju, vai arī pārdevēja sniegto divu gadu garantiju.

#### Litvanya

HP ribotoji garantija yra HP savanoriškai teikiama komercinė garantija. Toliau pateikiami HP bendrovių, teikiančių HP garantiją (gamintojo garantiją) jūsų šalyje, pavadinimai ir adresai:

Lietuva: HP Finland Oy, PO Box 515, 02201 Espoo, Finland

HP ribotoji garantija papildomai taikoma kartu su bet kokiomis kitomis įstatymais nustatytomis teisėmis į pardavėjo suteikiamą dviejų metų laikotarpio garantiją dėl prekių atitikties pardavimo sutarčiai, tačiau tai, ar jums ši teisė bus suteikiama, gali priklausyti nuo įvairių aplinkybių. HP ribotoji garantija niekaip neapriboja ir neįtakoja įstatymais nustatytų vartotojo teisių. Daugiau informacijos rasite paspaudę šią nuorodą: Teisinė vartotojo garantija [\(www.hp.com/go/eu-legal](http://www.hp.com/go/eu-legal)) arba apsilankę Europos vartotojų centro internetinėje svetainėje (http://ec.europa.eu/consumers/solving\_consumer\_disputes/non-judicial\_redress/ecc-net/index\_en.htm). Vartotojai turi teisę prašyti atlikti techninį aptarnavimą pagal HP ribotąją garantiją arba pardavėjo teikiamą dviejų metų įstatymais nustatytą garantiją.

#### **Estonya**

HP piiratud garantii on HP poolt vabatahtlikult pakutav kaubanduslik garantii. HP piiratud garantii eest vastutab HP üksus aadressil:

Eesti: HP Finland Oy, PO Box 515, 02201 Espoo, Finland

HP piiratud garantii rakendub lisaks seaduses ettenähtud müüjapoolsele kaheaastasele garantiile, juhul kui toode ei vasta müügilepingu tingimustele. Siiski võib esineda asjaolusid, mille puhul teie jaoks need õigused ei pruugi kehtida. HP piiratud garantii ei piira ega mõjuta mingil moel tarbija seadusjärgseid õigusi. Lisateavet leiate järgmiselt lingilt: tarbija õiguslik garantii ([www.hp.com/go/eu-legal\)](http://www.hp.com/go/eu-legal) või võite külastada Euroopa tarbijakeskuste veebisaiti (http://ec.europa.eu/consumers/solving\_consumer\_disputes/non-judicial\_redress/ecc-net/ index\_en.htm). Tarbijal on õigus valida, kas ta soovib kasutada HP piiratud garantiid või seadusega ette nähtud müüjapoolset kaheaastast garantiid.

#### Rusya

#### Срок службы принтера для России

Срок службы данного принтера HP составляет пять лет в нормальных условиях эксплуатации. Срок службы отсчитывается с момента ввода принтера в эксплуатацию. В конце срока службы HP рекомендует посетить веб-сайт нашей службы поддержки по адресу http://www.hp.com/support и/или связаться с авторизованным поставщиком услуг HP для получения рекомендаций в отношении дальнейшего безопасного использования принтера.

# Dizin

#### A

atıkların bertarafı [73](#page-78-0) ayırıcı yastık değiştirme [45](#page-50-0)

#### B

bakım HP Scanner Tools Utility (HP Tarayıcı Araçları Yardımcı Programı) Maintenance (Bakım) sekmesi [36](#page-41-0) makaraları temizleme [39](#page-44-0) belge besleyici kağıt yükleme [9](#page-14-0) yükleme ipuçları [8](#page-13-0) belirtimler belge besleyici [70](#page-75-0) çevre [71](#page-76-0) tarayıcı [70](#page-75-0) besleme makaraları değiştirme [41](#page-46-0) besleme sorunları [63](#page-68-0) beyaz çizikler sorun giderme [60](#page-65-0) beyaz taramalar sorun giderme [60](#page-65-0) birden çok sayfa beslenmeleri [63](#page-68-0) birden fazla kağıt algılaması [27](#page-32-0) boş sayfaları otomatik olarak silme [29](#page-34-0) bölgesel birden fazla kağıt algılaması [27](#page-32-0) bulanık görüntüler [59](#page-64-0) bulut, tarama hedefi [21](#page-26-0) buluta tarama [21](#page-26-0)

#### C

cam, temizleme [37](#page-42-0) cihaz ekleme veya kaldırma [33](#page-38-0)

#### Ç

çalışma ortamı belirtimleri [71](#page-76-0) çevre belirtimleri [71](#page-76-0) çizgiler sorun giderme [60](#page-65-0), [61](#page-66-0), [64](#page-69-0) çizikler sorun giderme [60](#page-65-0), [61](#page-66-0)

#### D

değiştirme ayırıcı yastık [45](#page-50-0) makaralar [41](#page-46-0) ön panel [48](#page-53-0) depolama belirtimleri [71](#page-76-0) destek [67](#page-72-0) dikey beyaz çizikler sorun giderme [60](#page-65-0) düğmeler güç [2](#page-7-0) tarayıcı ön paneli [2](#page-7-0)

#### E

eğik görüntüler [60](#page-65-0) eğri görüntüler [60](#page-65-0) ekran okuyucu [67](#page-72-0) erisilebilirlik [67](#page-72-0)

#### F

FTP'ye tarama [22](#page-27-0)

#### G

garanti ürün [74](#page-79-0) Geri düğmesi [3](#page-8-0) görüntüleme sorunları [59](#page-64-0) güç ayarlarını yönetme [5,](#page-10-0) [58](#page-63-0) güç kaynağı kablo sorunlarını giderin [54](#page-59-0) güç yönetimi [5,](#page-10-0) [58](#page-63-0)

#### H

hassas öğeler, tarama [63](#page-68-0) hatalı beslemeler sorun giderme [63](#page-68-0) hız sorun giderme [59](#page-64-0) hız, sorun giderme [60](#page-65-0) HP Scan Yazılımı hakkında [4](#page-9-0) tarama [12](#page-17-0) HP Scanner Tools Utility (HP Tarayıcı Araçları Yardımcı Programı) kullanıldığı yerler [4](#page-9-0) Maintenance (Bakım) sekmesi [36](#page-41-0)

#### İ

iki taraflı taramalar sorun giderme [59](#page-64-0) İptal düğmesi [3](#page-8-0)

#### K

kablolar sorun giderme [54](#page-59-0) kağıt beslenmeme [63](#page-68-0) hatalı beslemeler [63](#page-68-0) sıkışmalar [64](#page-69-0) sorun giderme [63](#page-68-0) kağıt yolu besleme sorunları [63](#page-68-0) kesilmiş görüntüler sorun giderme [64](#page-69-0)

#### L

LCD Reader [67](#page-72-0) LCD sorunları [59](#page-64-0)

#### M

makaralar değiştirme [41](#page-46-0) temizleme [39](#page-44-0) medya beslenmeme [63](#page-68-0) hatalı beslemeler [63](#page-68-0) sıkışmalar [64](#page-69-0) sorun giderme [63](#page-68-0)

#### N

nem belirtimleri [71](#page-76-0)

#### O

OBB dupleks arkaplanını temizleme [37](#page-42-0) kağıt yükleme [8](#page-13-0) OK/seç düğmesi [3](#page-8-0) Otomatik renk algılama [27](#page-32-0)

#### Ö

ön panel değiştirme [48](#page-53-0) özellikler otomatik renk algılama [27](#page-32-0) renk düşüşü [26](#page-31-0) tarama profilleri [16](#page-21-0) taranan görüntüyü otomatik kırp [26](#page-31-0) uzun sayfa desteği [25](#page-30-0) Yanlış besleme (birden fazla kağıt) algılaması [27](#page-32-0)

#### P

parçalar sipariş [41](#page-46-0) programlar tarama kaynağı [13](#page-18-0)

#### R

Renk düşüşü [26](#page-31-0) renkli çizikler sorun giderme [61](#page-66-0) renkli dikey çizikler sorun giderme [61](#page-66-0)

#### S

sarf malzemeleri siparis [36](#page-41-0) sayfa boyutunu algılama [28](#page-33-0) sayfa boyutunu otomatik olarak algılama [28](#page-33-0) sayfa yönünü dile göre ayarlama [30](#page-35-0) sayfa yönünü otomatik olarak ayarlama [30](#page-35-0) sayfalar eksik, sorun giderme [59](#page-64-0) sayfalar sıralı değil [60](#page-65-0) SharePoint'e tarama [23](#page-28-0) sıcaklık belirtimleri [71](#page-76-0) sıkısmalar sorun giderme [64](#page-69-0) sipariş makara değiştirme seti [41](#page-46-0) sarf malzemeleri [36](#page-41-0) siyah beyaz metinleri tarama [31](#page-36-0) sivah taramalar sorun giderme [60](#page-65-0) sorun giderme besleme sorunları [63](#page-68-0) beslenmeyen kağıt [63](#page-68-0) beyaz çizgiler [60](#page-65-0) beyaz taramalar [60](#page-65-0) bulanık görüntüler [59](#page-64-0) büyük tarama dosyaları [61](#page-66-0) çalışmamaya başlama [56](#page-61-0) çarpık görüntüler [60](#page-65-0) çizgiler [64](#page-69-0) düğmeler [59](#page-64-0) ekran [59](#page-64-0) eksik sayfalar [59](#page-64-0) gücü kontrol etme [55](#page-60-0) güç [58](#page-63-0) hassas öğeler [63](#page-68-0) hassas öğeleri tarama [63](#page-68-0) hatalı beslemeler [63](#page-68-0) hız [59](#page-64-0), [60](#page-65-0) iki taraflı taramalar [59](#page-64-0) kablolar [54](#page-59-0) kesilmiş görüntüler [64](#page-69-0) LCD [59](#page-64-0) renkli çizgiler [61](#page-66-0) sayfa sırası [60](#page-65-0) sıkışmalar [64](#page-69-0) siyah taramalar [60](#page-65-0)

tarayıcıyı sıfırlama [56](#page-61-0) temel ipuçları [53](#page-58-0)

yazılımı kaldırma ve yeniden yükleme [54,](#page-59-0) [56](#page-61-0) yükleme [54](#page-59-0)

#### T

tarama besleme sorunları [63](#page-68-0) çok büyük dosyalar [61](#page-66-0) diğer programlardan [13](#page-18-0) hassas öğeler [63](#page-68-0) HP Scan Yazılımından [12](#page-17-0) kağıt orijinaller [9](#page-14-0) tarama profilleri [16](#page-21-0) tarama şeridi, temizlik [37](#page-42-0) taranan görüntüyü kırp [26](#page-31-0) taranan görüntüyü otomatik kırp [26](#page-31-0) tarayıcı belirtimler [70](#page-75-0) güç kullanımı [5](#page-10-0) ön panel [2](#page-7-0) sıfırlama [56](#page-61-0) tarayıcı camı orijinal yükleme [11](#page-16-0) tarayıcı düğmelerini devre dışı bırakma [67](#page-72-0) tarayıcıyı açma sorun giderme [58](#page-63-0) tarayıcıyı sıfırlama [56](#page-61-0) temizleme makaralar [39](#page-44-0) OBB [37](#page-42-0) tarama şeridi [37](#page-42-0) tarayıcı camı [37](#page-42-0) TWAIN uyumlu programlar tarama kaynağı [13](#page-18-0)

#### U

USB kablosu sorun giderme [54](#page-59-0) uygulamalar tarama kaynağı [13](#page-18-0) uzun sayfa desteği [25](#page-30-0)

#### Ü

ürün desteği [67](#page-72-0)

#### W

Web siteleri sarf malzemeleri siparişi [36](#page-41-0) yedek parçalar [41](#page-46-0)

Y

yazılım kaldırma ve yeniden yükleme [54,](#page-59-0) [56](#page-61-0) yükleme sorunlarını giderme [54](#page-59-0) yazılım yükleme sorun giderme [54](#page-59-0) yazılımı kaldırma ve yeniden yükleme [54,](#page-59-0) [56](#page-61-0)